Egretcom

# FAX 疎通確認・測定システム EHS-400 取扱説明書

第 **2.2** 版

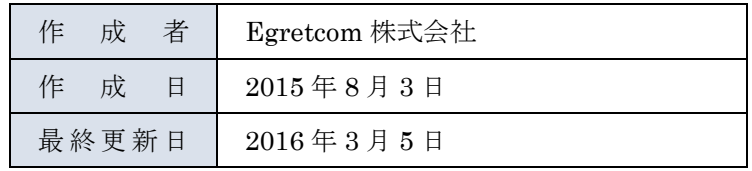

# <span id="page-1-0"></span>目次

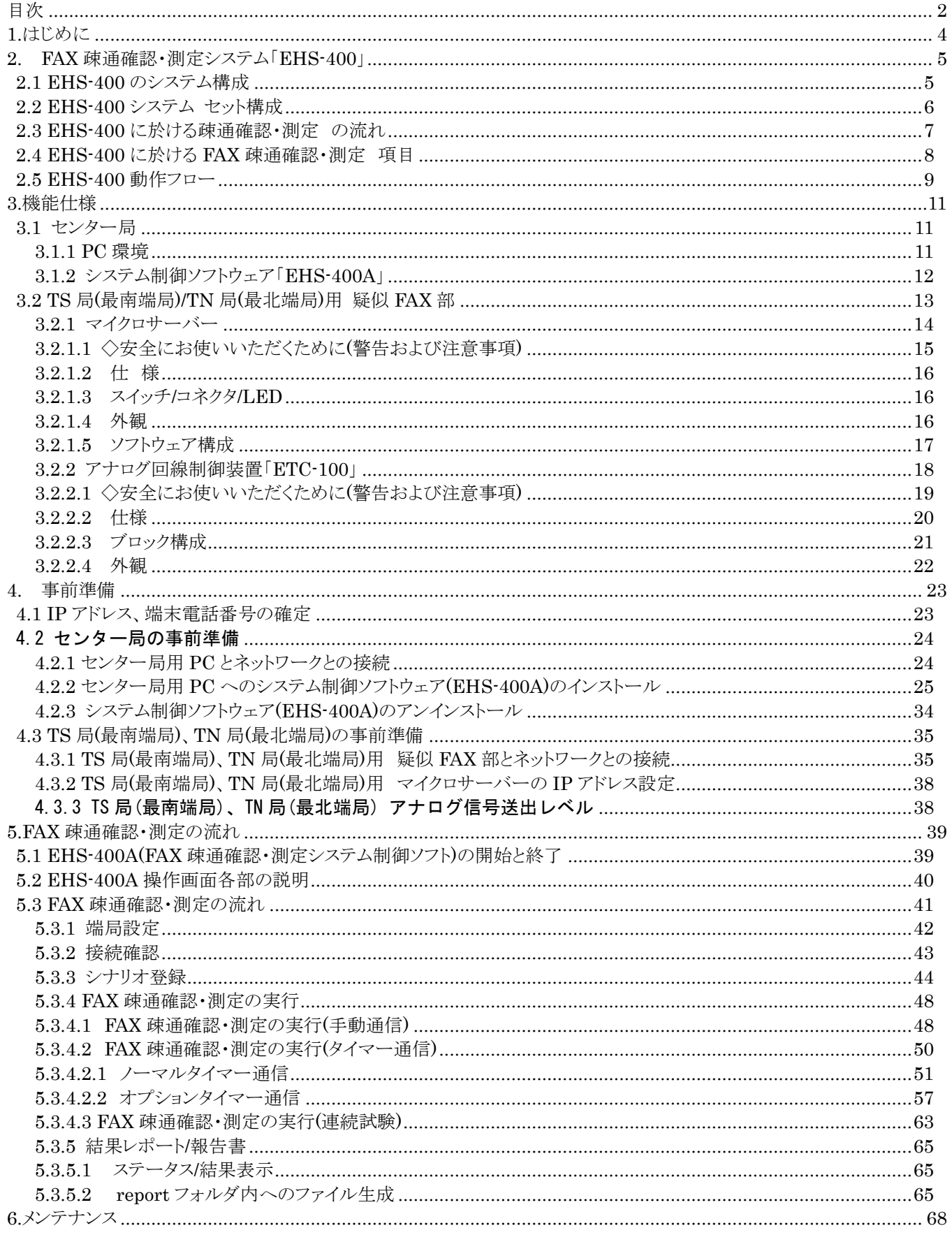

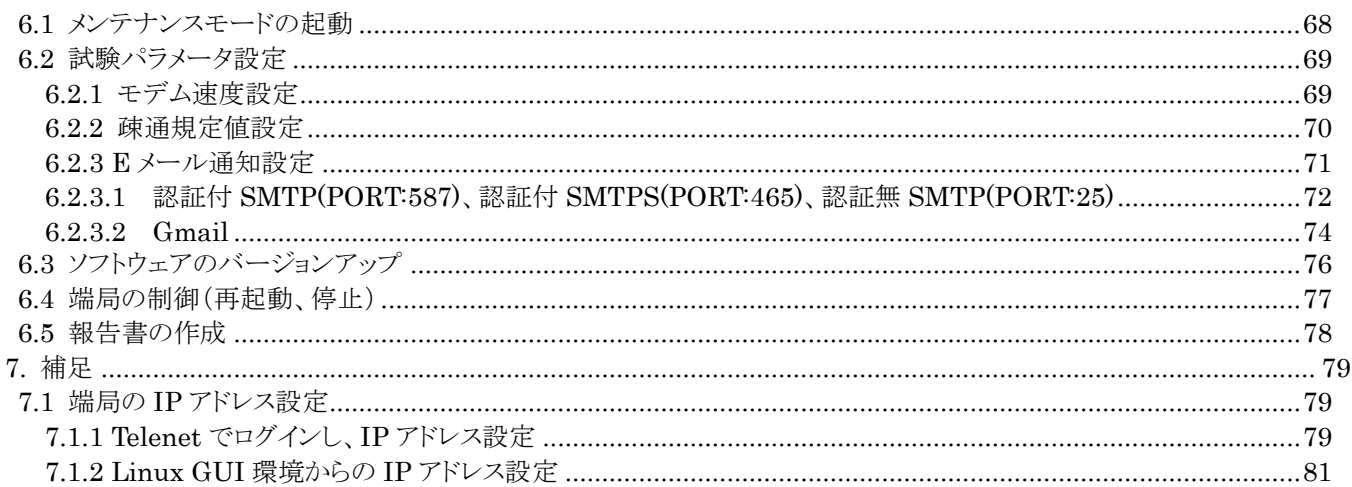

# <span id="page-3-0"></span>**1.**はじめに

本システムは「IP 電話の通話品質測定ガイドライン(TR-1054)」における FAX 疎通確認・ 測定で定められた測定を、自動で実行する為のシステムです。

FAX 疎通確認方法・測定内容 ・測定区間:ネットワーク品質同様に最遠系で実施 ・測定日時:最繫の月・曜日・時間の枠を設定し、その月で毎週 1 回、計 4 回測定 ・試験内容:1 回の測定で、以下の計 12 通信を実施する。 1)ECM 通信 3 通信×往復 小計 6 通信 ・スーパーG3(V.34 モデム) ※提供サービスでスーパーG3 を保証していない場合は V.17 モデム/ECM 通信で 実施する。 ・MMR もしくは JBIG 2)非 ECM 通信 3 通信×往復 小計 6 通信 ・G3(V.17 モデムもしくは V.29 モデム) ・MR もしくは MH 使用原稿は ITU-T 勧告 T.24-No.1 を5枚とし、 解像度を 200x200dpi(8x7.7 本/mm)とする。 (<https://www.itu.int/net/itu-t/sigdb/genimage/test24.htm>)

FAX 疎通確認 不良通信判定

・通信エラー発生

- ・送信画像に対し 1 ページで 14mm 以上の画像(108 ライン)が欠落した通信
- ・PPR(再送要求)が4回以上連続で発生した通信

※スーパーG3 通信においての通信レートのフォールバックに関しては規定しない

TTC TR-1054 IP 電話の通話品質測定ガイドライン抜粋

# <span id="page-4-0"></span>**2. FAX** 疎通確認・測定システム「**EHS-400**」

#### <span id="page-4-1"></span>**2.1 EHS-400** のシステム構成

FAX 疎通確認・測定システム「EHS-400」は、全システムを自動制御するセンター局(WindowsPC に EHS-400A システム制御ソフトウェアを組込み)と TS 局(最南端局)/TN 局(最北端局)に配置する疑似 FAX 部から構成 されます。 (IP 電話網の一部である TA/GW は含みません)

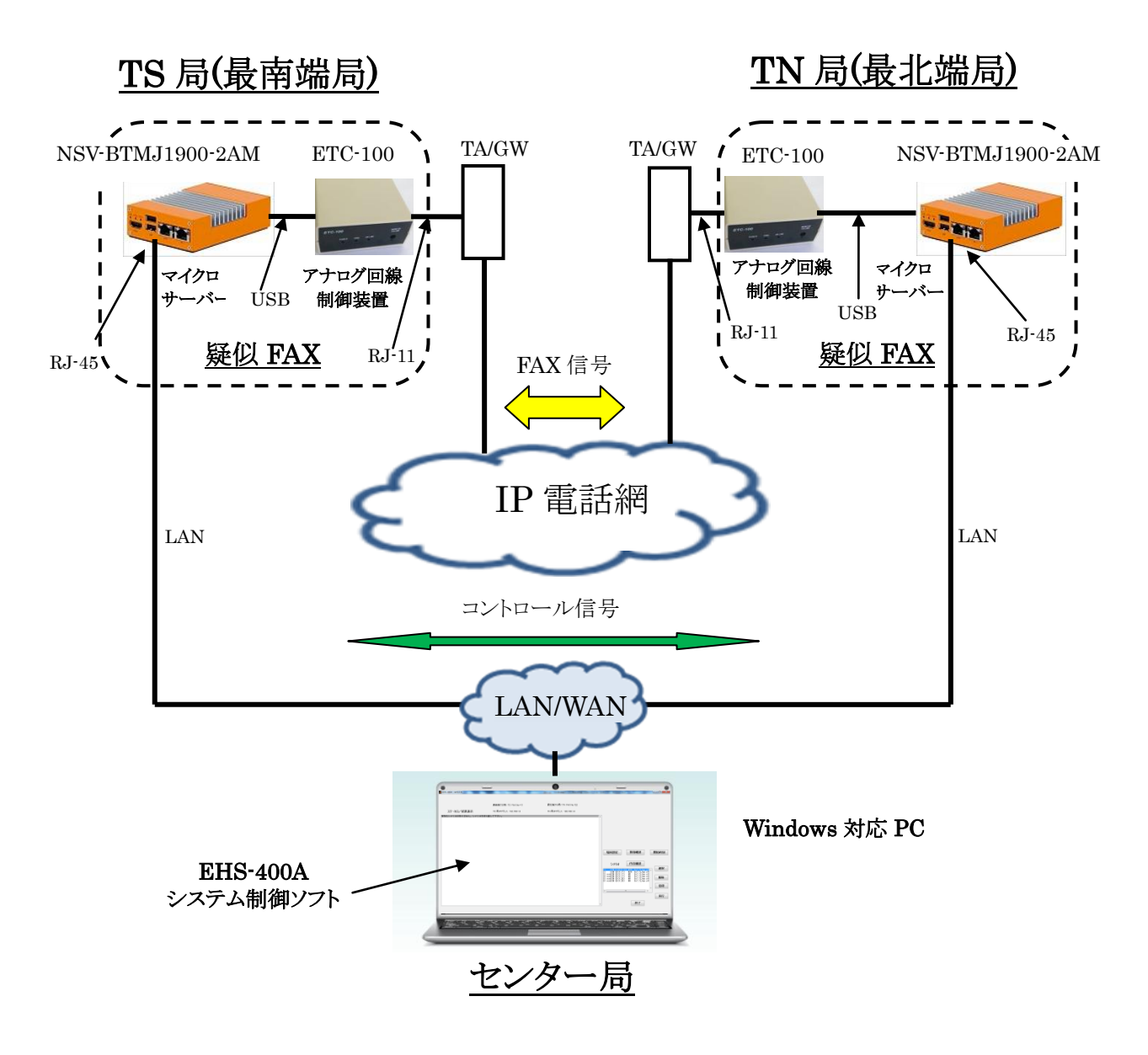

図 2.1 EHS-400 システム構成図

疑似 FAX 部は、T.30 等の FAX 通信制御、及び最高速 33,6kpps(V.34)のソフトウェア FAX モデムを搭載 した「マイクロサーバー」と AD/DA コンバーターを内蔵し、アナログ回線制御を行うアナログ回線制御装 置「ETC-100」で構成されます。

|                      |                        | Windows 対応 PC              | ※お客様ご自身で PC をご用意<br>頂く必要があります    |  |  |
|----------------------|------------------------|----------------------------|----------------------------------|--|--|
| FAX 疎通確認 ·<br>測定システム | (センター局用)<br>システム制御部    | システム制御ソフトウェア<br>(EHS-400A) | ・システム制御<br>・FAX データ解析<br>・レポート編集 |  |  |
| <b>EHS-400</b>       |                        | マイクロサーバー                   | · Intel Celeron J1900            |  |  |
|                      | (TS局、TN局用)<br>疑似 FAX 部 | (PNSV-BTMJ1900-2AM)        | • LinuxOS (Debian)               |  |  |
|                      |                        |                            | ・FAX 制御ソフトウェア<br>・ソフトウェア FAX モデム |  |  |
|                      |                        | アナログ回線制御装置<br>$(ETC-100)$  | ・A/D コンバータ (16bit)<br>・アナログ NCU  |  |  |

表 2.1 EHS-400 システム 構成

# <span id="page-5-0"></span>**2.2 EHS-400** システム セット構成

EHS-400 システム 1 式には、下記の内容が含まれています。

1)センター局用

①システム制御ソフトウェア EHS-400A … 1 セット  $\overline{\phantom{x}}$ ・インストール  $\mathrm{Disk}$  … 1枚 ^ ・取扱説明書 … 1 部 ・保証書 … 1 枚 ・解析サポート券 … 5 枚 2)TS 局(最南端局)/TN 局(最北端局)用 ①マイクロサーバー … 2 セット ・PNSV-BTMJ1900-2AM … 1 台 ・AC アダプター(DC+12V) … 1 個 ・簡易設置マニュアル … 1 部 ・LAN コード(1m) … 1 本 ②アナログ回線制御装置 … 2 セット ・ETC-100 … 1 台 ・AC アダプター(DC+5V) … 1 個 ・簡易設置マニュアル … 1 部 ・USB コード(1m) … 1 本  $\cdot$ モジュラーコード $(2m)$  … 1本 ※1 セットの内容物 ※1 セットの内容物 ※1 セットの内容物

# <span id="page-6-0"></span>**2.3 EHS-400** に於ける疎通確認・測定 の流れ

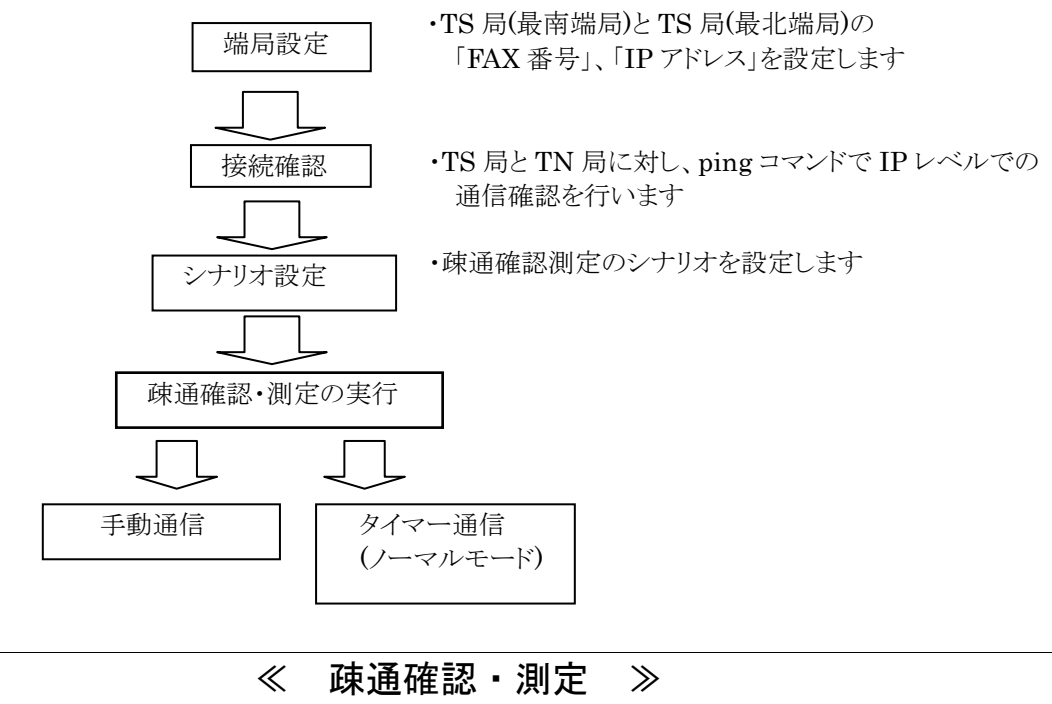

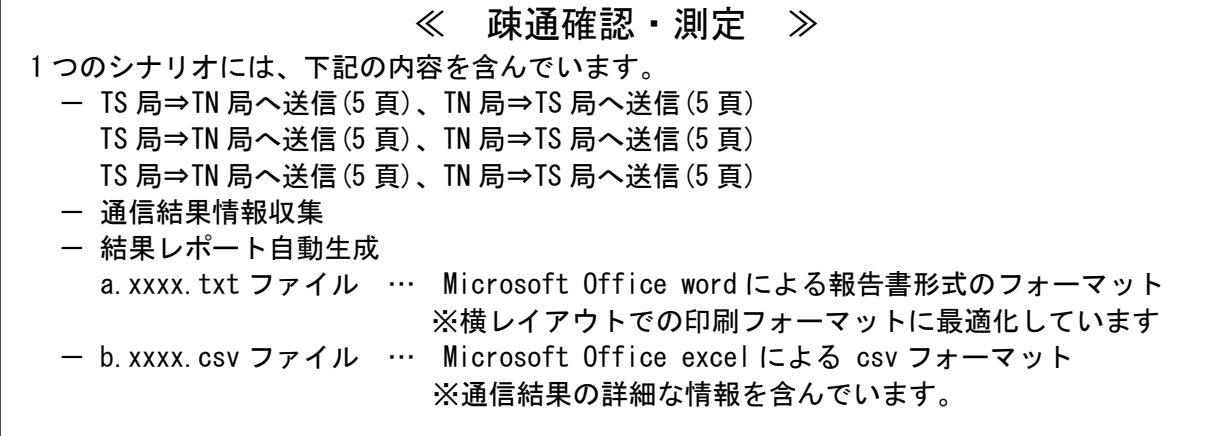

2.2 EHS-400 FAX 疎通確認・測定 の流れ

# <span id="page-7-0"></span>**2.4 EHS-400** に於ける **FAX** 疎通確認・測定 項目

| 項目   | EHS-400 システムに於ける実現項目                                                                                                    | TR-1054 での要求項目                                                                                                    |
|------|----------------------------------------------------------------------------------------------------|----------------------------------------------------------------------------------------------------|
| 測定区間 | TS 局(最南端局)/TN 局(最北端局)に                                                                                                    | ネットワーク品質同様に最遠系で実施                                                                                                    |
|      | 疑似 FAX を設置し、センター局からの指示                                                                                                    |                                                                                                    |
|      | で TS 局<->TN 局間で FAX 通信を実施                                                                                                    |                                                                                                    |
| 測定日時 | 「シナリオファイル」と「タイマー機能」                                                                                                    | 最繁の月・曜日・時間の枠を設定し、そ                                                                                                    |
|      | により、                                                                                                    | の月で毎週1回、計4回測定                                                                                                    |
|      | •2パターンのシナリオを指定                                                                                                    |                                                                                                    |
|      | ・年月日/時間を4タイマーで設定                                                                                                    |                                                                                                    |
|      | して通信を行い、測定                                                                                                    |                                                                                                    |
| 試験内容 | ・下記の 1) ~6) のシナリオの中から選択<br>1) ECM S-G3 (V. 34)<br>M2R<br>8x7.7L/mm<br>2) ECM G3 (V. 17)<br>M2R<br>8x7.7L/mm<br>3) non $ECM$ $G3 (V. 17)$<br>8/7.7L/mm<br>MR<br>4) non ECM G3 (V. 17)<br>MH<br>8x7.7L/mm<br>5) non ECM G3 (V. 29)<br>MR<br>8x7.7L/mm<br>6) non $ECM$ G3 (V. 29)<br>MН<br>8x7.7L/mm<br>※複数選択可<br>・原稿(ITU-T 勧告 T. 24-No. 1) 5 枚を<br>上記通信モードで、<br>3 通信×往復= 計6 通信 実施 | 1回の測定で、以下の計 12 通信を実施す<br>る。<br>1) ECM 通信 3 通信 × 往復<br>小計6通信<br>・スーパーG3 (V.34 モデム)<br>※提供サービスでスーパーG3 を保証し<br>ていない場合は<br>V.17 モデム/ECM 通信で実施する。<br>・MMR もしくは JBIG |
|      | ・2 パターンのシナリオを設定することで、<br>12 通信(ECM - 6 通信、nonECM -6 通信)<br>を自動で実行                                                                                                    | 2) 非 ECM 通信 3 通信 × 往復<br>小計6通信<br>・G3 (V.17 モデムもしくは<br>V.29 モデム<br>・MR もしくはMH<br>使用原稿は ITU-T 勧告 T. 24-No. 1 を<br>5枚とし、解像度を<br>200x200dpi (8x7.7本/mm) とする。      |

表 2.2 FAX 疎通確認・測定 項目

# <span id="page-8-0"></span>**2.5 EHS-400** 動作フロー

FAX 疎通確認・測定システムにおける処理の流れ

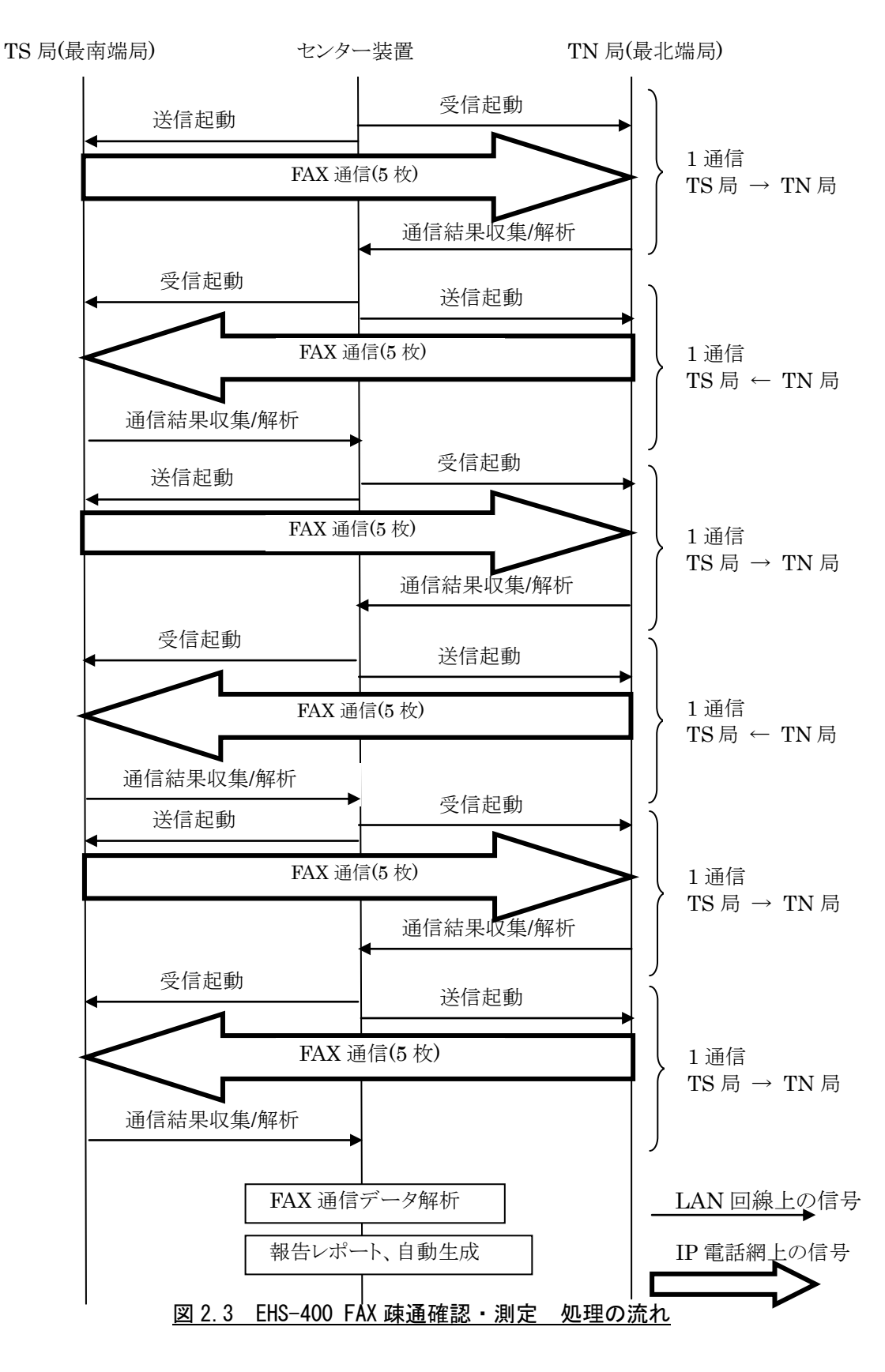

シナリオ登録後、下記の処理を手動([実行]ボタン)または自動(タイマー)で実行します。 1)TS 局→TN 局へ FAX 通信

- ・センター装置から TN 局へ受信起動をかけます(LAN 回線)。 TN 局の疑似 FAX 部は受信 FAX スレッドに起動をかけ、TN 局用 ETC-100(アナログ回線 制御装置)を初期化し、16Hz リンガーの待機状態に移ります。
- ・センター装置は数秒後に TS 局に送信起動をかけます(LAN 回線)。 送信起動のパラメータにはシナリオ登録された通信パラメータを含みます。 TS 局の疑似 FAX 部は、送信 FAX スレッドに起動をかけ、このパラメータを元に FAX 通信モードを決定します。
- ・TS 局用 ETC-100(アナログ回線制御装置)に発信ダイヤルを送出し、FAX 通信を開始 します(IP 電話網)。
- ・原稿 5 枚を FAX 通信後、TS 局は送信完了コマンドを TN 局は受信完了コマンドを センター局に送信します(LAN 回線)。
- ・センター局から TN 局に「情報結果収集」コマンドを送出し、FTP プロトコルで データを収集します。(LAN 回線)
- 2) TN 局→TS 局へ FAX 通信

上記と同じ手順で FAX 通信を TN 局から TS 局へおこないます。

- 3)これらの通信を 3 往復、計 6 通信を行い、FAX 通信を終了します。
- 4)センター局で収集した情報結果データから、FAX 通信の解析を行います。 通信結果(正常/異常)、画情報復号ライン数、エラー発生ライン数、ECM 通信時の エラー再送数 等を抽出し、「報告書レポート」を自動生成し、センター局操作 パネルの「ステータス/結果表示」窓に表示し、report フォルダ内に txt 形式と csv 形式のファイルで保存します。

# <span id="page-10-0"></span>**3.**機能仕様

# <span id="page-10-1"></span>**3.1** センター局

センター局は Windows 対応 PC に、FAX 疎通確認・測定 システム制御ソフトウェア「EHS-400A」をインス トールして使用します。

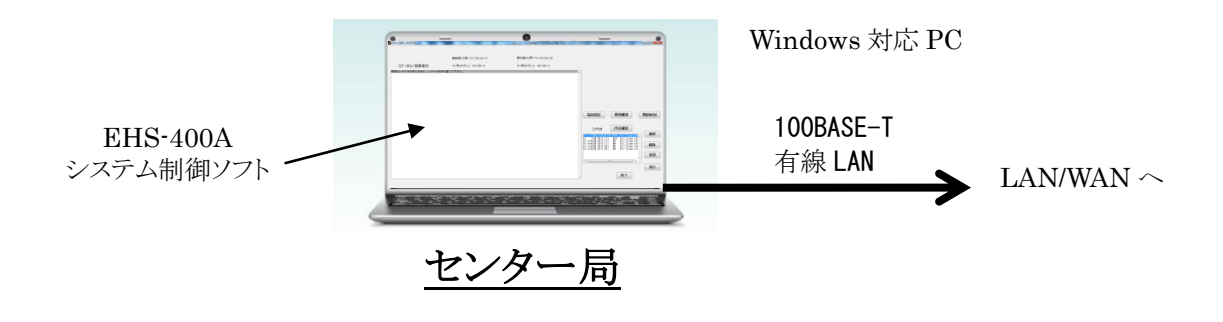

図 3.1 EHS-400 センター局

#### <span id="page-10-2"></span>**3.1.1 PC** 環境

ESH-400A システム制御ソフトウェアをインストールするパソコンの動作環境は以下の通りです。

表 3.1

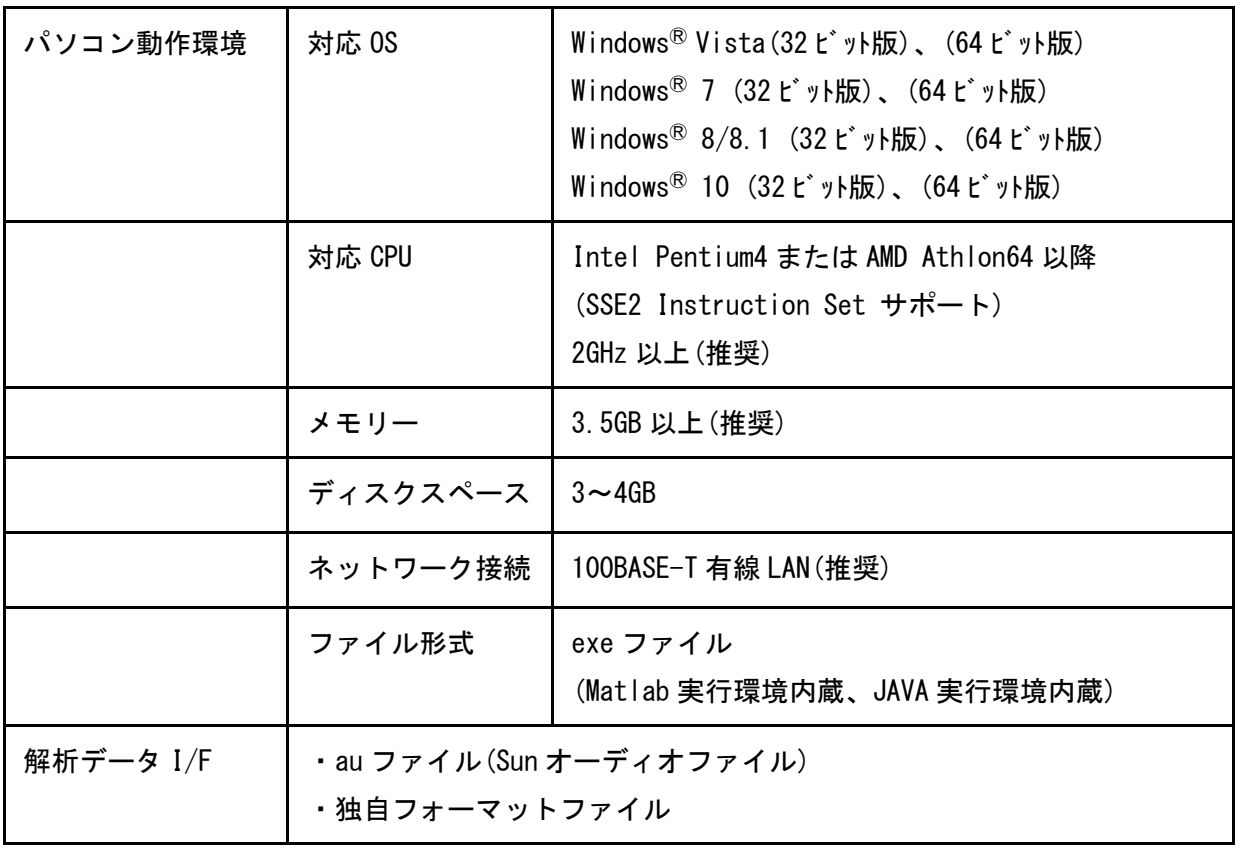

# <span id="page-11-0"></span>**3.1.2** システム制御ソフトウェア「**EHS-400A**」

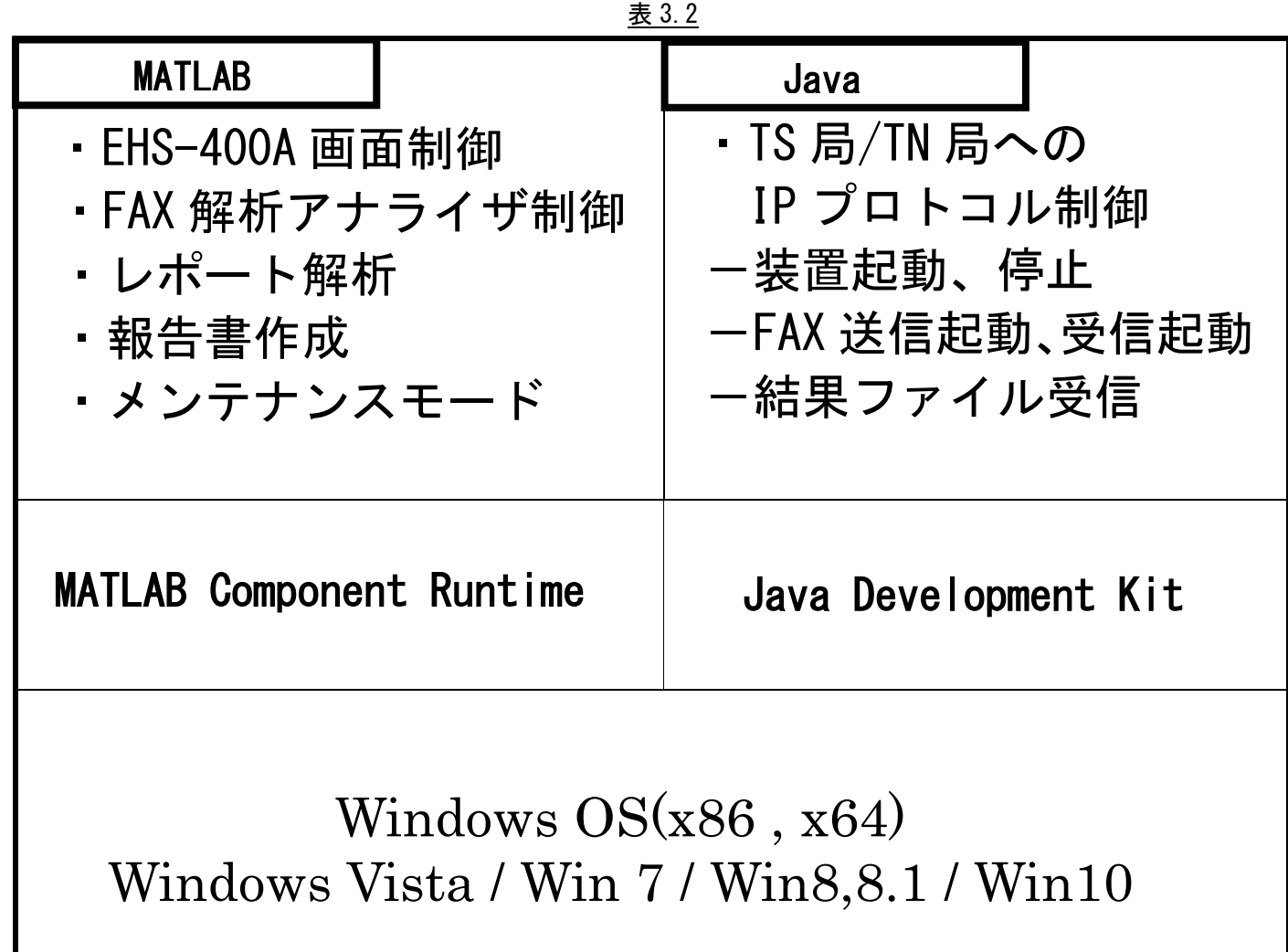

#### <span id="page-12-0"></span>**3.2 TS** 局**(**最南端局**)/TN** 局**(**最北端局**)**用 疑似 **FAX** 部

TS 局(最南端局)/TN 局(最北端局)には、FAX 制御ソフト、FAX モデムを内蔵した マイクロサーバー「NSV-BTMJ1900-2AM」と IP 電話網との接点となる TA/GW に接続する為のアナログ回線制 御装置「ETC-100」を配置します。

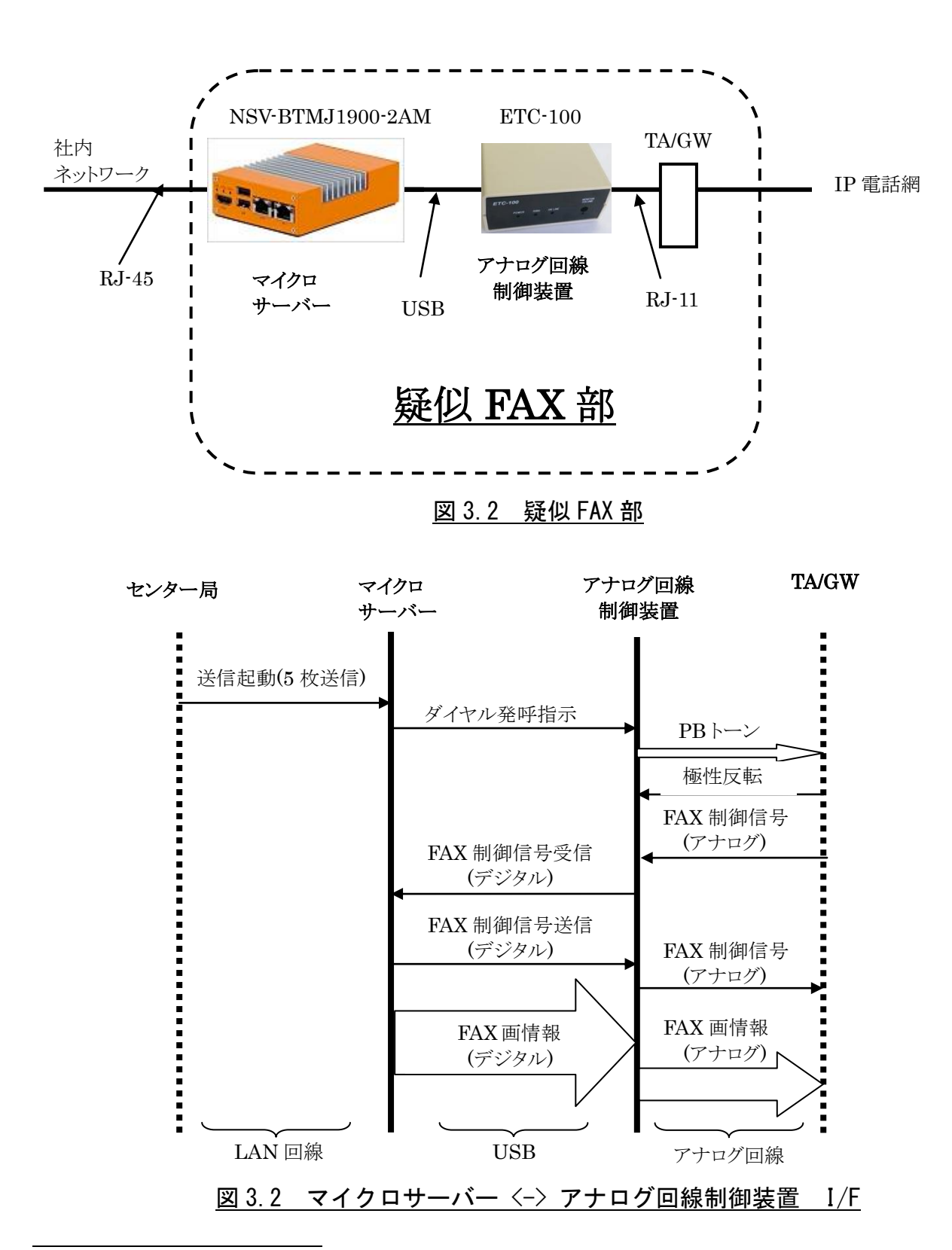

#### <span id="page-13-0"></span>**3.2.1** マイクロサーバー

x86 搭載でファンレス高性能マイクロサーバーに、Linux OS (Debian)をベースに FAX 通信制御、最高速 33.6Kbps(V.34)のソフトウェアモデムを組込み、疑似 FAX 部の主要部を構成します。

本システムで使用しているマイクロサーバーの取扱説明書は、下記のサイトからダウンロードしてくださ い。

http://pinon-pc.co.jp/download/micro-server-p/MicroServerP-Manual20150421.pdf

#### 主な機能

①24 時間、365 日、無人運転で稼働するマイクロサーバーです。

②アナログ回線制御装置との組み合わせで、疑似 FAX 部を構成します。 発信 … PB/DP10/DP20 、着信 … 16Hz リンガー検知 ※ナンバーディスプレィ機能には対応していません。

③FAX 対応規格

V.34,V.17,V.29,V.27ter,V.21CH2,V.8,T.4,T.6,T.30

④センター局からのコマンド信号により、FAX 送受信の制御を行い、 通信結果データ(au ファイル)と受信結果情報をセンター局のリクエストに応じて送信します。

⑤センター局からのコマンドで、[接続確認]、[停止]、[再起動]、[ファームウェア更新] 等が可能です。

#### <span id="page-14-0"></span>**3.2.1.1** ◇安全にお使いいただくために**(**警告および注意事項**)**

- ●この「安全にお使いいただくために」は、お客様や他の人々への危害や財産への損害を 未然に防止するために、守っていただきたい事項を記載しています。本製品を安全にお 使いいただくために、お使いになる前には、必ず本紙をお読みの上、取り扱い方法を正 しく理解し、本製品を正しくお使いください。
- ●本製品を使用する場合は、必ず本紙や周辺機器のメーカーが指示している警告、注意事 項を厳守してください。
- ●水などの液体が本体や本体周り、あるいは電源などにこぼれたり、本体の中に入ってし まった場合は、すぐに電源スイッチを切り電源プラグをコンセントから抜いてください。 ショートしたりして感電、故障、火災などの原因となります。
- ●本体を濡らしたり、風呂場や水辺などの湿気や水分の多い場所で使用しないでください。 火災、感電の原因となります。
- ●電源 ON/OFF に関わらず濡れた手で本製品を扱わないでください。感電や、本製品の故障 の原因となります。
- ●電源は必ず AC100V のコンセントに接続して使用してください。AC100V (50/60Hz) 以外の コンセントに接続しないでください。発熱、火災の恐れがあります。
- ●電源プラグをコンセントに完全に挿しこんでください。ショート、発熱の原因となり火 災、感電、故障の恐れがあります。
- ●本製品の接続、取り外しの際は、必ず本紙で、接続・取り外し方法をご確認ください。 間違った操作を行うと、火災、感電、動作不良の原因となります。
- ●本製品に触れる前には、身体の静電気を取り除くようにしてください。金属に触れるこ とで取り除くことができます。

●衝撃や振動の加わる不安定な場所で使用する場合は、落としたり倒れたりして故障やけがの原因となる ことがあります。

●高温、多湿、直射日光のあたる場所での使用や保管はしないでください。

# <span id="page-15-0"></span>**3.2.1.2** 仕 様

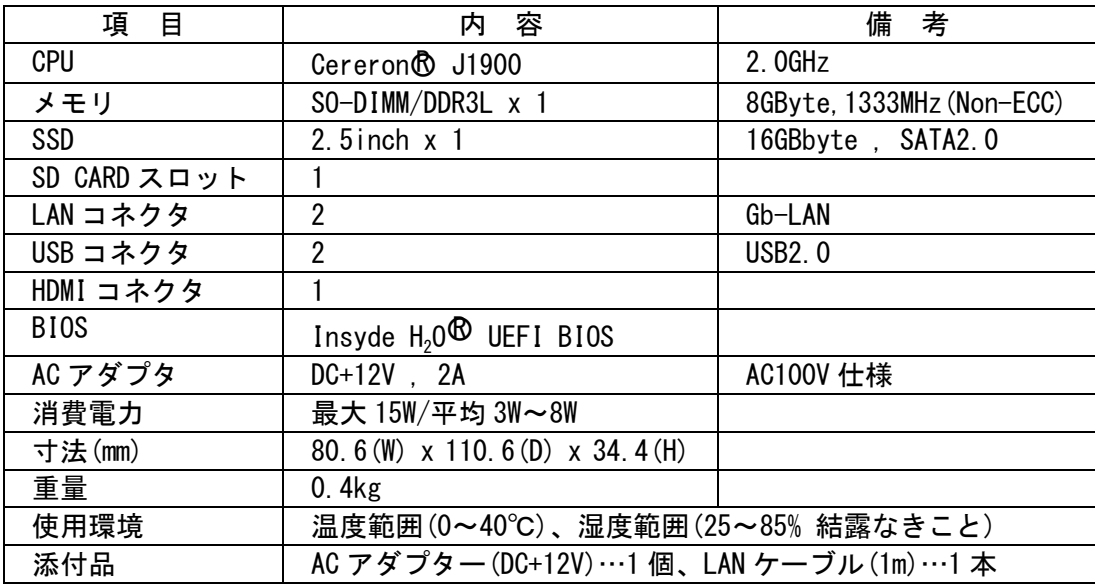

# <span id="page-15-1"></span>**3.2.1.3** スイッチ**/**コネクタ**/LED**

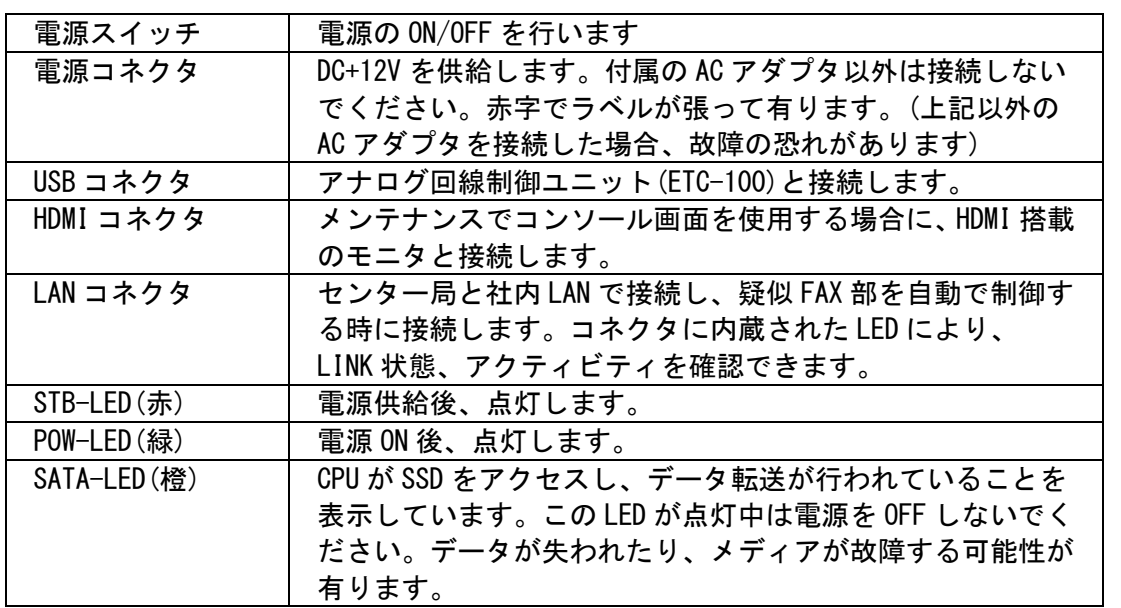

# <span id="page-15-2"></span>**3.2.1.4** 外観

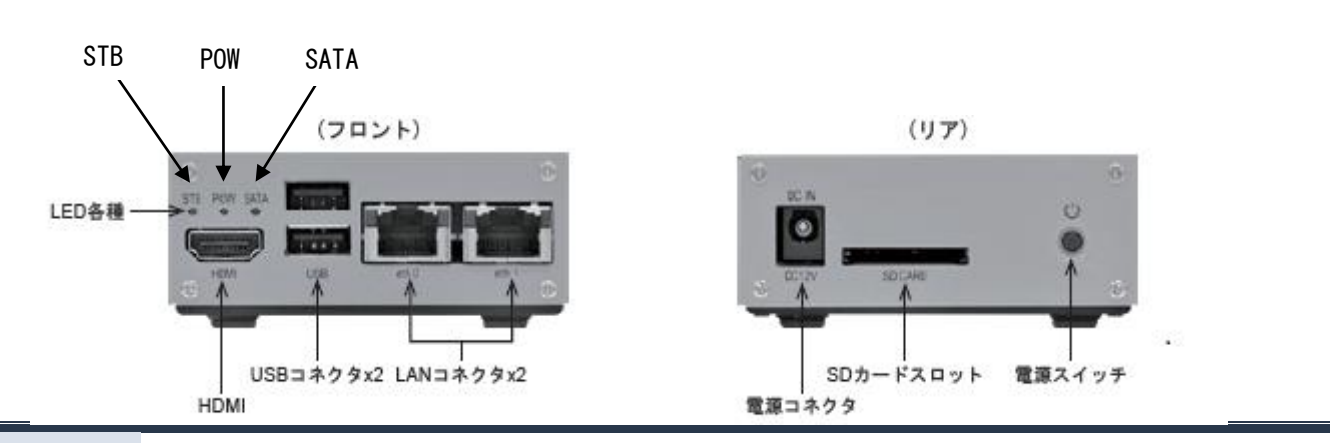

# <span id="page-16-0"></span>**3.2.1.5** ソフトウェア構成

表 3.3

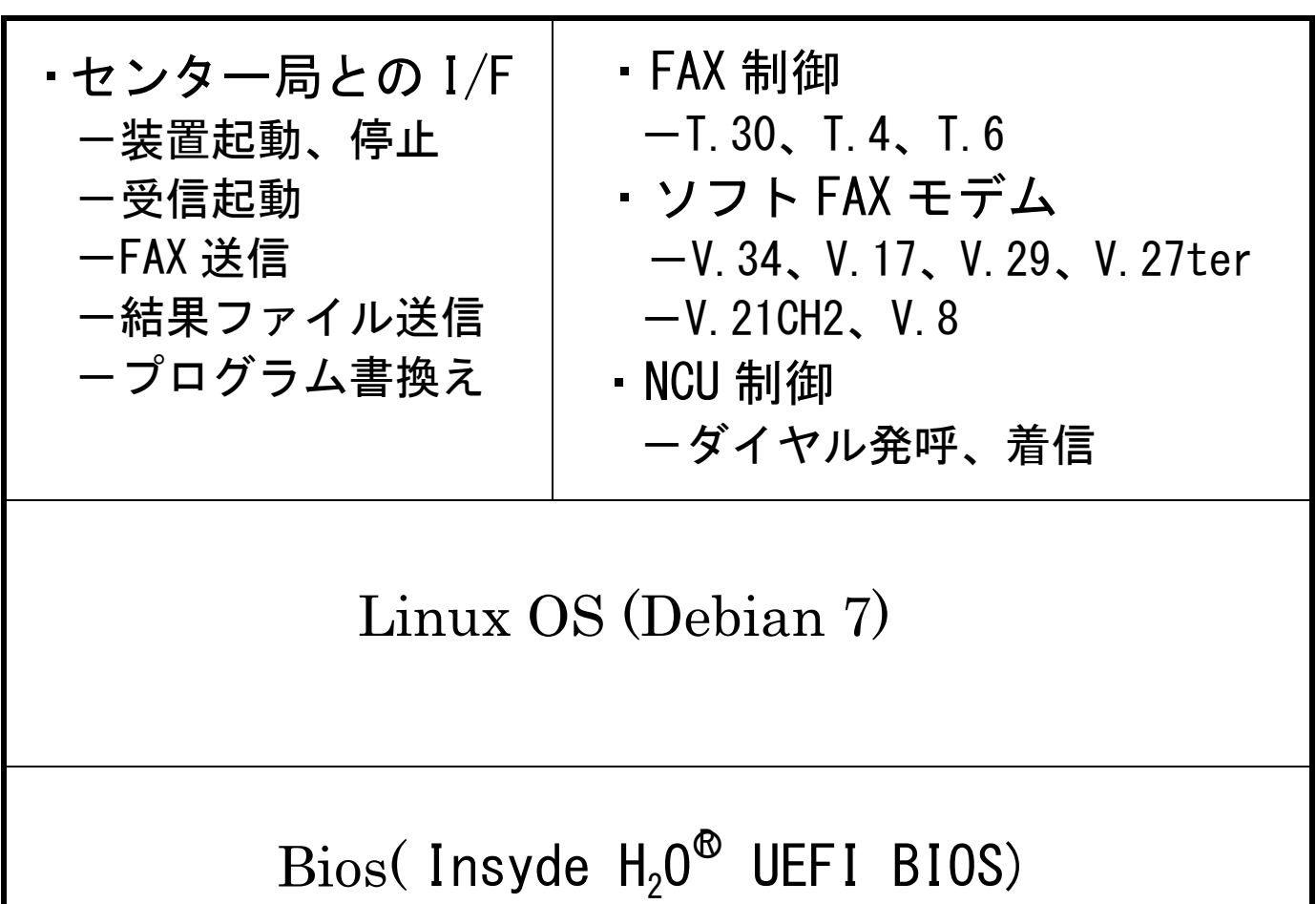

#### <span id="page-17-0"></span>**3.2.2** アナログ回線制御装置「**ETC-100**」

アナログ回線制御装置「ETC-100」はアナログ回線との I/F 部分を構成します。 マイクロサーバーと USB ケーブルで接続し、マイクロサーバーからの制御信号により、発着信制御、 FAX 信号のデジタル <del>く</del> マアナログ変換を行います。

#### 主な機能

- ①発信 … PB/DP10/DP20 、着信 … 16Hz リンガー検知 ※ナンバーディスプレィ機能には対応していません。
- ②ソフト FAX モデムで生成されるデジタル信号を内蔵の 16bit DA コンバータでアナログ信号に変換し、 回線(RJ-11 端子)へ送出
- ③回線(RJ-11 端子)から受信したアナログ信号を 16bit AD コンバータでデジタル信号に変換し、ソフト FAX モデムへ送信

#### <span id="page-18-0"></span>**3.2.2.1** ◇安全にお使いいただくために**(**警告および注意事項**)**

- ●この「安全にお使いいただくために」は、お客様や他の人々への危害や財産への損害を 未然に防止するために、守っていただきたい事項を記載しています。本製品を安全にお 使いいただくために、お使いになる前には、必ず本紙をお読みの上、取り扱い方法を正 しく理解し、本製品を正しくお使いください。
- ●本製品を使用する場合は、必ず本紙や周辺機器のメーカーが指示している警告、注意事 項を厳守してください。
- ●水などの液体が本体や本体周り、あるいは電源などにこぼれたり、本体の中に入ってし まった場合は、すぐに電源スイッチを切り電源プラグをコンセントから抜いてくださ い。ショートしたりして感電、故障、火災などの原因となります。
- ●本体を濡らしたり、風呂場や水辺などの湿気や水分の多い場所で使用しないでくださ い。 火災、感電の原因となります。
- ●電源 ON/OFF に関わらず濡れた手で本製品を扱わないでください。感電や、本製品の故障 の原因となります。
- ●電源は必ず AC100V のコンセントに接続して使用してください。AC100V (50/60Hz) 以外の コンセントに接続しないでください。発熱、火災の恐れがあります。
- ●電源プラグをコンセントに完全に挿しこんでください。ショート、発熱の原因となり火 災、感電、故障の恐れがあります。
- ●本製品の接続、取り外しの際は、必ず本紙で、接続・取り外し方法をご確認ください。 間違った操作を行うと、火災、感電、動作不良の原因となります。
- ●本製品に触れる前には、身体の静電気を取り除くようにしてください。金属に触れるこ とで取り除くことができます。

●衝撃や振動の加わる不安定な場所で使用する場合は、落としたり倒れたりして故障やけがの原因となる ことがあります。

●高温、多湿、直射日光のあたる場所での使用や保管はしないでください。

#### <span id="page-19-0"></span>**3.2.2.2** 仕様

# 区 分 │ 項 目 │ 仕 様 │ 備 考 品名、品番 | 品名 | アナログ回線制御装置 品番 ETC-100 A/D、D/A 変換部 ビット数 16bit 転送速度 32kbps NCU 部 | 適用回線 | 2 線アナログ公衆回線 (モジュラー RJ-11 使用) ダイヤル形式 パルス(10/20pps)、トーン NCU 形式 | AA (自動発呼、自動応答) 信号送出レベル │ -8~-15dBm 直流抵抗 約 120Ω ホスト・インタ ーフェイス 接続形態 | USB 2.0 準拠 | Type-B コネクタ **電源 | 方式 | 添付 AC アダプターより電源供給** (電気用品安全法適合品) 電源電圧 DC5V 消費電力 2.8W その他機能 さんじゅう モニタースピーカー 外形寸法 (W)109.5mm×(D)151mm×(H)48mm 突起物を含む 質量 オンコンコン あいちょう あいちょう おおし 約 330g スコンコン おおおおし 本体のみ 使用環境 温度範囲 0~40℃ 湿度範囲 | 25~85% | 結露なきこと **添付品 インター AC アダプター(DC+5V)** USB ケーブル、回線ケーブル (各1本)

#### 表 3.2

# <span id="page-20-0"></span>**3.2.2.3** ブロック構成

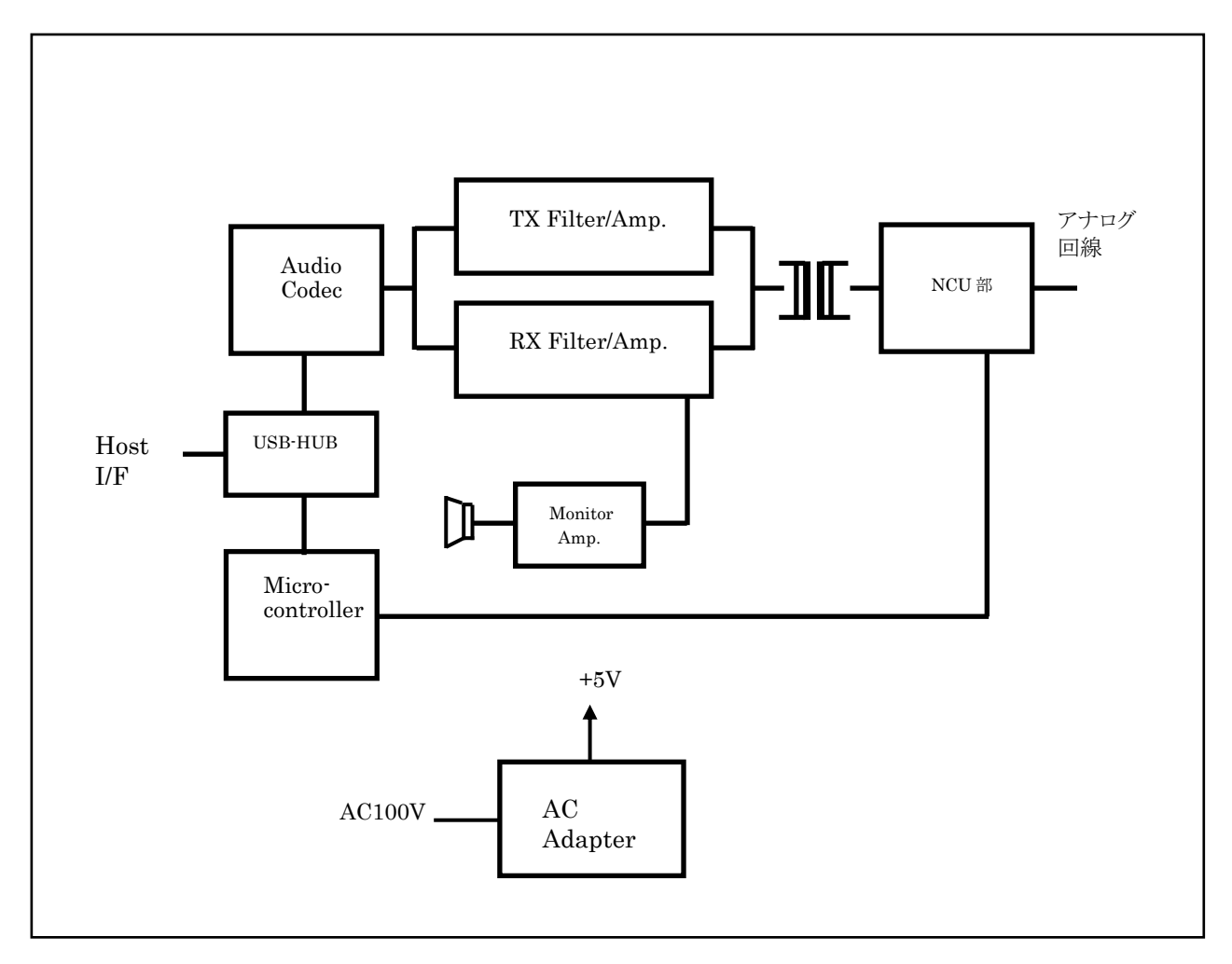

図 3.3 ETC-100 ブロック構成図

### <span id="page-21-0"></span>**3.2.2.4** 外観

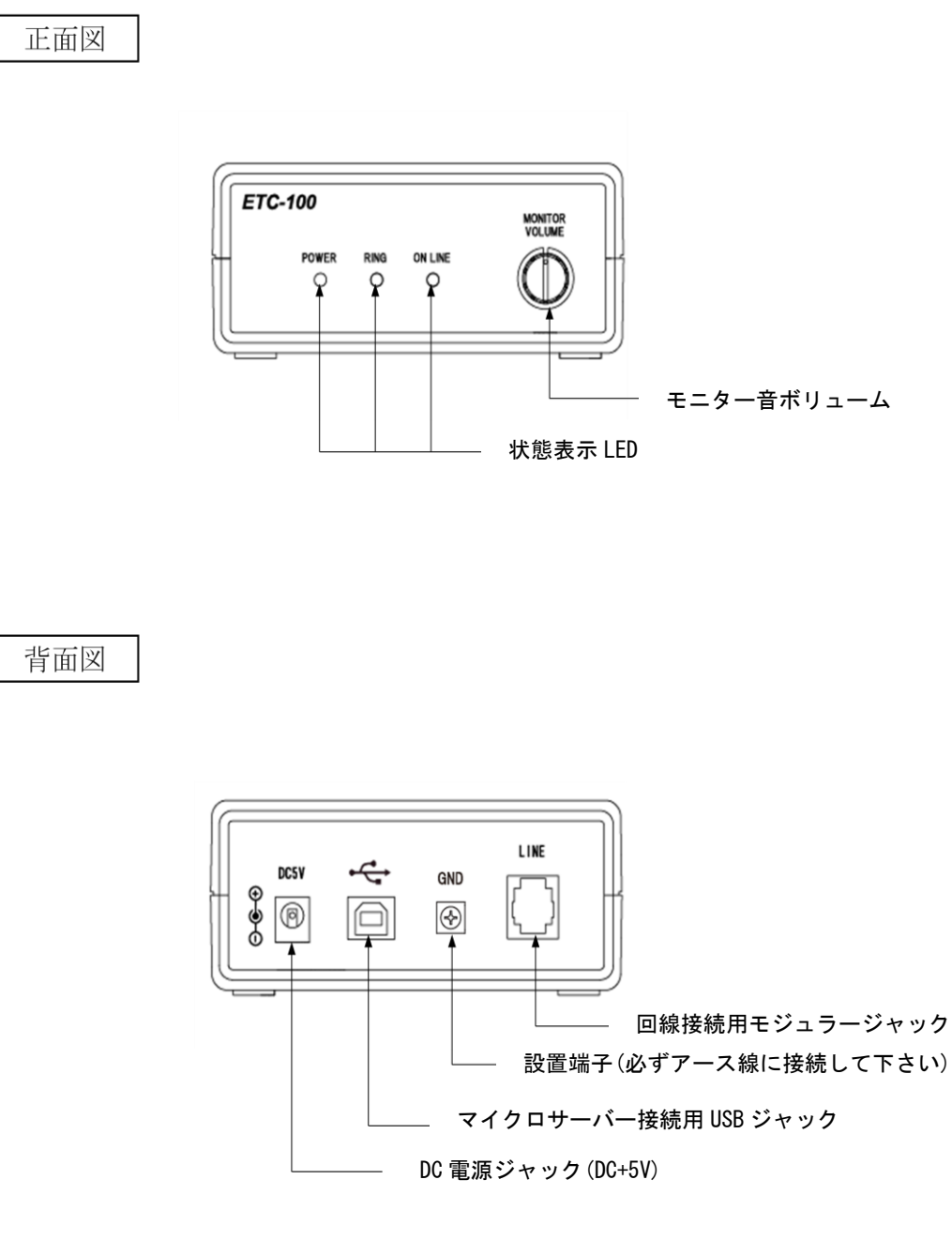

図 3.4 ETC-100 外観図

# <span id="page-22-0"></span>**4.** 事前準備

#### <span id="page-22-1"></span>**4.1 IP** アドレス、端末電話番号の確定

センター局、TS局(最南端局)、TN局(最北端局)のIPアドレス情報と電話番号情報を、事前に確定しておきます。

※TS 局(最南端局)、TN 局(最北端局)の IP アドレス情報は工場出荷時に設定して出荷します。 変更が生じた時は、Egretcom㈱までご連絡ください。

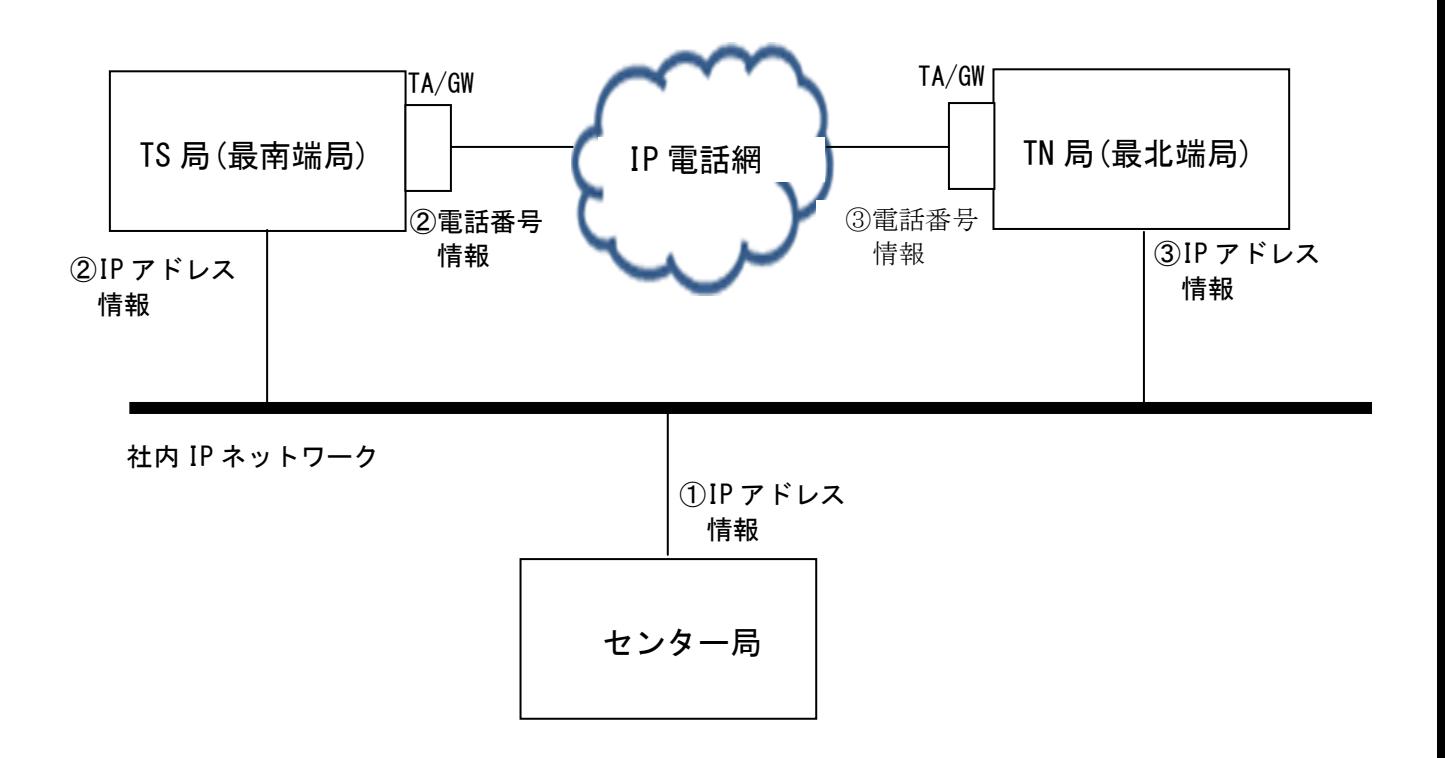

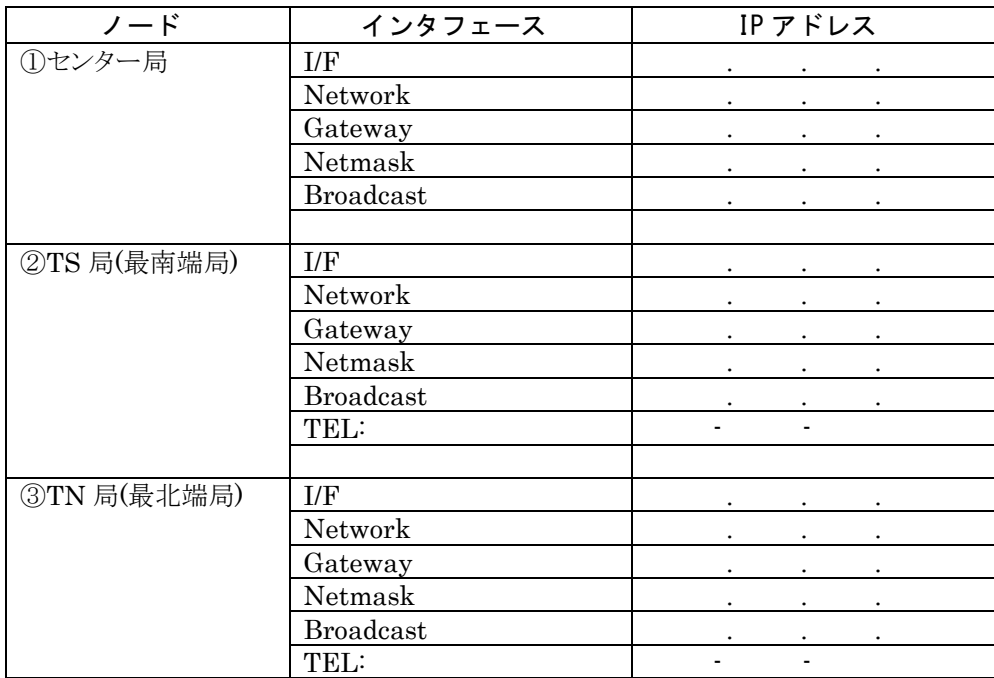

# <span id="page-23-0"></span>4.2 センター局の事前準備

#### <span id="page-23-1"></span>**4.2.1** センター局用 **PC** とネットワークとの接続

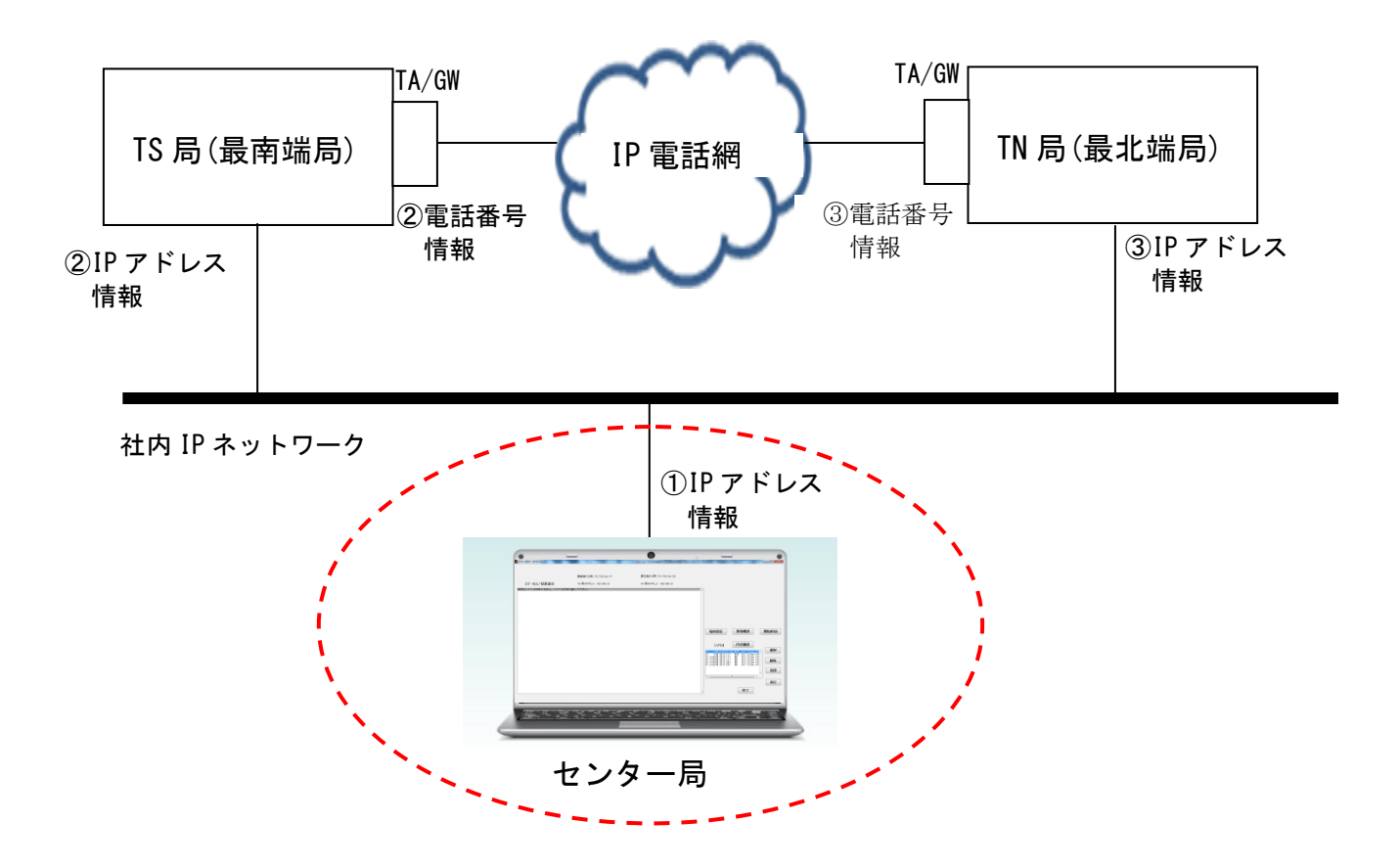

FAX 疎通確認・測定 システム制御ソフトウェア「EHS-400A」をインストールした Windows 対応 PC を 社内ネットワークに接続し、4.1 章で確定したセンター局用の IP 情報を設定します。

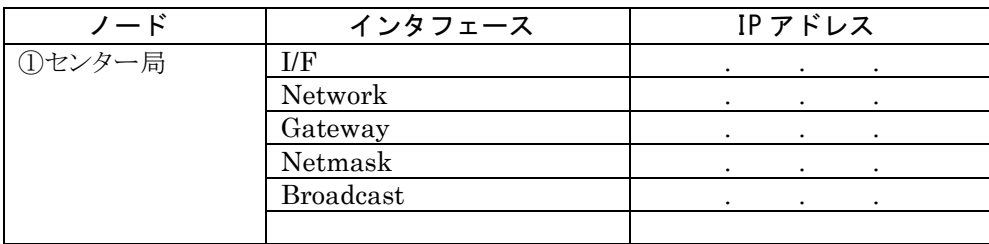

#### <span id="page-24-0"></span>**4.2.2** センター局用 **PC** へのシステム制御ソフトウェア**(EHS-400A)**のインストール

EHS-400A ソフトウェアは Mathworks 社の MATLAB 言語プログラムを用いて開発されています。ご使用のパ ソコン上に MCRInstaller を用いて MATLAB Component Runtime をインストールすることでスタンドアロン アプリケーションの動作が可能になります。

また、TS 局/TN 局 制御には JAVA を利用したコマンドで制御を行う為、Java Development Kit をインストールして Java ランタイム環境を作成します。

以下の手順でパソコンにソフトウェアのインストールを行います。

1)ES-400A ソフトウェア、MCRInstaller インストール、Java Development Kit インストール 付属の DVD-ROM の中の EHS-400A(x86)setup.exe(32bit 版)、又は EHS-400A(x64)setup.exe (64bit 版)からお使いの PC の環境に合わせてダブルクリックします。

※32bitOS ご使用時…x86setup,exe 、64bitOS ご使用時…x64setup.exe

自動的にパソコンの C:ドライブに必要なファイルコピーをし、その後、MCRInstaller.exe を起動 し、MCR(MATLAB Component Runtime)をパソコンにインストールします。

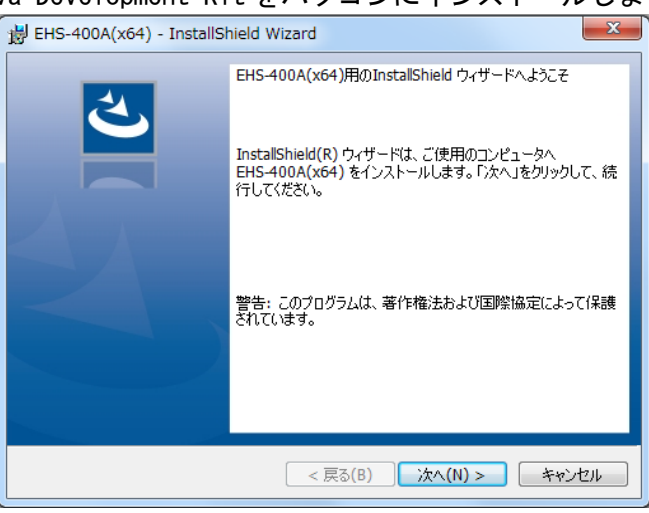

引き続き Java Development Kit をパソコンにインストールします。

図 4.1

インストールウィザード画面が表示されますので、[次へ(N)]をクリックします。

2) ソフトウェア使用許諾契約書が表示されます。

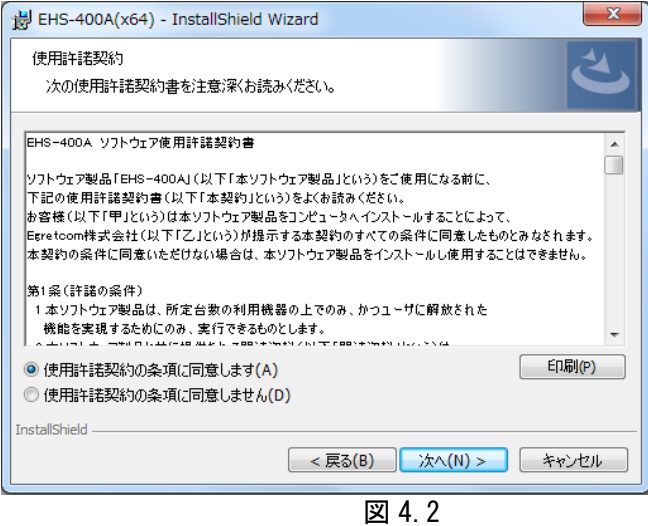

内容を熟読の上、[同意する]をチェックし、[次へ]をクリックします。

3)コピー準備完了画面が表示されます。

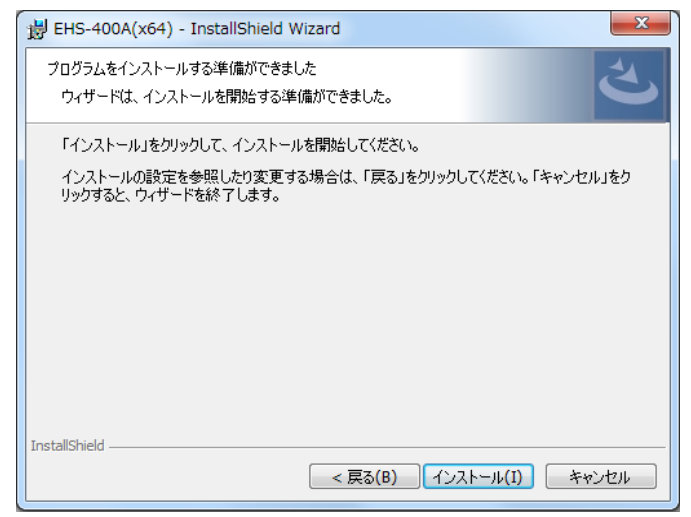

図 4.3

[インストール(I)]をクリックします。

通常はデフォルトの C ドライブに保存されます。(C¥EHS-400Ax86 or x64) 注意) デフォルトの C ドライブ以外に移動すると 誤動作の原因になります。 4)インストール中画面が表示されます。

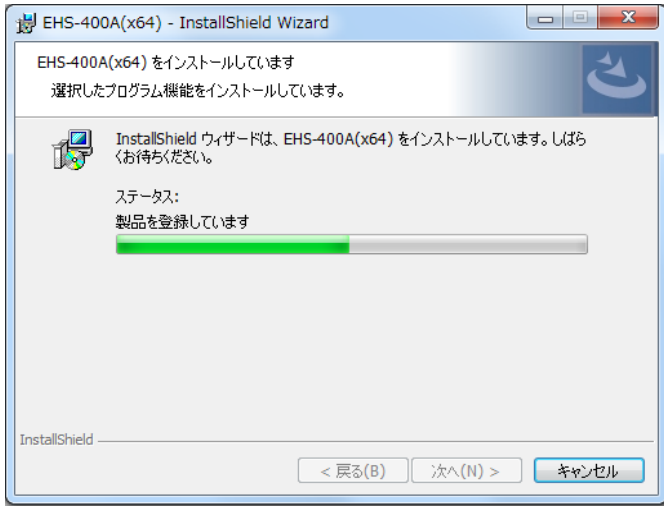

図 4.4

EHS400A インストール終了後、MCR(MATLAB Component Runtime)のインストールを 自動で実行します。

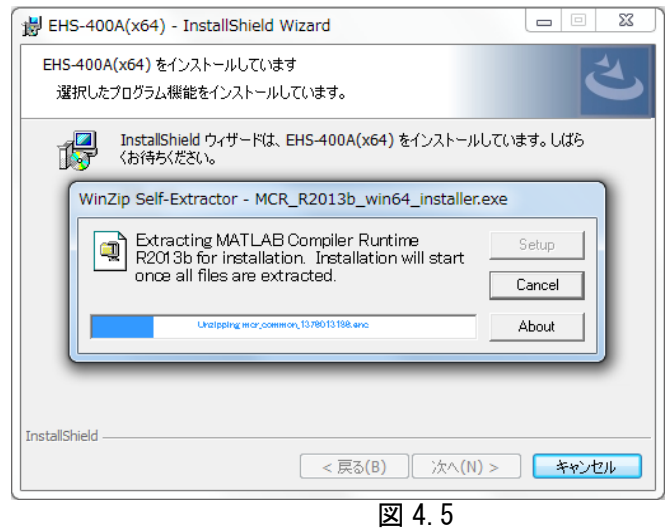

5)MCR(MATLAB Component Runtime)インストール確認画面が表示されます。

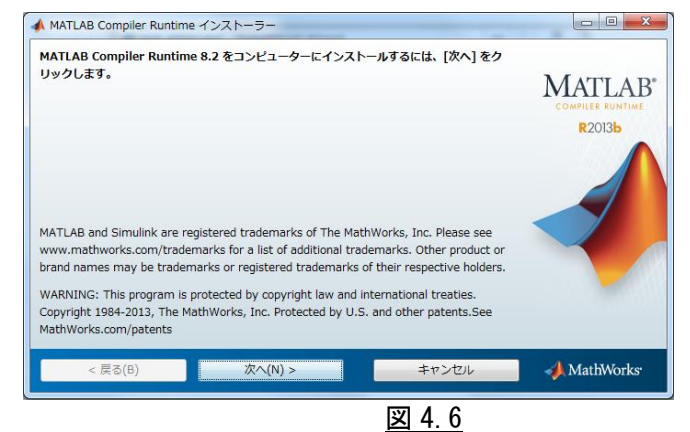

[次へ(N)]をクリックします。

6)MCR(MATLAB Component Runtime)のライセンス許諾画面が表示されます。

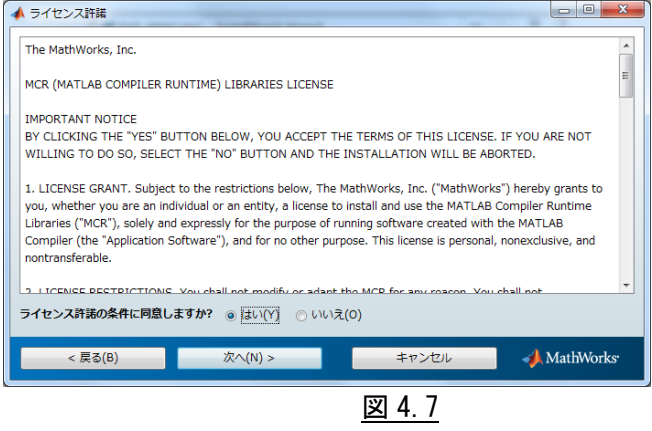

内容を熟読の上[はい(Y)]を選択し、[次へ(N)]をクリックします。

7)インストール設定の確認画面が表示されます。

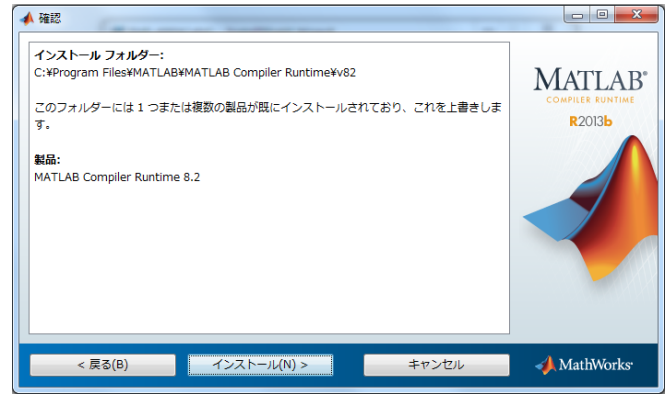

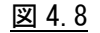

- [インストール(N)]をクリックします。
- 8)インストール中の画面が表示されます。

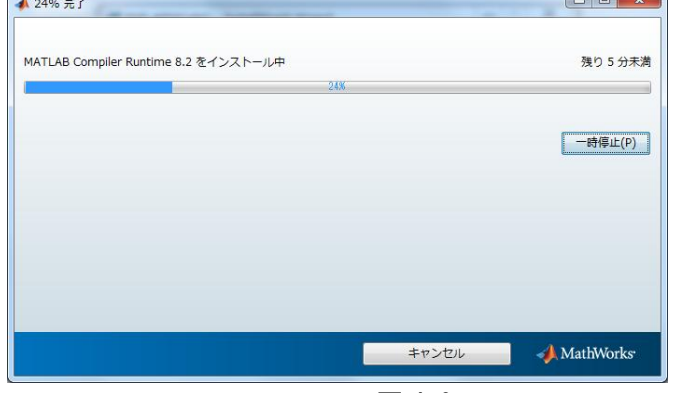

図 4.9

9)インストール完了画面が表示されます。

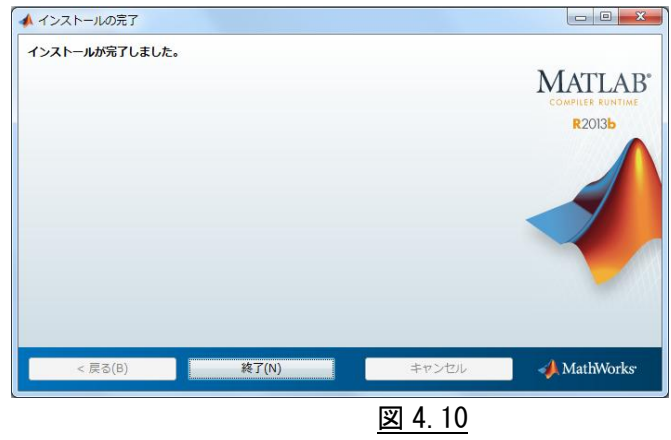

[終了(N)]をクリックし、)MCR(MATLAB Component Runtime)インストールが完了します。

10)次に JDK(Java Development Kit)のインストールを自動で実行します。

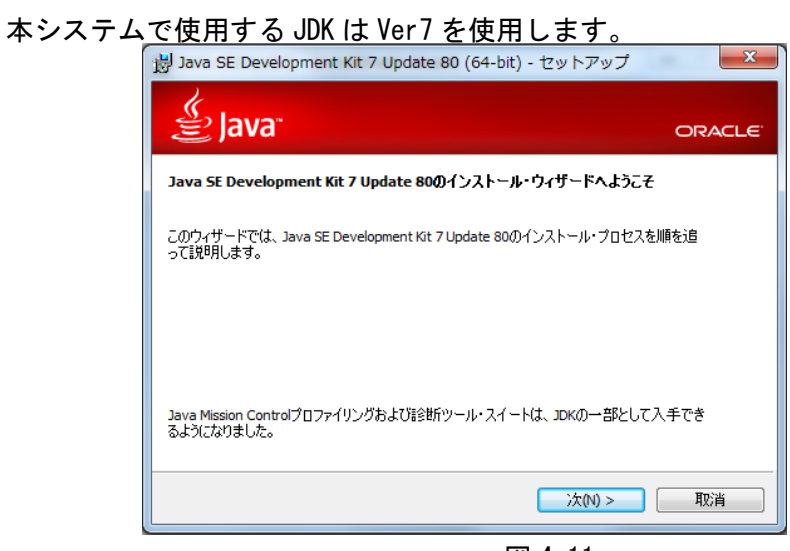

<u>図 4.11</u>

インストールウィザード画面が表示されますので、[次へ(N)]をクリックします。

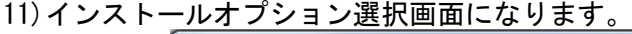

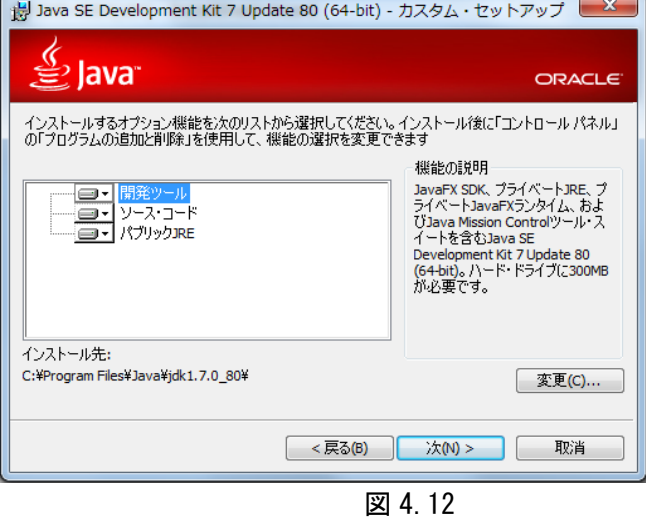

インストール先が C:\Program Files\Java\jdk1.7.0\_80\である事を確認し [次へ(N)]をクリックします。

注意) C:\Program Files\Java\jdk1.7.0\_80\フォルダ以外は指定しないでください。 誤動作の原因になります。

12)インストール中の画面が表示されます。

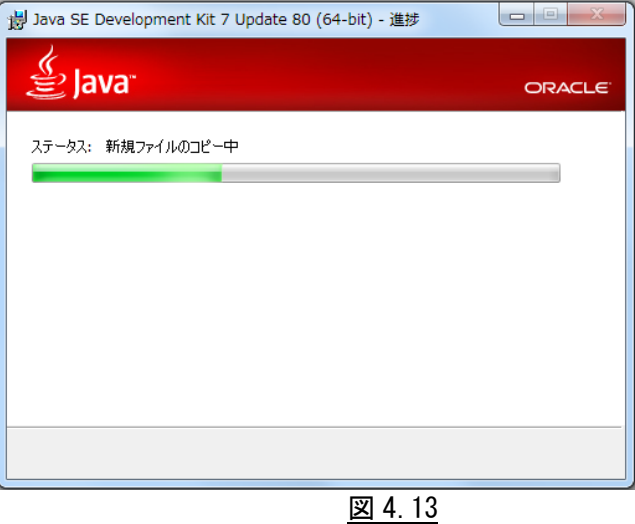

13)jre7 インストール画面が表示されます。

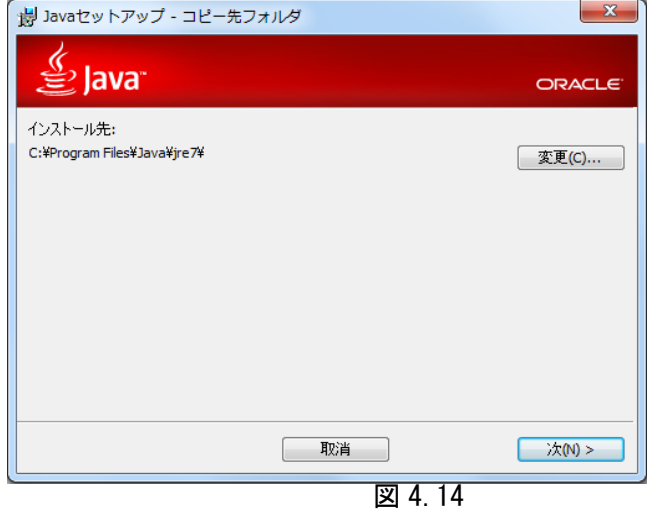

インストール先が C:\Program Files\Java\jre7\である事を確認し

[次へ(N)]をクリックします。

注意) C:\Program Files\Java\jre7\フォルダ以外は指定しないでください。 誤動作の原因になります。

# 14)インストール中の画面が表示されます。

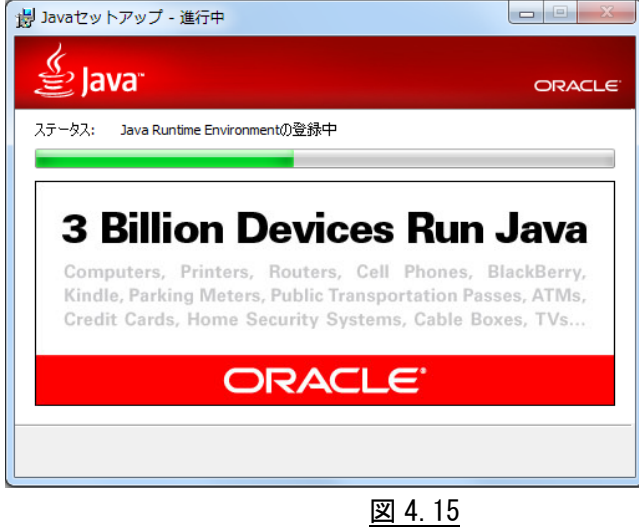

15)JDK インストール完了画面が表示されたら、[閉じる(C)]をクリックします。

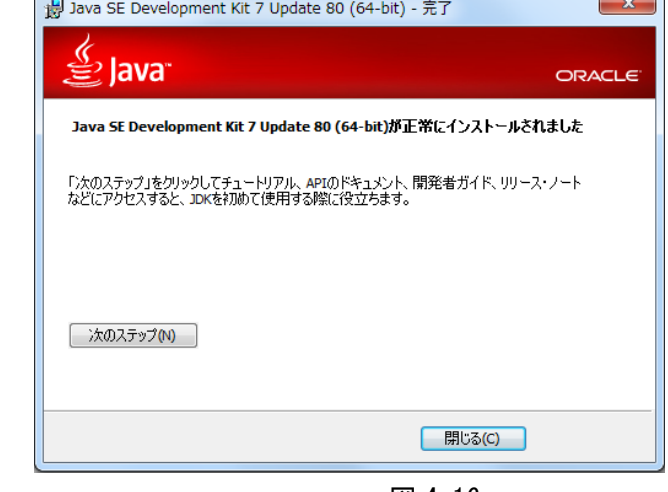

図 4.16

16)インストール完了画面が表示されたら、[完了(F)]をクリックし、インストールが完了します。

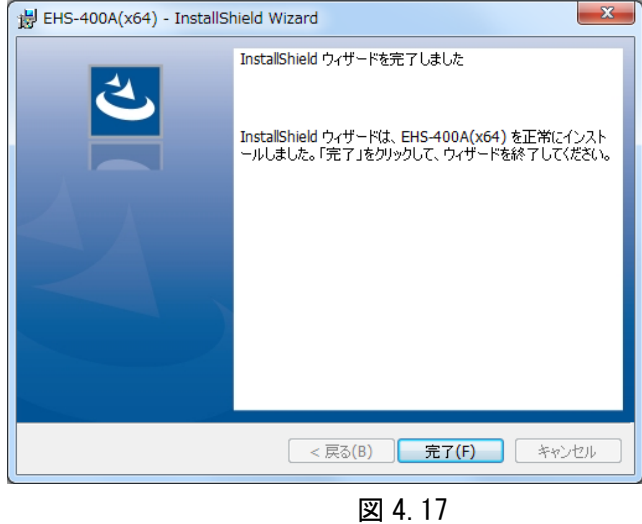

注)インストール途中でキャンセルすると下記のエラー画面が出る時がありますが、

JDK が正常に動作すれば問題ありません。

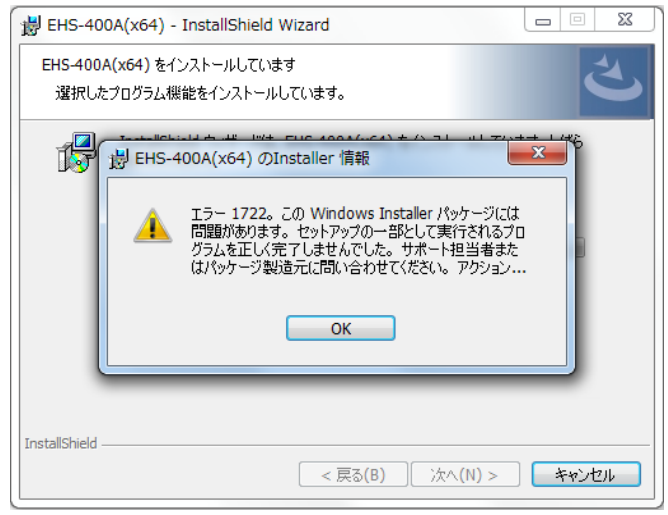

図 4.18

17)インストール直後の EHS-400A フォルダとファイル構成

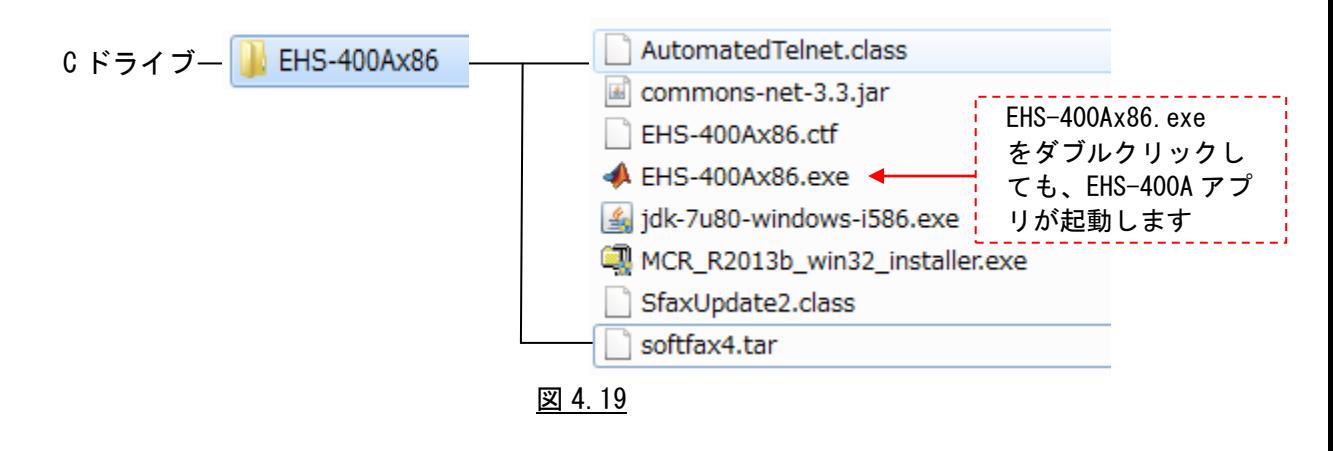

#### <span id="page-33-0"></span>**4.2.3** システム制御ソフトウェア**(EHS-400A)**のアンインストール

 EHS-400A ソフトウェアでインストールしたプログラムを削除する 時は、下記の手順で削除して下さい。

1) コントロールパネルの「アプリケーションの追加と削除」から、 「MATLAB Compiler Runtime 8.2」を選んでアンインストールを実施してください。 関連のファイルが削除され、レジストリの設定が抹消されます。

※C\Program Files\MATLAB\MATLAB Compiler Runtime\v82 にいくつかのファイルが 残っています。 手動で削除してください。

2) コントロールパネルの「アプリケーションの追加と削除」から、 「Java 7 Update 80」、「Java SE Development Kit 7 Update 79」、 「Java SE Development Kit 7 Update 80」を選んでアンインストールを実施してください。 関連のファイルが削除され、レジストリの設定が抹消されます。

3)コントロールパネルの「アプリケーションの追加と削除」から、

「EHS-400A(x86) or (x64)」を選んで、アンインストールを実施してください。 関連のファイルが削除され、レジストリの設定が抹消されます。

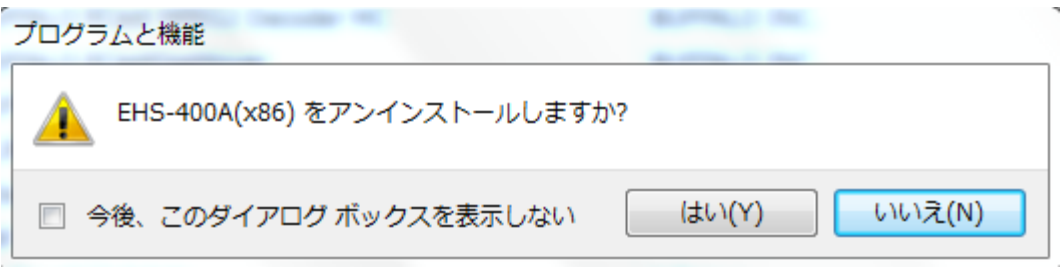

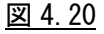

※解析中に生成されたいくつかのファイルが残っています。

手動で C¥ EHS-400Ax86 or x64 フォルダを削除してください。

#### <span id="page-34-0"></span>**4.3 TS** 局**(**最南端局**)**、**TN** 局**(**最北端局**)**の事前準備

<span id="page-34-1"></span>**4.3.1 TS** 局**(**最南端局**)**、**TN** 局**(**最北端局**)**用 疑似 **FAX** 部とネットワークとの接続

4.3.1.1 EHS-400 システム TS 局/TN 局 設置手順(1/3) 結線図

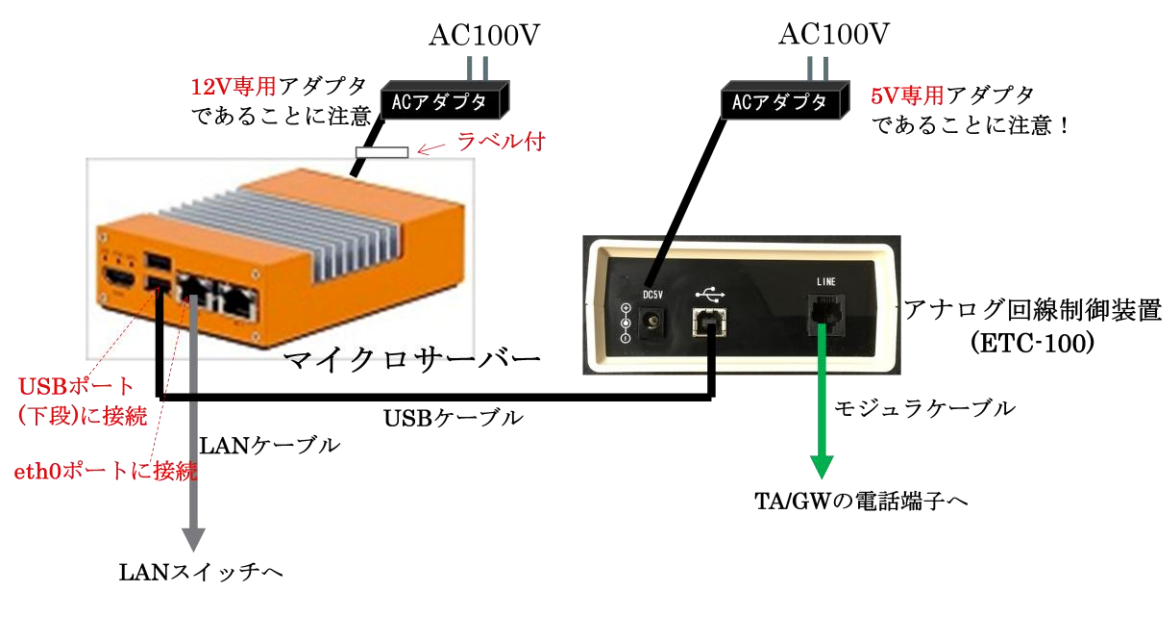

図 4.21

①マイクロサーバーの eth0 ポートに LAN ケーブルを接続します。

②マイクロサーバーの USB ポート(下段)とアナログ回線制御装置(ETC-100)を

USB ケーブルで接続 します。

③マイクロサーバーの+12V 電源端子にラベル付専用+12V アダプタを接続します。

④アナログ回線制御装置の+5V 電源端子にラベル無し専用+5V アダプタを接続します。

⑤アナログ回線制御装置と TA/GW のアナログ回線とをモジュラケーブル接続します。

⑥アナログ回線制御装置の AC アダプタをコンセントに接続します。

⑦マイクロサーバーの AC アダプタをコンセントに接続(自動的に電源 ON となります)します。

EHS-400 システム TS 局/TN 局 設置手順(2/3) 結線例

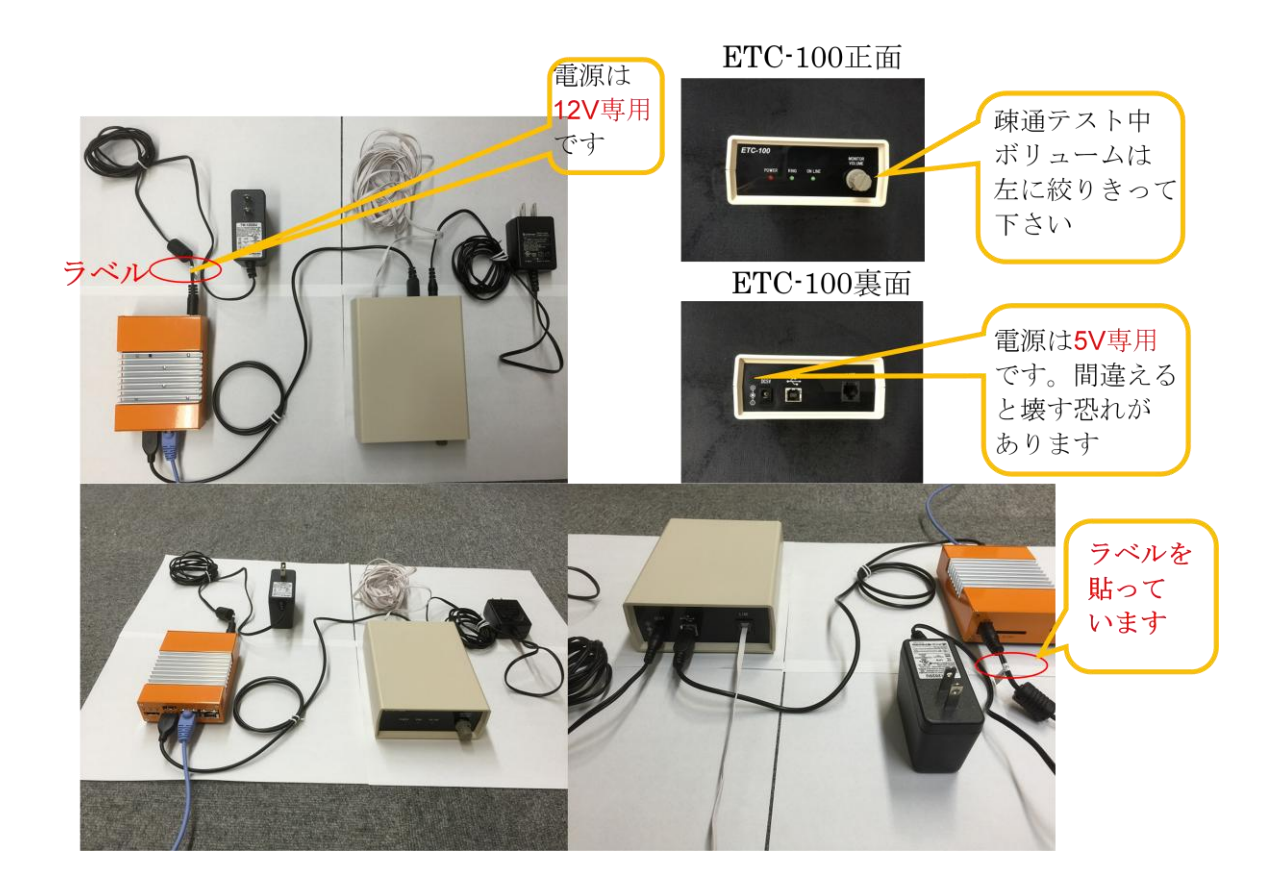

図 4.22

EHS-400 システム TS 局/TN 局 設置手順(3/3) 電源投入後、FAX 通信時の LED 状態

EHS-400システム TS局/TN局

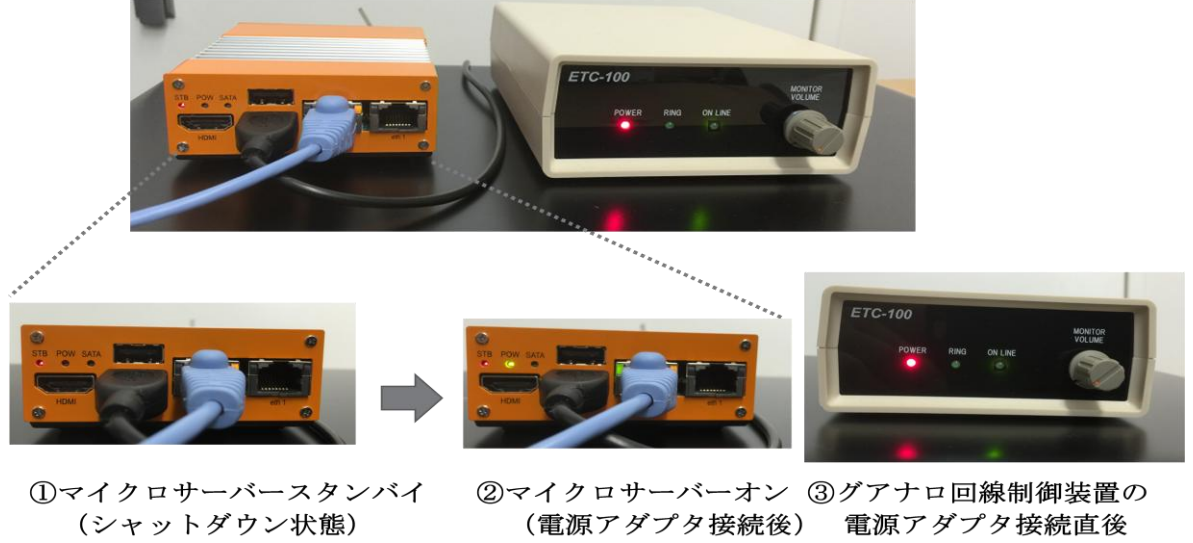

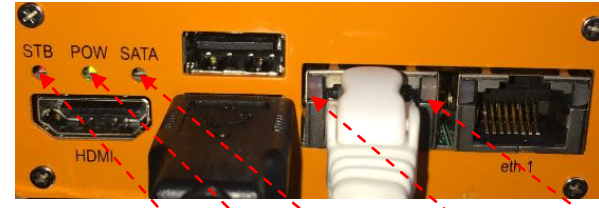

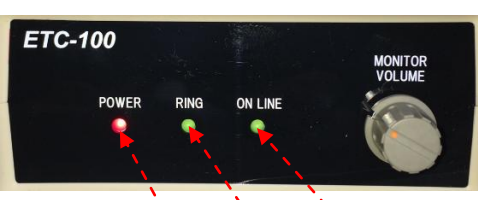

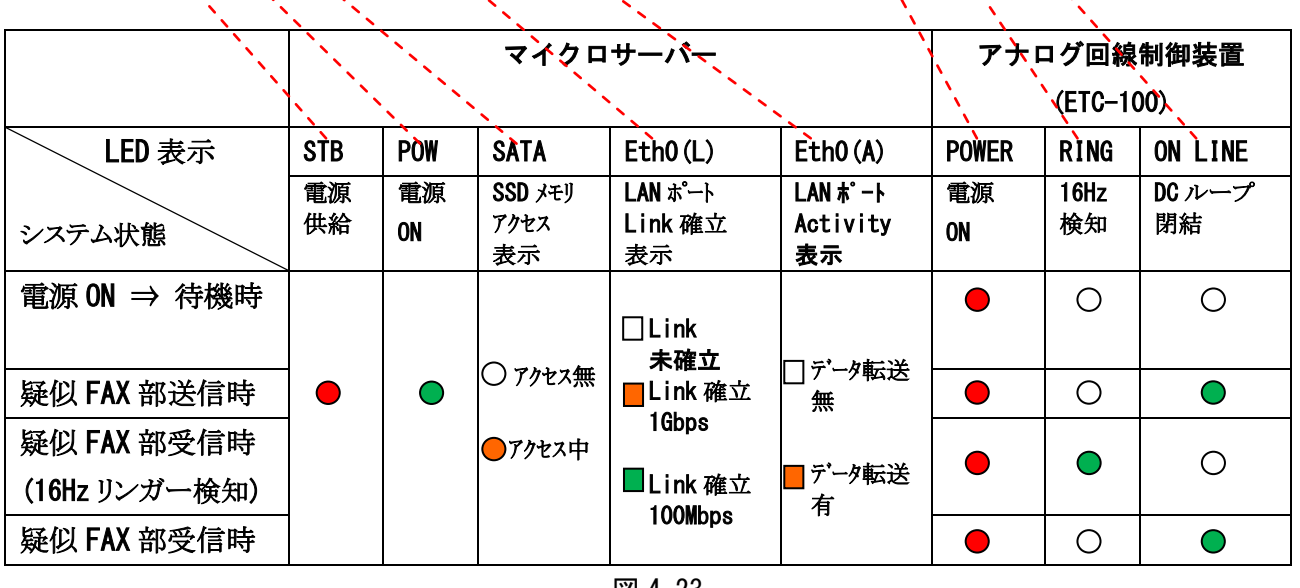

- <u>図 4.23</u>
- ①マイクロサーバーは、シャットダウンコマンドが正常終了した状態で、"STB"ランプのみの点灯 となります。
- ②未接続の状態から電源アダプタを接続すると、マイクロサーバーは自動的に"POW"点灯へ遷移 します。
- ③アナログ回線制御装置(ETC-100)は、電源アダプタ接続直後に"POWER"のランプが点灯します。 ④待機時、疑似 FAX 送信時、疑似 FAX 受信時の各 LED の表示状態は、図 4.23 に示す通りです。

<span id="page-37-0"></span>**4.3.2 TS** 局**(**最南端局**)**、**TN** 局**(**最北端局**)**用 マイクロサーバーの **IP** アドレス設定

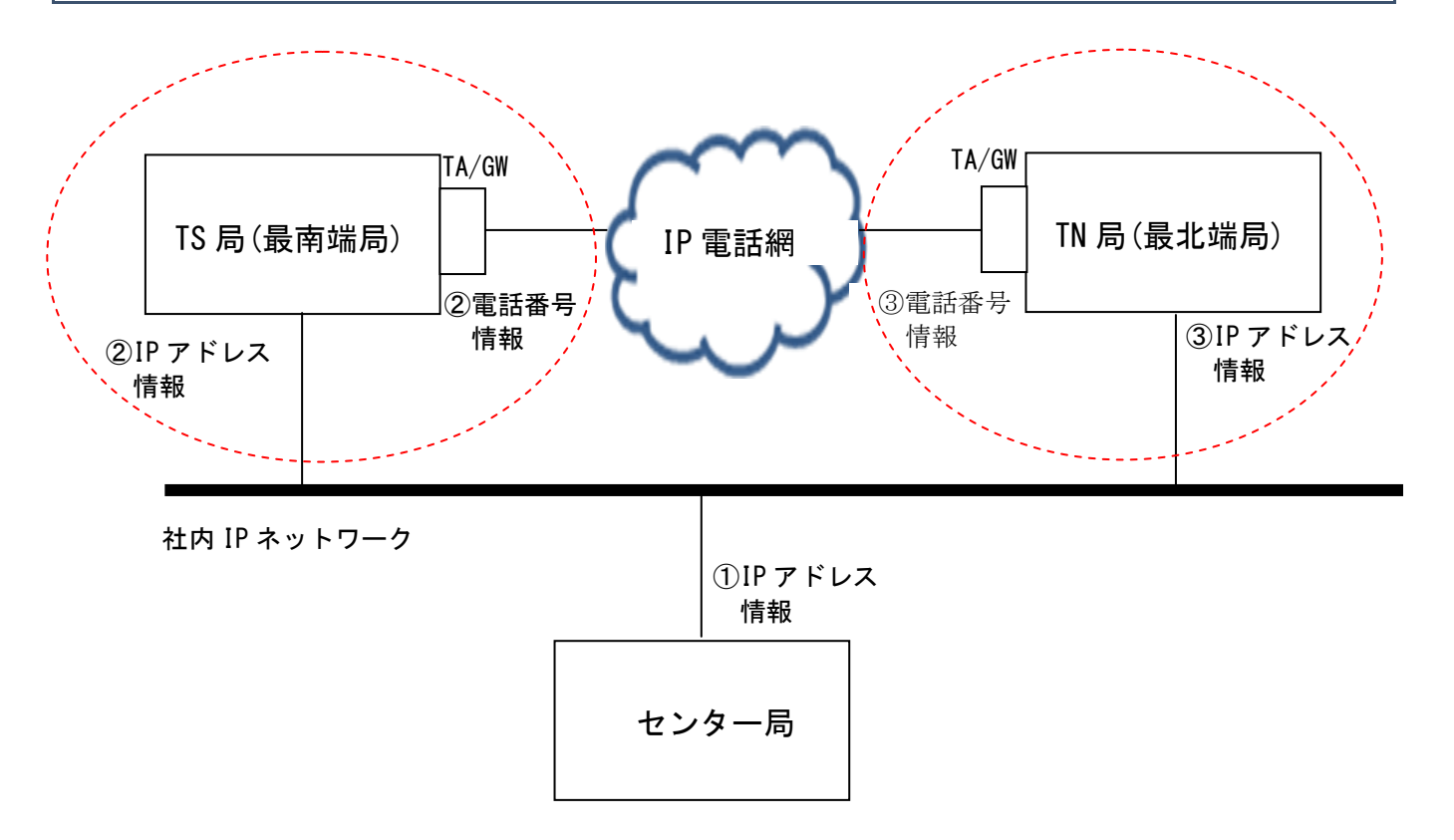

TS 局(最南端局)と TN 局(最北端局)の IP アドレス情報は、4.1 章で確定した内容で工場出荷時に設 定して出荷します。 変更が生じた時は、Egretcom㈱までご連絡下さい。

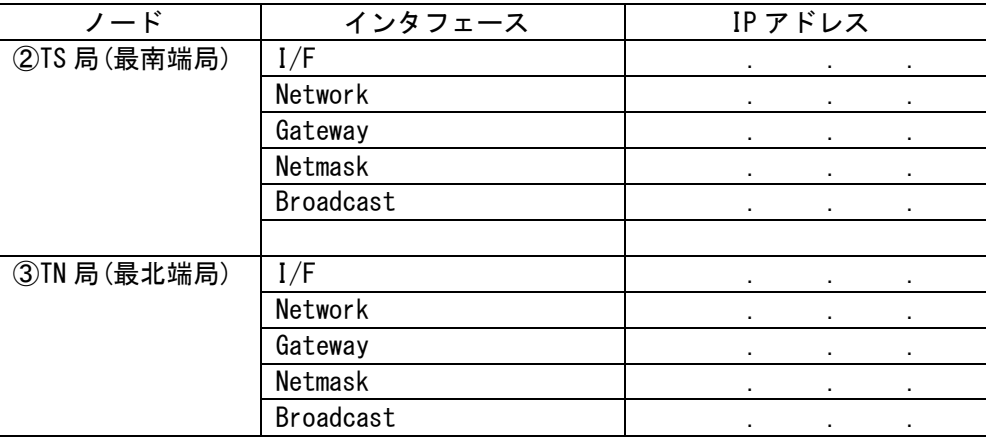

※TS 局(最南端局)と TN 局(最北端局)で IP 電話網に発呼する相手先番号は、FAX 疎通確認・計測シ ステムの開始時に、センター局で設定する「端局設定」の情報に基づき、疑似 FAX 部が発信しま す。

#### <span id="page-37-1"></span>4.3.3 TS 局(最南端局)、TN 局(最北端局) アナログ信号送出レベル

アナログ回線制御装置(ETC-100)の信号送出レベルは、-11dBm に設定されています。(固定) レベル調整が必要な時は、TA/GW 側で調整してください。

#### <span id="page-38-0"></span>**5.FAX** 疎通確認・測定の流れ

#### <span id="page-38-1"></span>**5.1 EHS-400A(FAX** 疎通確認・測定システム制御ソフト**)**の開始と終了

1)FAX 疎通確認・測定システムのアプリケーション動作を開始するには、下記の実行ファイルまたは アイコンを起動します。

FAX 疎通確認・測定システム … EHS-400Ax86.exe(または EHS-400Ax64.exe)

※Desktop に表示される「FAX 疎通確認・測定システム EHS-400A」用アイコン

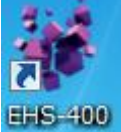

実行ファイルを起動した直後には下記の DOS 窓が表示され、引き続き操作画面が表示されます。 注)操作画面が立ち上がる時間はパソコンの処理能力により異なり、数十秒~数分かかります。

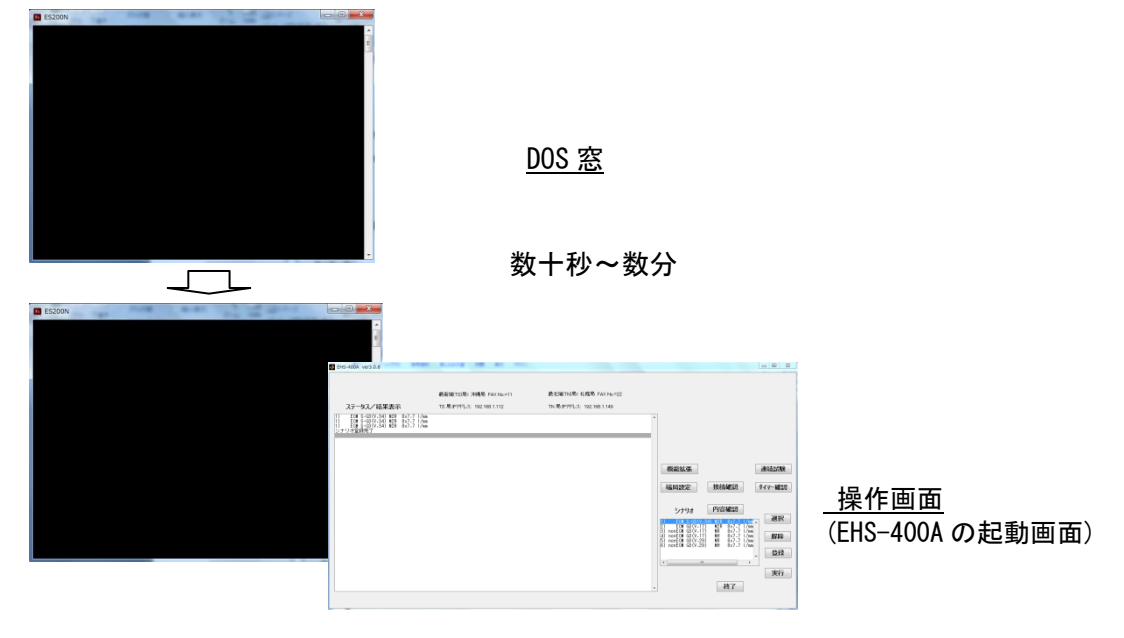

図 5.1

注)操作画面の背面に DOS 窓が開いて存在しますが、操作画面の終了時に自動的に画面が閉じます。

2)FAX 疎通確認・測定を終了するには、右下部の[終了]ボタンをクリックするか、右上の[閉じる] ボタンをクリックし、終了します。

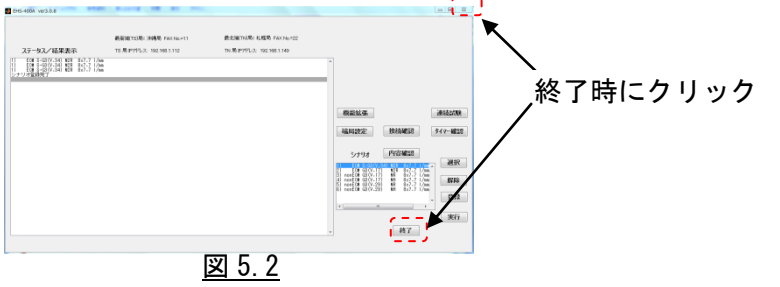

注1)通信中は[終了]ボタンをクリックしてもアプリケーションは終了できません。 通信が終了するのを待ってから、 [終了]ボタンをクリックし、アプリケーションを終了して下さい。

注2)通信中にWindows終了ボタンでアプリケーションを強制終了すると、疑似 FAX部との通信に異常を来す恐れ がありますので、通信中は Windows 終了ボタンで強制終了しないで下さい。

<span id="page-39-0"></span>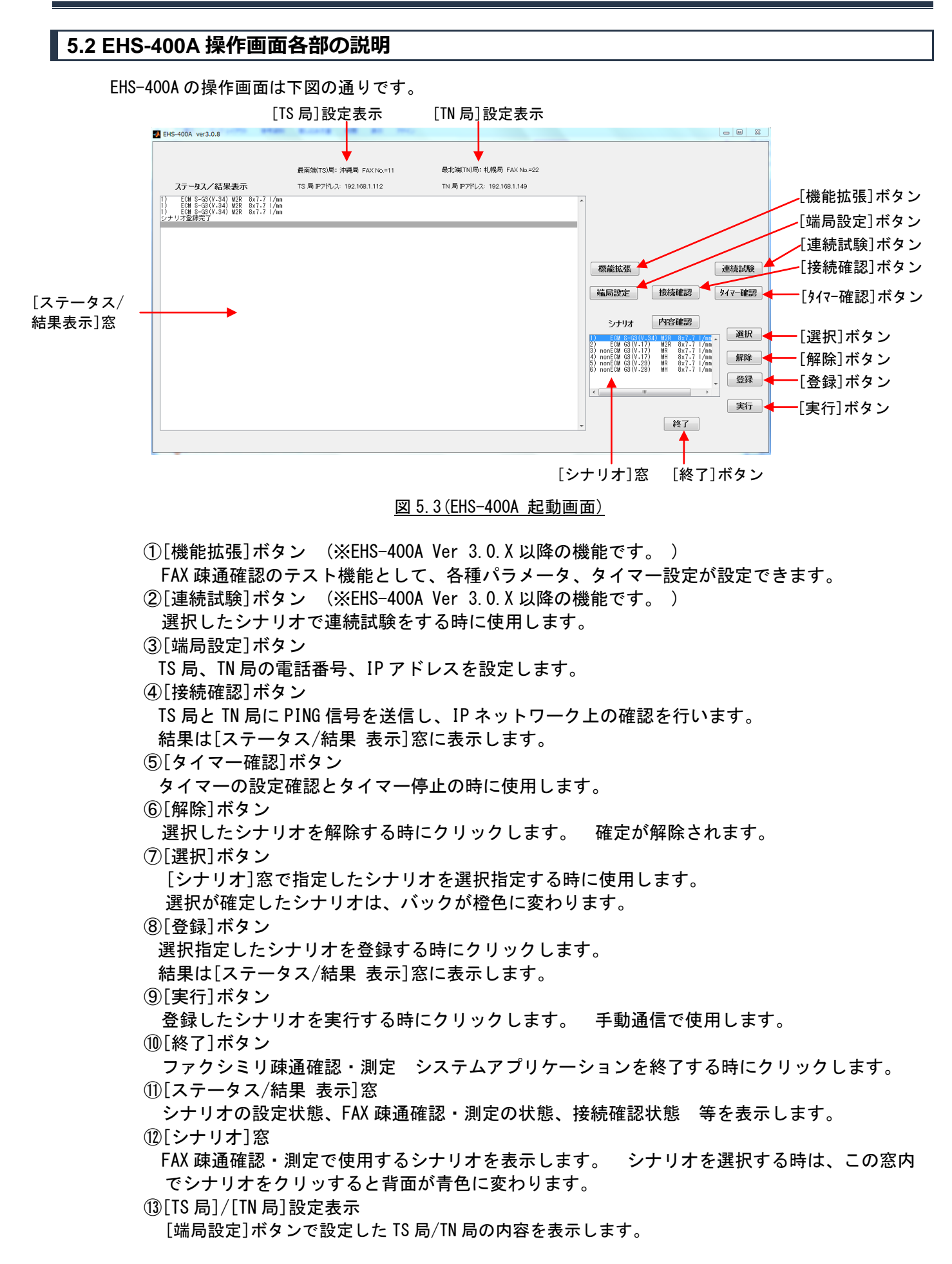

### <span id="page-40-0"></span>**5.3 FAX** 疎通確認・測定の流れ

#### FAX 疎通確認・測定の流れ

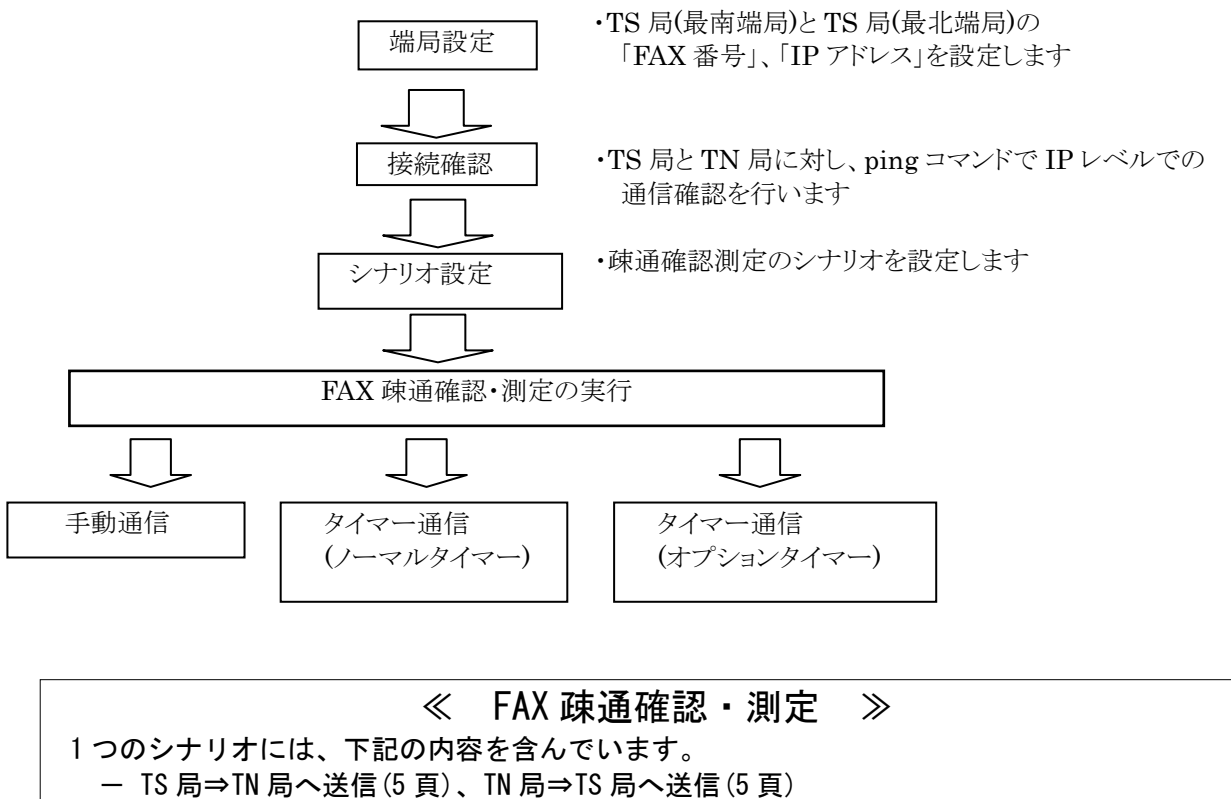

- TS 局⇒TN 局へ送信(5 頁)、TN 局⇒TS 局へ送信(5 頁)
- TS 局⇒TN 局へ送信(5 頁)、TN 局⇒TS 局へ送信(5 頁)
- 通信結果情報収集

| - 結果レポート自動生成      |                                                                                 |
|-------------------|---------------------------------------------------------------------------------|
| a.xxxx.txt ファイル … | Microsoft Office wordによる報告書形式のフォーマット                                            |
|                   | ※横レイアウトでの印刷フォーマットに最適化しています                                                      |
|                   | — b.xxxx.csv ファイル … Microsoft Office excelによる csv フォーマット<br>※通信結果の詳細な情報を含んでいます。 |

図 5.4

# <span id="page-41-0"></span>**5.3.1** 端局設定

1)TS 局(最南端局)と TN 局(最北端局)の FAX 番号と IP アドレスを設定します。

[端局設定]ボタンをクリックし、TS 局、TN 局の順に設定します。

- ・局名
- ・FAX 番号
- ・IP アドレス

#### TS 局設定

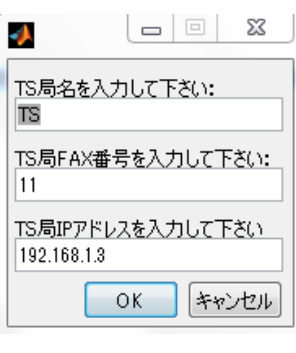

# TN 局設定

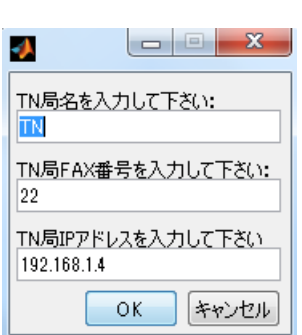

図 5.5

# <span id="page-42-0"></span>**5.3.2** 接続確認

1)センター局と TS 局、TN 局の IP レベルでの接続確認ができます。 [接続確認]ボタンをクリックします。

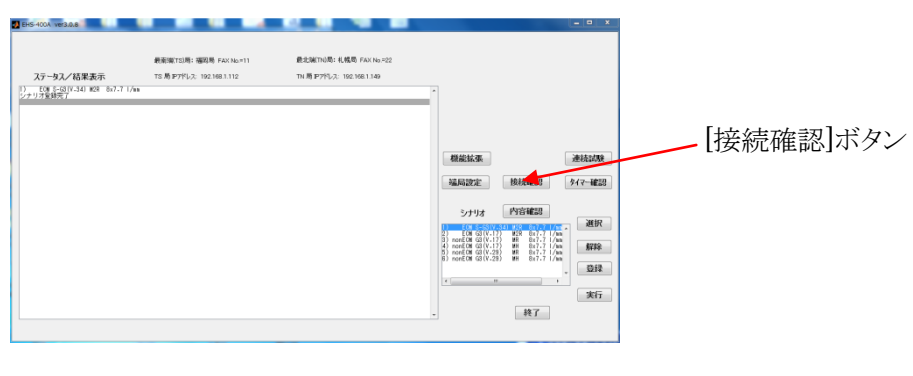

図 5.6

2)センター局から ping コマンドを TS 局、TN 局に送信し、その結果を表示します。

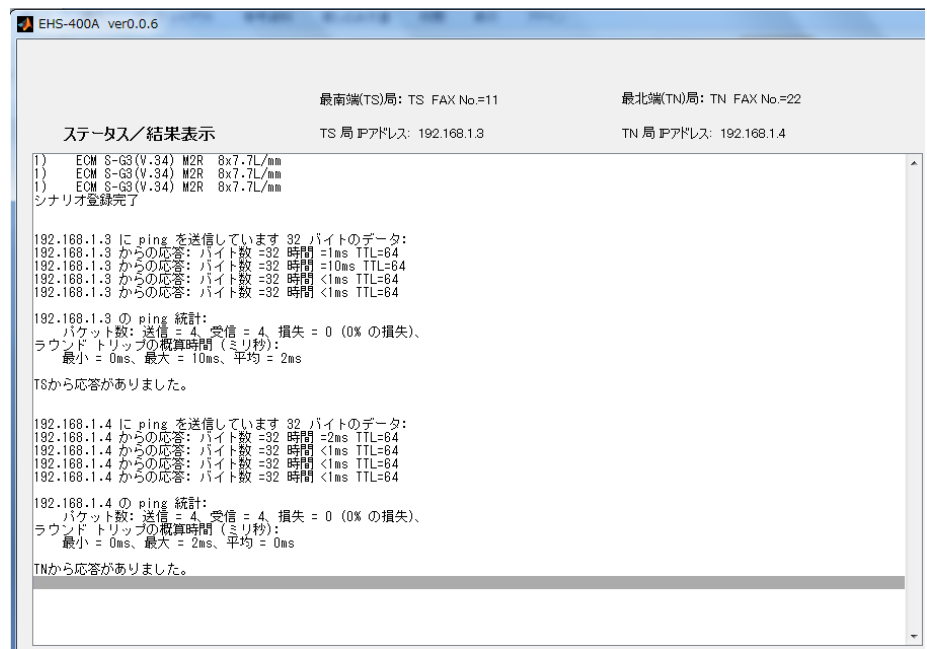

図 5.7

接続確認で応答が確認できたら、FAX 疎通確認・測定が開始できます。

応答が無い場合はネットワークが接続されていませんので、原因を探求し、 再度、接続確認を行います。

# <span id="page-43-0"></span>**5.3.3** シナリオ登録

1)FAX 疎通確認・測定を行うにあたり、測定項目を下記の 1)~6)の中から選択し、登録します。

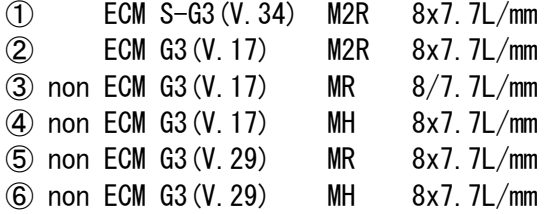

#### ≪用語の説明≫

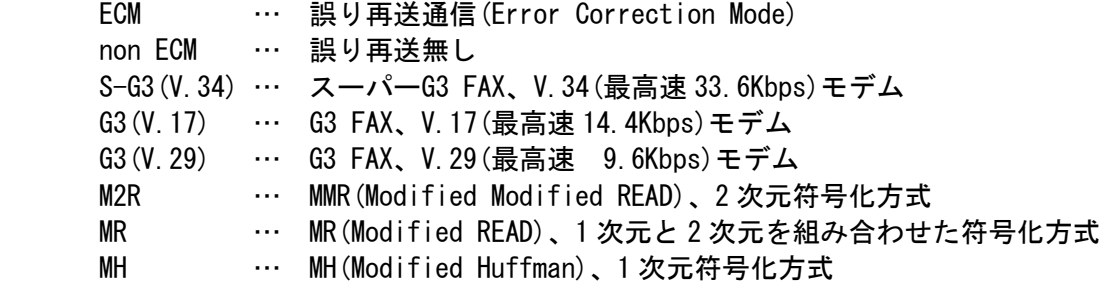

2) 測定対象のシナリオをクリックすると、背景が青に変わります。

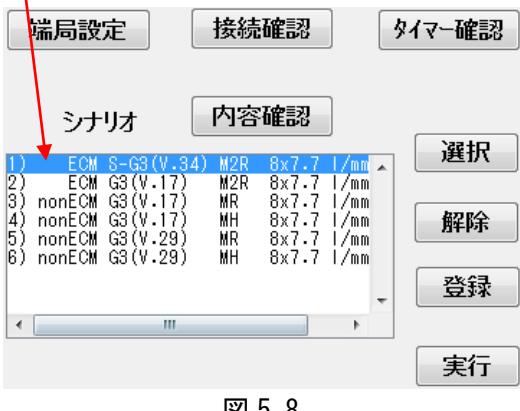

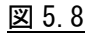

3)[選択]ボタンをクリックして、シナリオを確定すると、背景が橙に変わります。

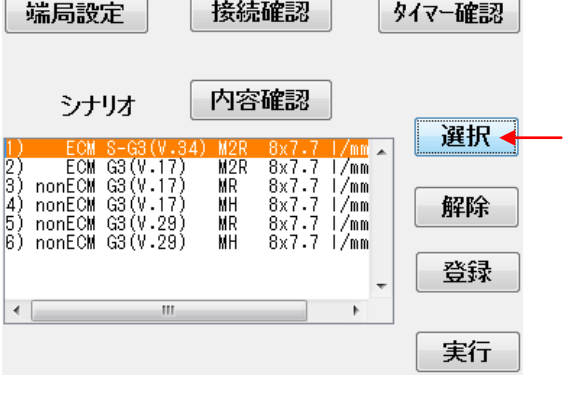

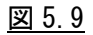

(注.)2 つ以上のシナリオを設定する時は、続いて別のシナリオをクリックし[選択]ボタンを クリックすることで、複数選択できます。

|               | ECM S-G3(V.34)       | M2R. | 8x7.7L/mm |  |
|---------------|----------------------|------|-----------|--|
| $\frac{2}{3}$ | ECM $G3(V.17)$       | M2R  | 8x7.7L/mm |  |
|               | $nonECM$ G3 $(V.17)$ | MR.  | 8x7.7L/mm |  |
|               | nonECM_G3(V.17)      | MH.  | 8x7.7L/mm |  |
|               | $nonECM$ G3 (V.29)   | MR   | 8x7.7L/mm |  |
| 6)            | nonECM $GS(V.29)$    | ΜН   | 8x7.7L/mm |  |
|               |                      |      |           |  |

図 5.10

4)続いて[登録]ボタンをクリックすると、[ファイル名編集]窓がポップアップして表示されます。 1 番目~7 番目のファイルを指定できますので、ファイル名を入力して[OK]ボタンをクリックします。

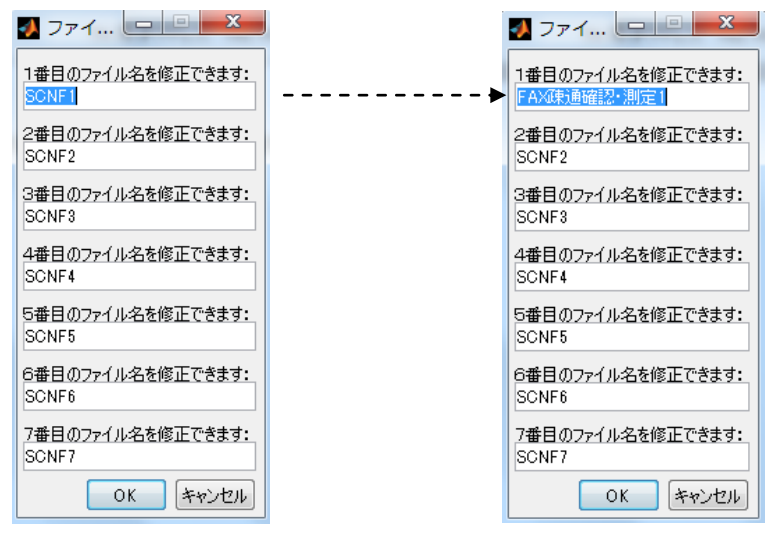

- 図 5.11
- 5)[シナリオファイル]窓が表示されますので、登録したい「シナリオファイル」をカーソルで選択し、 [選択]ボタンをクリックします。

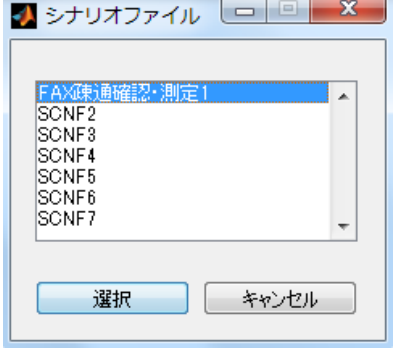

図 5.12

6)シナリオが登録され、[ステータス/結果表示]窓に表示されます。

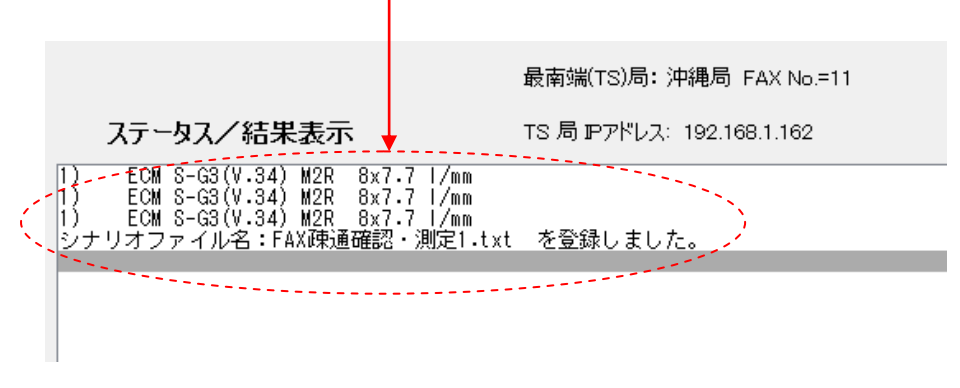

図 5.13

7)登録済みのシナリオを確認する場合は、[内容確認]ボタンをクリックすると、登録済みの シナリオファイルが表示されます。

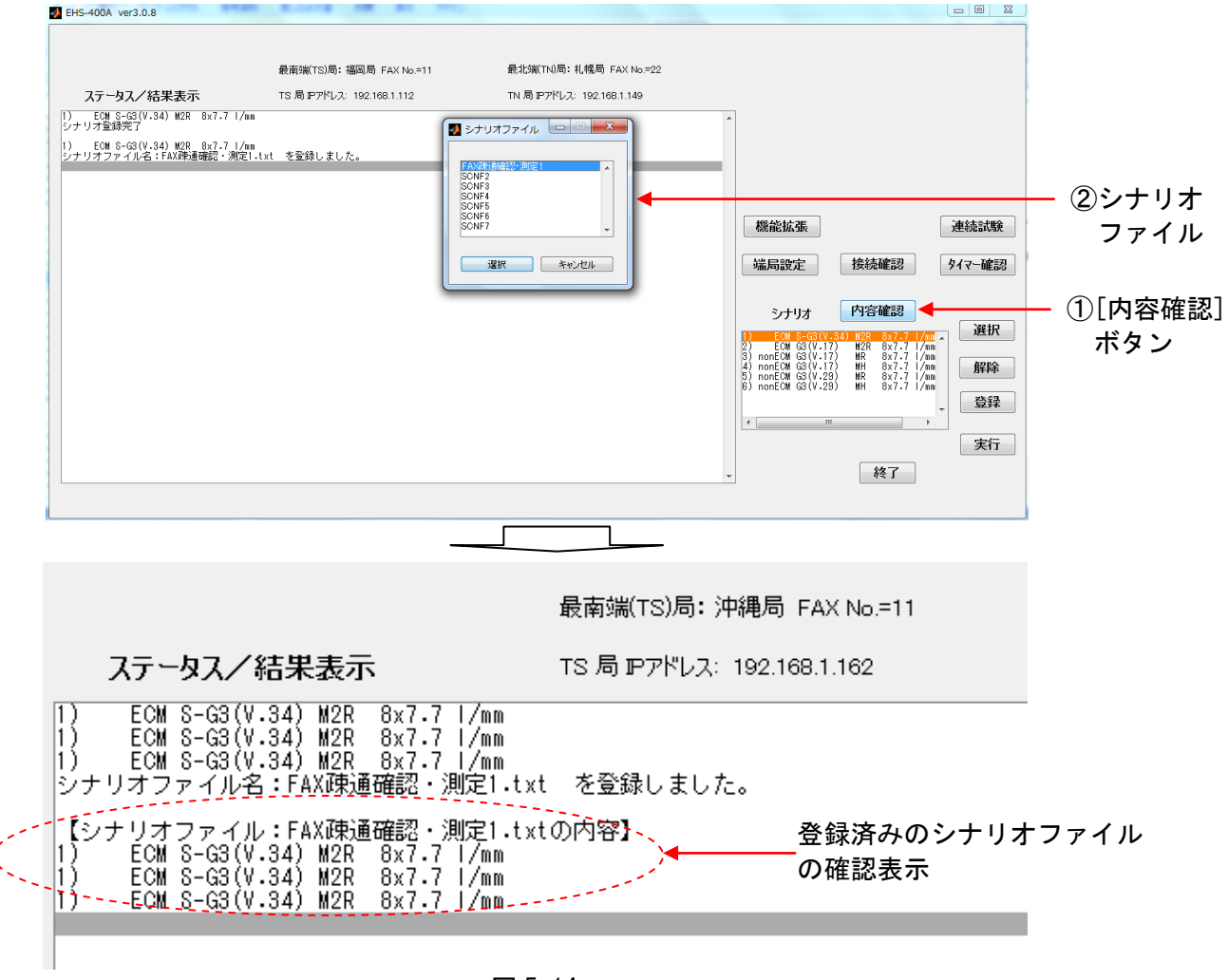

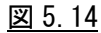

#### 8)シナリオ登録の流れ

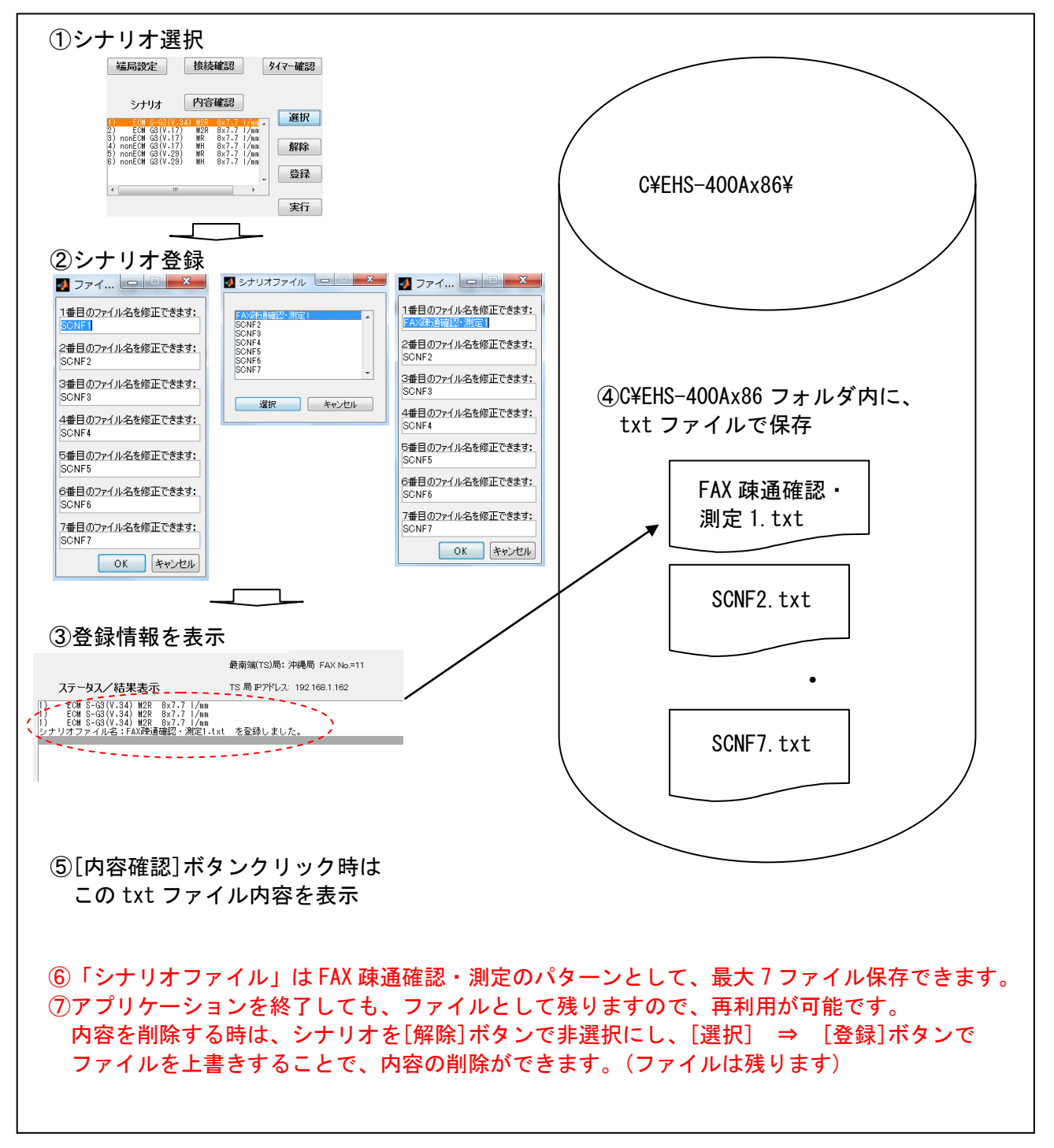

図 5.15

#### <span id="page-47-0"></span>**5.3.4 FAX** 疎通確認・測定の実行

シナリオの登録後、FAX 疎通確認・測定を実施します。

FAX 疎通確認・測定を行うには、3 通りの方法が有ります。

①手動通信 … シナリオ登録後、[実行]ボタンをクリックし、シナリオを指定し通信を行います。 注)シナリオで設定された通信を終了したら待機状態に戻ります。

テスト通信 等に適しています。

②タイマー通信(ノーマルタイマー) … 4 タイマー(4 週間分)のタイマーが設定できます。 FAX 疎通確認・測定を正式に実施する時に使用します。 ③タイマー通信(オプションタイマー) … 通信回線の品質を事前に確認する時などに使用します。 3 タイマーを「監視期間」と「起動時刻」で設定できますので、

「毎日、3 時刻、1 カ月間」などの FAX 疎通確認・測定が行えます。

#### <span id="page-47-1"></span>**5.3.4.1 FAX** 疎通確認・測定の実行**(**手動通信**)**

1)シナリオの登録後、FAX 疎通確認・測定を手動で実施します。 [実行]ボタンをクリックすると、登録済みのシナリオファイルが表示されます。

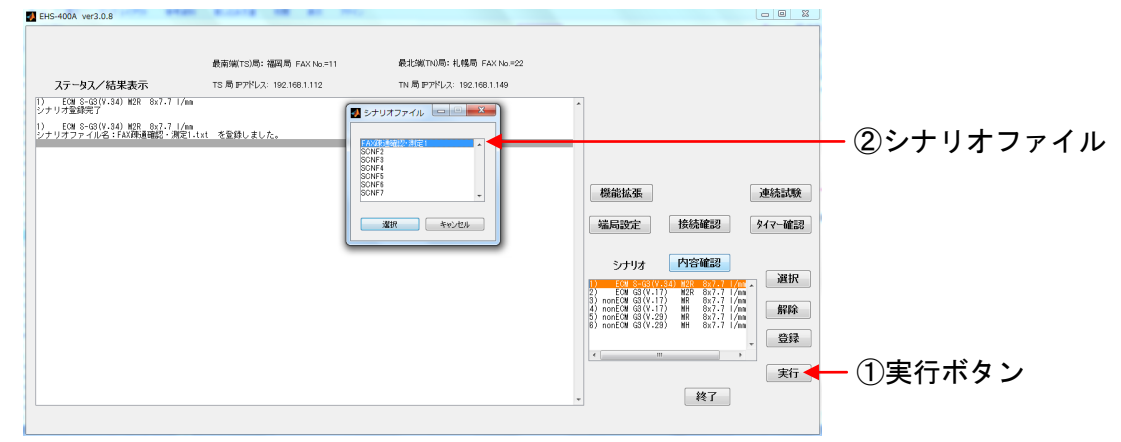

図 5.16

シナリオファイルを選択し、[選択]ボタンをクリックすると、通信を開始し、 [ステータス/結果表示]窓に実行中の表示がされます。 右上に[通信属性]表示部が現れ、通信中の ECM,FAX 種別,圧縮方式,線密度の内容が

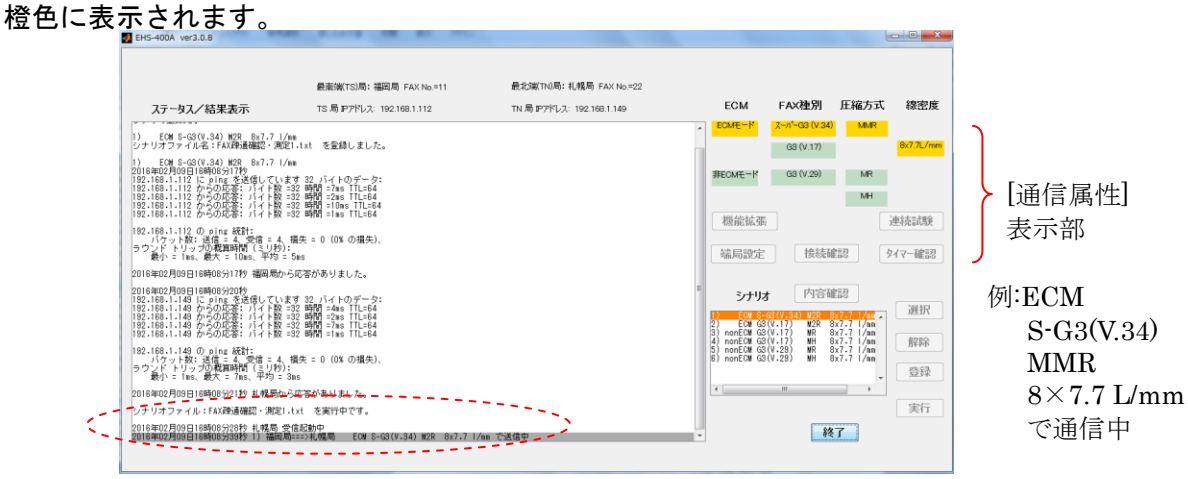

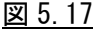

通信状況がリアルタイムに表示されます。

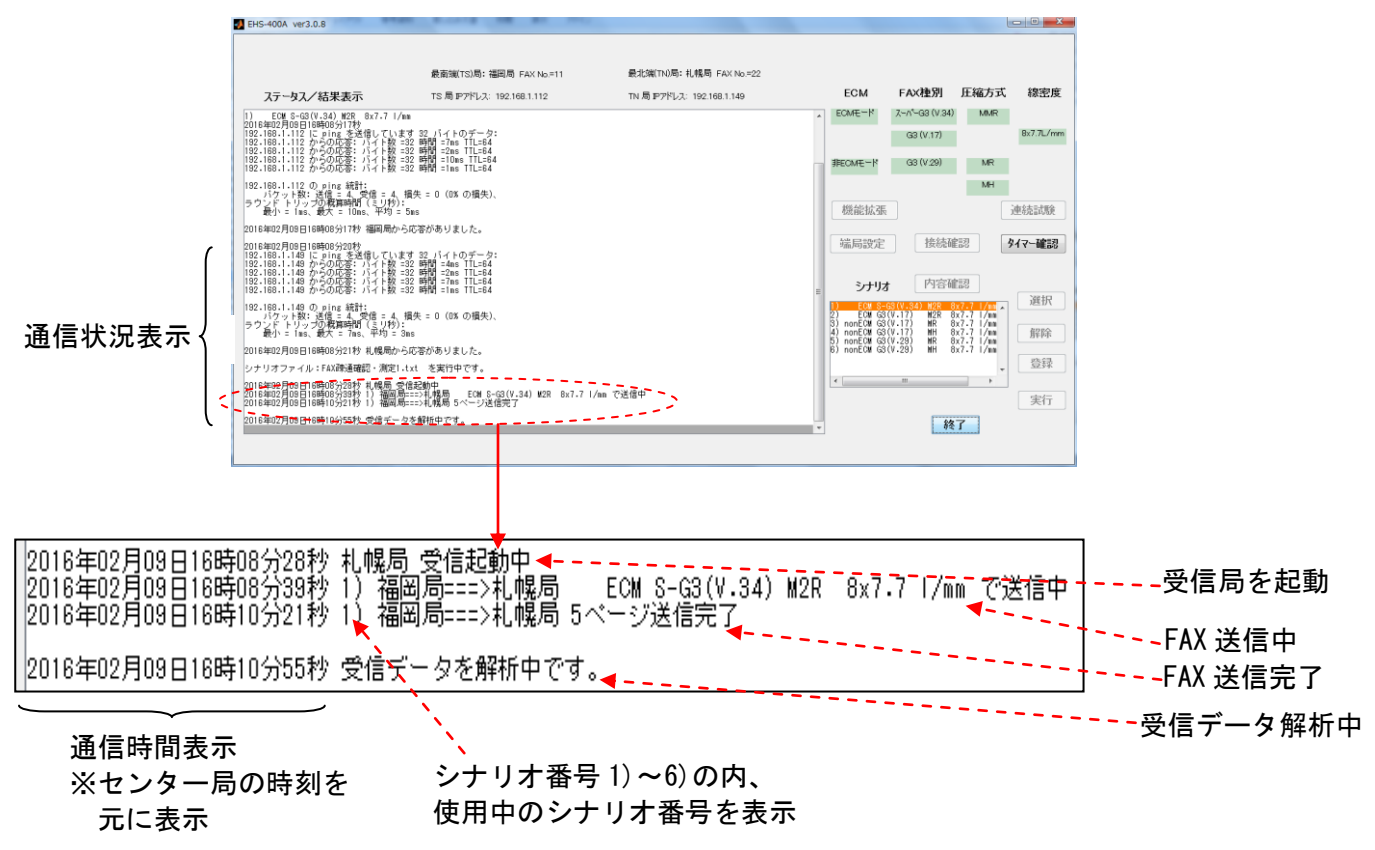

#### 図 5.18

通信が完了すると、「疎通テストが完了しました。」メッセージが表示され、 [ステータス/結果表示]窓に通信結果が表示されます。

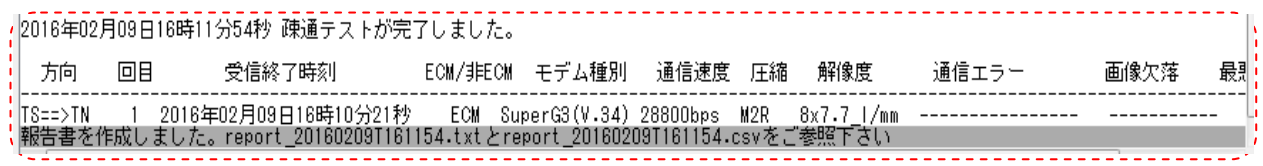

図 5.19

また、プログラムを格納してあるフォルダ内の report フォルダ(C¥EHS-400x86¥report)の中に、 テキスト形式と CSV 形式で報告書ファイルを自動生成し、保存します。 C¥EHS-400Ax86¥report¥report\_20150904T093125.csv ⇒Microsoft Office Excel で利用 ¥report 20150904T093125.txt ⇒Microsoft Office Word で利用 (ページレイアウト 横)

#### <span id="page-49-0"></span>**5.3.4.2 FAX** 疎通確認・測定の実行**(**タイマー通信**)**

#### タイマー通信では、2 種類の用途が異なるタイマーがご利用できます。

①ノーマルタイマー

… 4 タイマー(4 週間分)のタイマーが設定できます。 FAX 疎通確認・測定を正式に実施する時に使用します。

②オプションタイマー

… 3 タイマーを「監視期間」と「起動時刻」で設定できます。 「毎日、3 時刻、1 カ月間」等の FAX 疎通確認・測定が行えますので、 通信回線の品質を事前に確認する時などに使用します。

FAX 疎通確認・測定のシナリオを設定後、タイマー設定が行えます。

注)事前にシナリオを登録してください。 シナリオが登録されていないと、 [ステータス/結果表示]窓に、「シナリオファイルがありません。作成して下さい」 というメッセージが表示されます。

最南端(TS)局: 沖縄局 FAX No.=11 ステータス/結果表示 TS 局 IPアドレス: 192.168.1.3 -<br>2ナリオファイルがありません。作成して下さい

図 5.20

#### <span id="page-50-0"></span>**5.3.4.2.1** ノーマルタイマー通信 1)[機能拡張]ボタンをクリックします。 EHS-400A ver3.0.8 **B-ROCTARIE- HIREIR CAVINATO** TN 20 P751-2: 192.168.1.149 - 11 「一、読読法 連結試験 **端局設定 換読確認 タイマー確認** シナリオ 内容確認 · 選択 2) EQUICA(V.17) #29 6x7.7 1/mm<br>3) nonEQU 03(V.17) #8 6x7.7 1/mm<br>5) nonEQU 03(V.17) #8 6x7.7 1/mm<br>5) nonEQU 03(V.29) #8 6x7.7 1/mm<br>6) nonEQU 03(V.29) #8 6x7.7 1/mm 登録 美行 | 終了

図 5.21

### [パラメータ設定]窓を表示します。

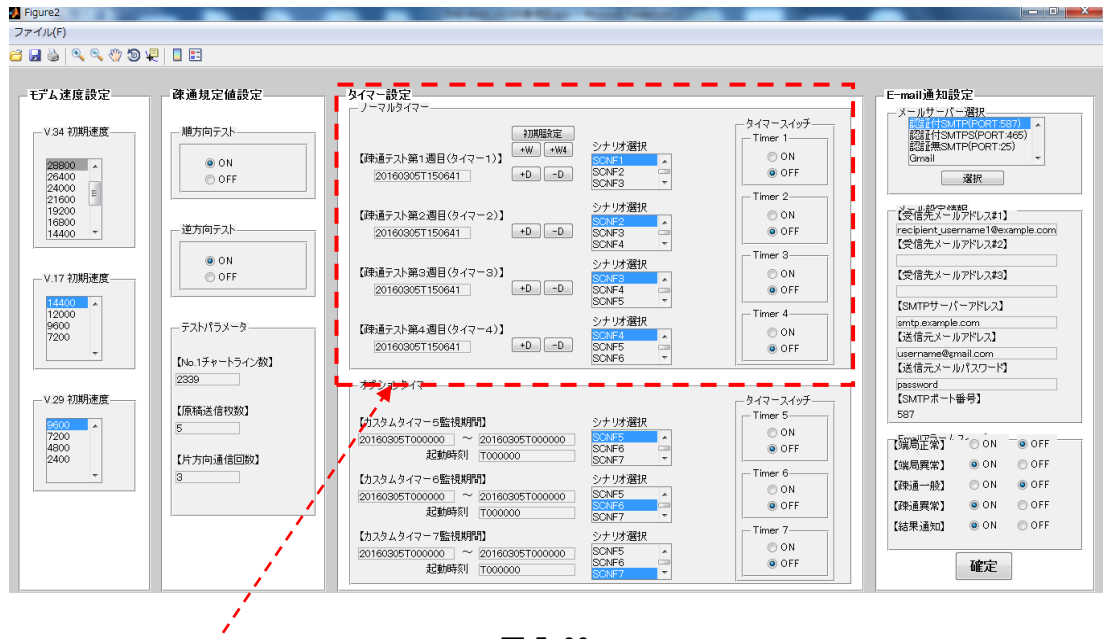

図 5.22

タイマー通信の[ノーマルタイマー]設定は、図 5.22 の赤枠部分のみ使用します。 注.他のパラメータ部分の設定は、変更しないでください。

2)FAX 疎通確認・測定用に、開始時刻を設定します。 ノーマルタイマー通信では、4 週間分のタイマーが設定できます。 [初期設定]ボタンをクリックすると、第 1 週のタイマー用の設定画面が表示されます。

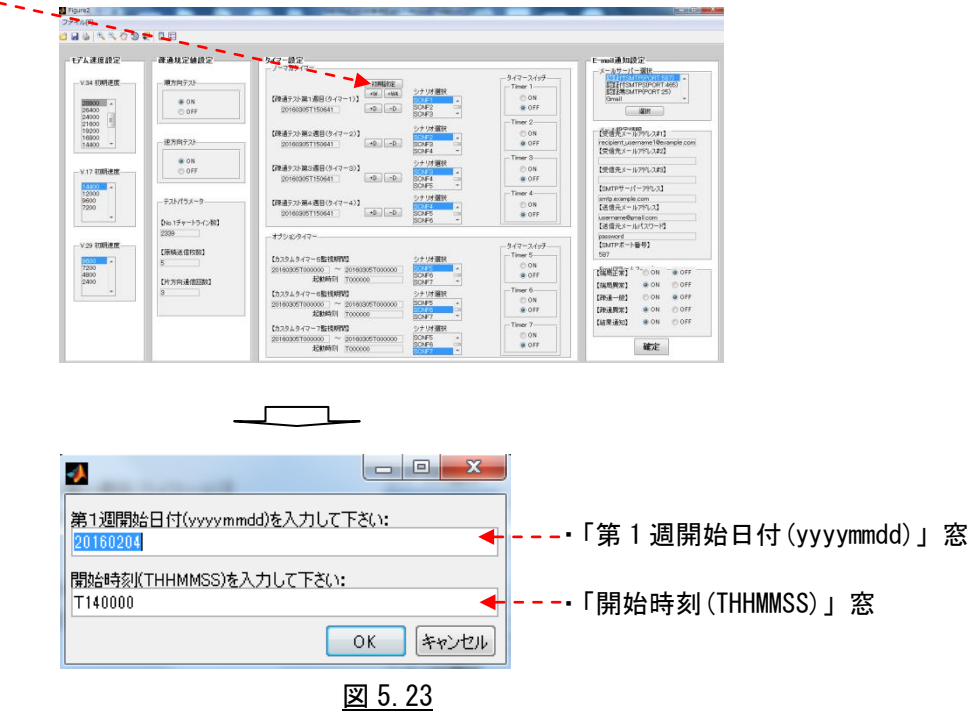

測定を開始する日付(例:2016 年 2 月 6 日⇒20160206)と開始時刻(例:15 時 00 分 00 秒⇒T150000) を入力し、[OK]をクリックします。

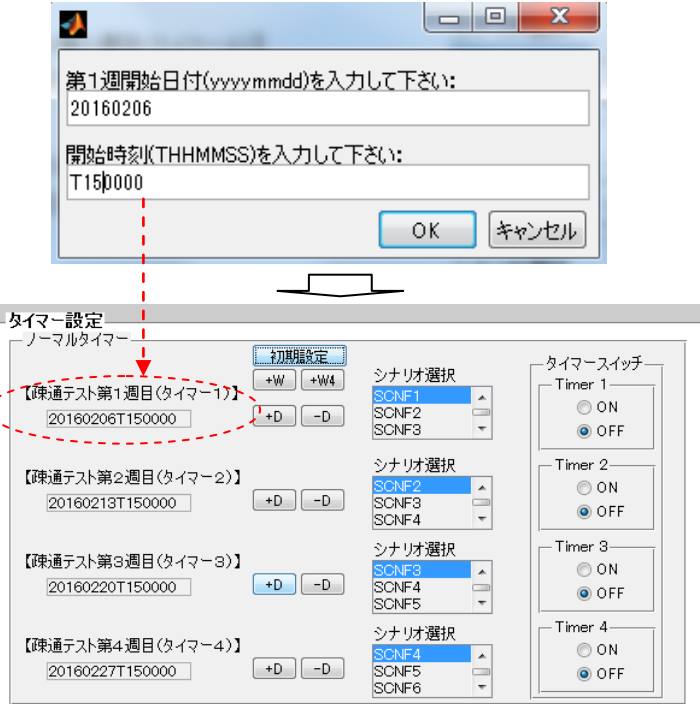

図 5.24

第 1 週のタイマー設定画面が閉じ、タイマー設定、ノーマルタイマーに値が反映されます。 第 2 週目~第 4 週目の項目は、第 1 週目の設定値を基準に毎週同時刻で、4 週間分の設定値が自動で 表示されます。

- 注 1)第 1 週開始日付(8 桁)と開始時刻(6 桁)は正確に入力して下さい。 開始時刻の先頭の T は削除しないでください。 エラーの原因になります。
- 注2)開始日付と開始時刻が現在時刻より前の時刻を登録しようとすると、「確定]ボタンを クリックした時に、警告が表示されます。

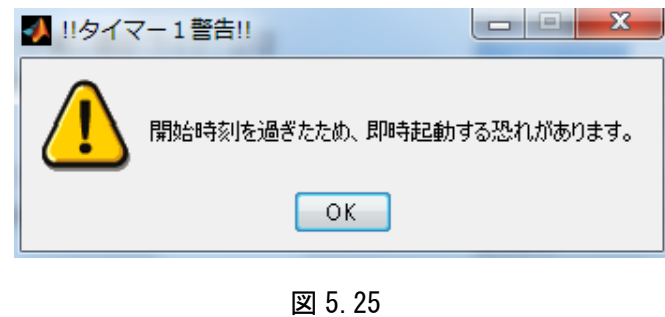

※第 1 週目~第 4 週目の表示された設定値は、それぞれ任意の日付、時間に変更できます。

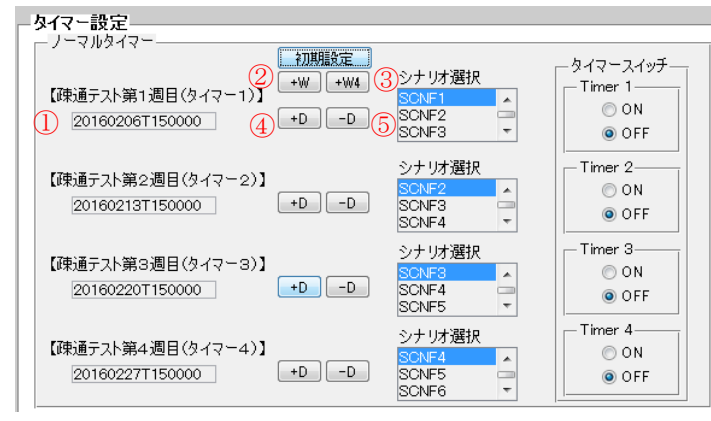

図 5.26

①[日付、時間]窓 … 任意の日付、時間に変更できます ②[+W]ボタン … 1 クリックで第 1 週目~第 4 週目の日付を 7 日加算 ③[+W4]ボタン … 1 クリックで第 1 週目~第 4 週目の日付を 28 日加算 ④[+D]ボタン … 1 クリックで日付を 1 日加算 ⑤[-D]ボタン … 1 クリックで日付を 1 日減算

3)第 1 週目~第 4 週目の開始時刻に対応したシナリオを登録します。 シナリオは同じシナリオでも、別のシナリオでも、登録済みのシナリオを設定できます。

シナリオ選択のプルダウンメニューで選択します。<br>- トゥイマー設定

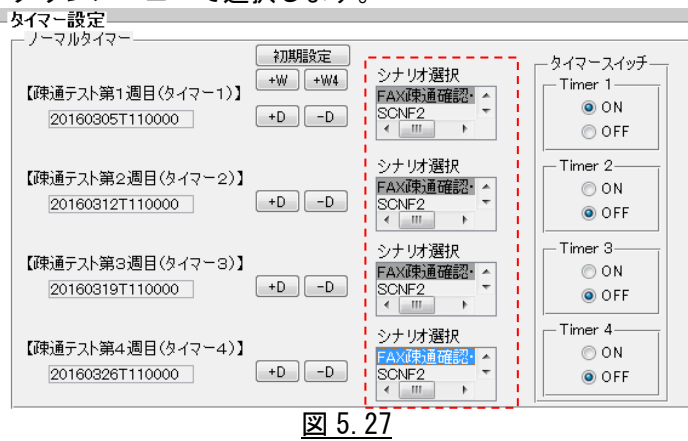

4)最後に、タイマースイッチの ON/OFF を設定します。

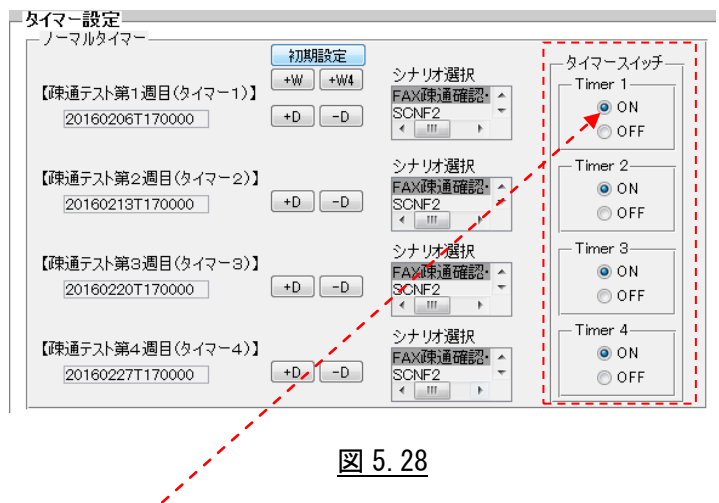

有効に設定するボタン(Timer1 ON~Timer4 ON)をチェックし、最後にパラメータ設定画面 右下の [確定]ボタンをクリックすると、タイマーが起動します。

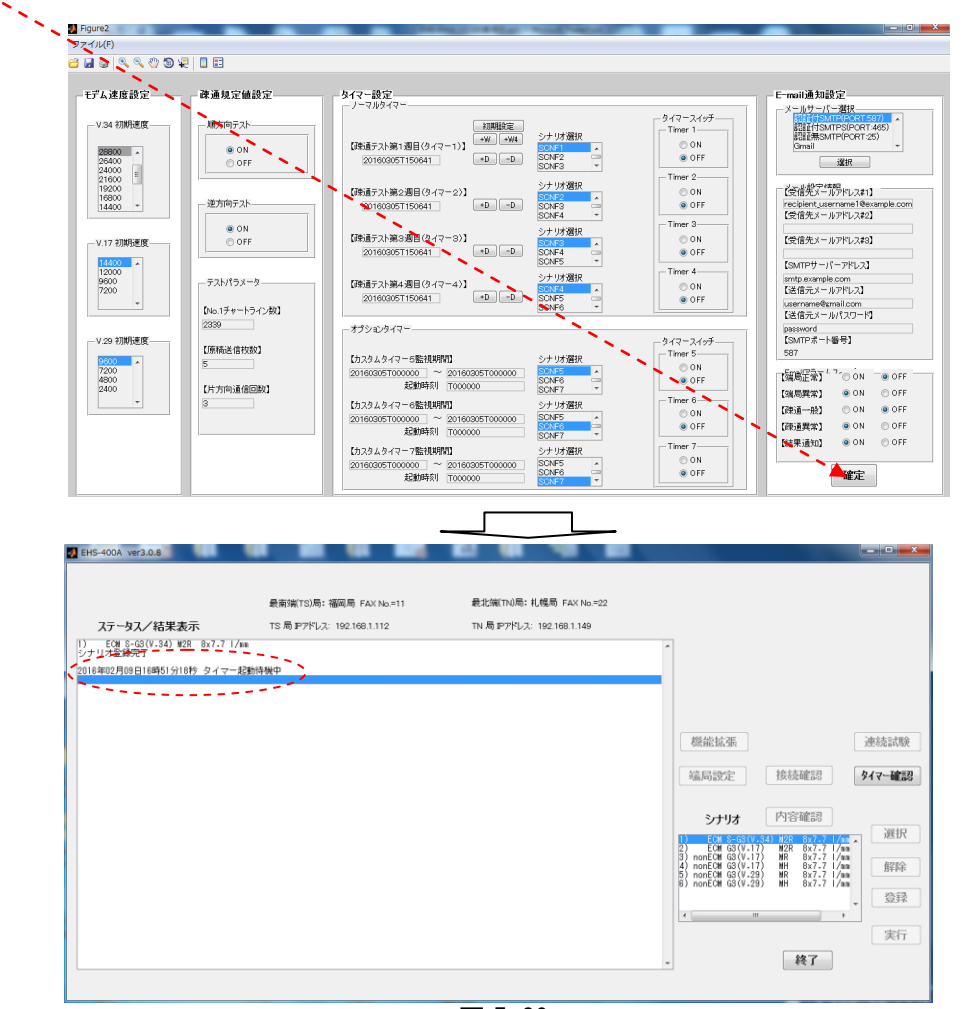

図 5.29

タイマーが設定されると[ステータス/結果表示]窓に、「タイマー起動待機中」という表示がされ、 開始時刻に到達したら、自動的に FAX 疎通確認・測定を行い、結果レポートを作成します。 通信状況表示、結果レポートは、「5.3.4.1 FAX 疎通確認・測定の実行(手動通信)」と同一です。

- 5)タイマー設定状態の確認/解除
	- タイマーが起動すると、[機能拡張]ボタンは無効となります。
	- タイマーの設定状態の確認や停止を行うには、待機画面右の[タイマー確認]ボタンをクリックします。

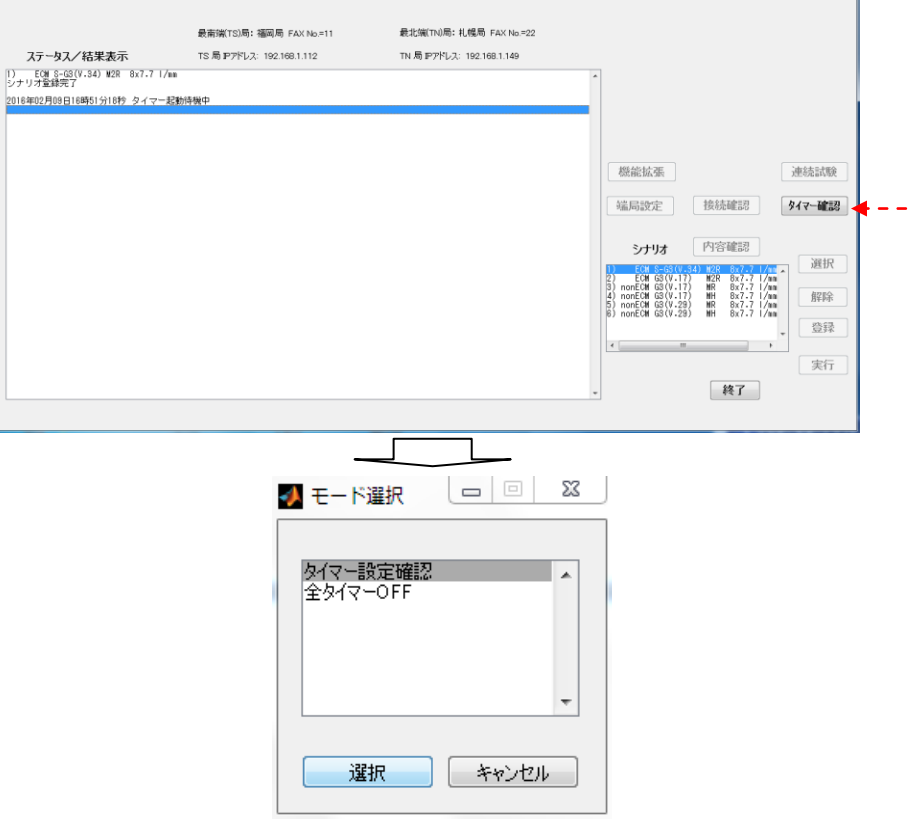

図 5.30

- ①タイマー設定確認
	- [タイマー設定確認]を選択し、[モード設定確認]を選択して[選択]ボタンをクリックすると、 [ステータス/結果表示]窓に全タイマーの詳細情報を 表示します。

|                                            | 最南端(TS)局: 福岡局 FAX No.=11        |       |                      | 最北端(TN)局: 札幌局 FAX No.=22   |  |  |
|--------------------------------------------|---------------------------------|-------|----------------------|----------------------------|--|--|
| ステータス/結果表示                                 | TS 局 IPアドレス:192.168.1.112       |       |                      | TN 局 IPアドレス: 192.168.1.149 |  |  |
| ECM S-G3(V.34) M2R 8x7.7 1/mm<br> シナリオ登録完了 |                                 |       |                      |                            |  |  |
| 2016年02月09日16時51分18秒 タイマー起動待機中             |                                 |       |                      |                            |  |  |
| 【疎通テスト第1週目(タイマー1)】                         | 20160209T173308<br>-on          |       |                      |                            |  |  |
| 【疎通テスト第2週目(タイマー2)】                         | 20160209T133308 off             |       |                      |                            |  |  |
| 【疎通テスト第3週月(タイマー3)】                         | 20160209T133308 off             |       |                      |                            |  |  |
| 【疎通テスト第4週目(タイマー4)】 20160209T133308 off     |                                 |       |                      |                            |  |  |
| 【カスタムタイマー5監視期間】                            | 20160209T000000~20160209T000000 | 起動時刻: | 20160209T0000000 off |                            |  |  |
| 【カスタムタイマー6監視期間】                            | 20160209T000000~20160209T000000 | 起動時刻: | 20160209T0000000 off |                            |  |  |
| 【カスタムタイマー7監視期間】                            | 20160209T000000~20160209T000000 | 起動時刻: | 20160209T000000 off  |                            |  |  |
| 2016年02月09日16時55分04秒 タイマー起動待機中             |                                 |       |                      |                            |  |  |

図 5.31

②全タイマーoff

起動中のタイマーを解除するには、[タイマー確認]ボタンをクリックし、[全タイマーOFF]を選択し [選択]をクリックすると、全てのタイマー動作が停止し、[ステータス/結果表示]窓に、「タイマー起 動は停止しました」と表示されます。

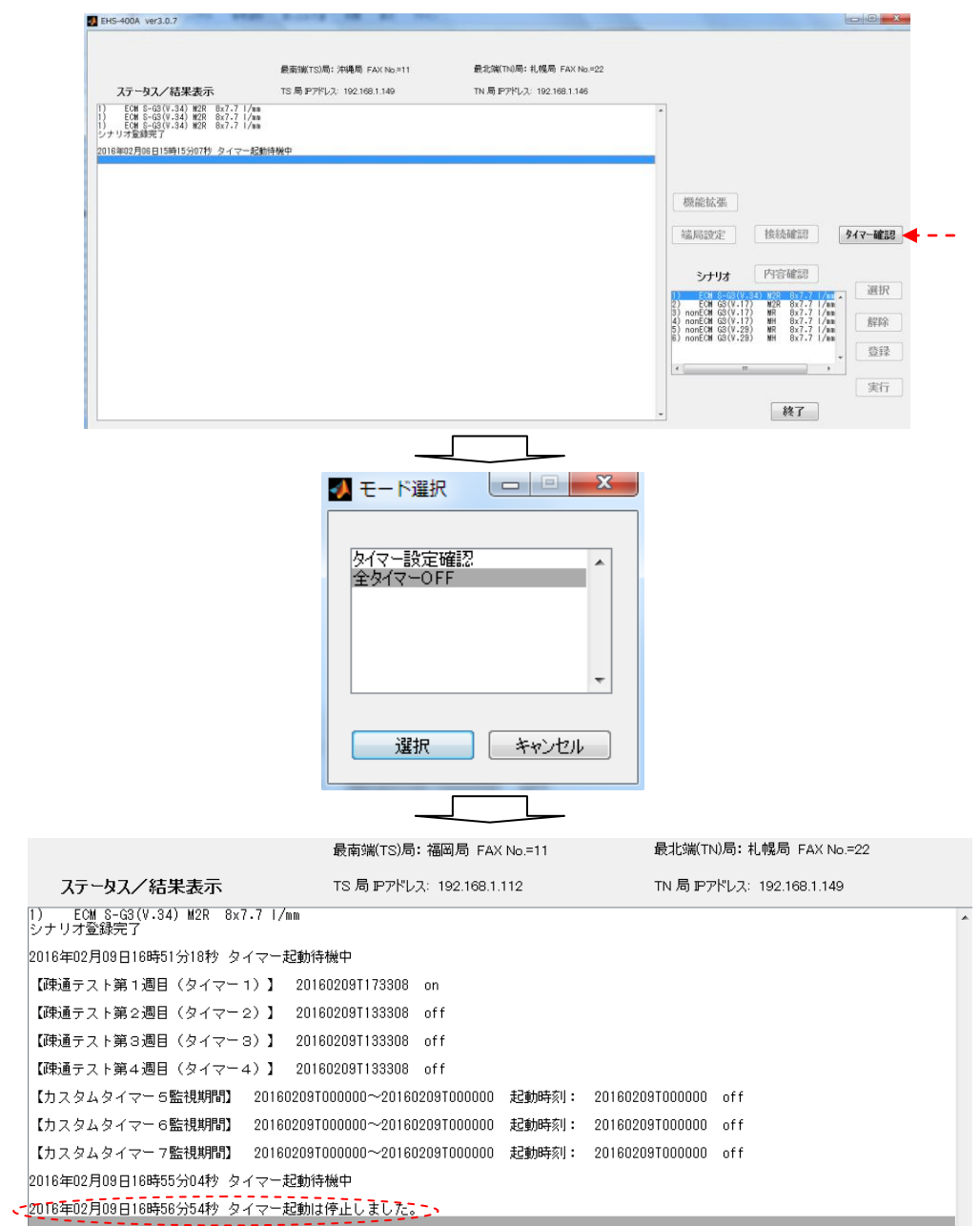

図 5.31

注 1)タイマーを個別に off することはできません。 一度、「全タイマーoff」を実行してタイマー起動が停止した後、再度、タイマー設定を 行います。

#### <span id="page-56-0"></span>**5.3.4.2.2** オプションタイマー通信

FAX 疎通確認・測定で使用する 4 つのタイマーとは別に、タイマー監視期間を設定し、個別の時刻に 通信を開始する「オプションタイマー」が、3 タイマー(カスタムタイマー5~7)設定できます。 通信回線の品質を事前に確認する時などに使用します。

1)[機能拡張]ボタンをクリックします。

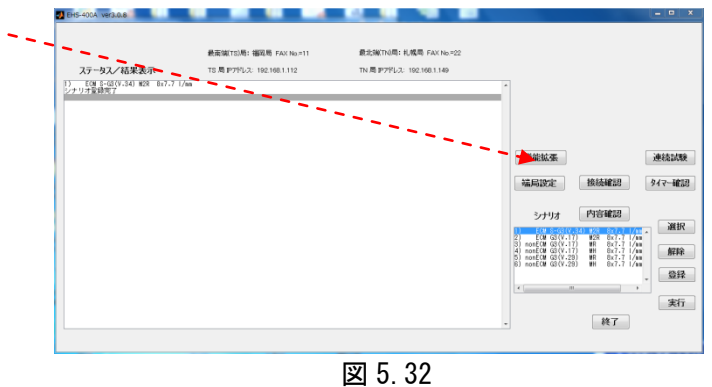

[パラメータ設定]窓を表示します。

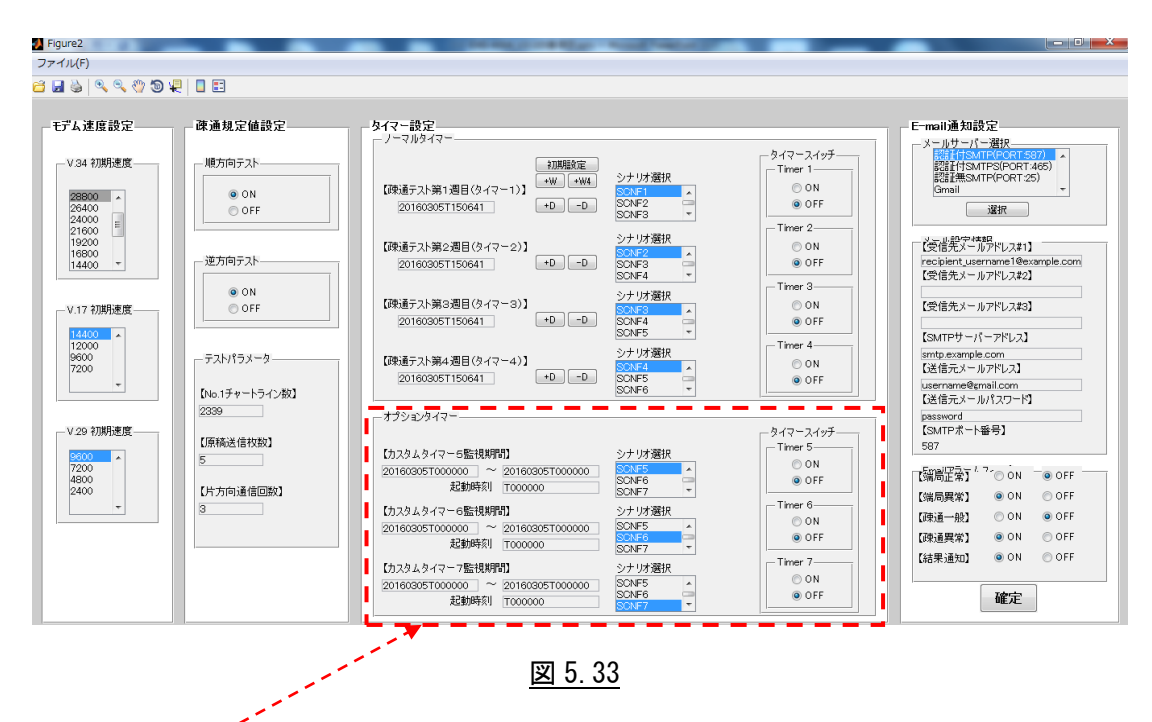

タイマー通信の[オプションタイマー]設定は、図 5.33 の赤枠部分のみ使用します。 注.他のパラメータ部分の設定は、変更しないでください。

2)カスタムタイマー5~7 のそれぞれに、[監視開始日時]窓、[監視終了日時]窓、[起動時刻]窓が表 示されますので、監視開始日付、監視終了日付、起動時刻を入力します。

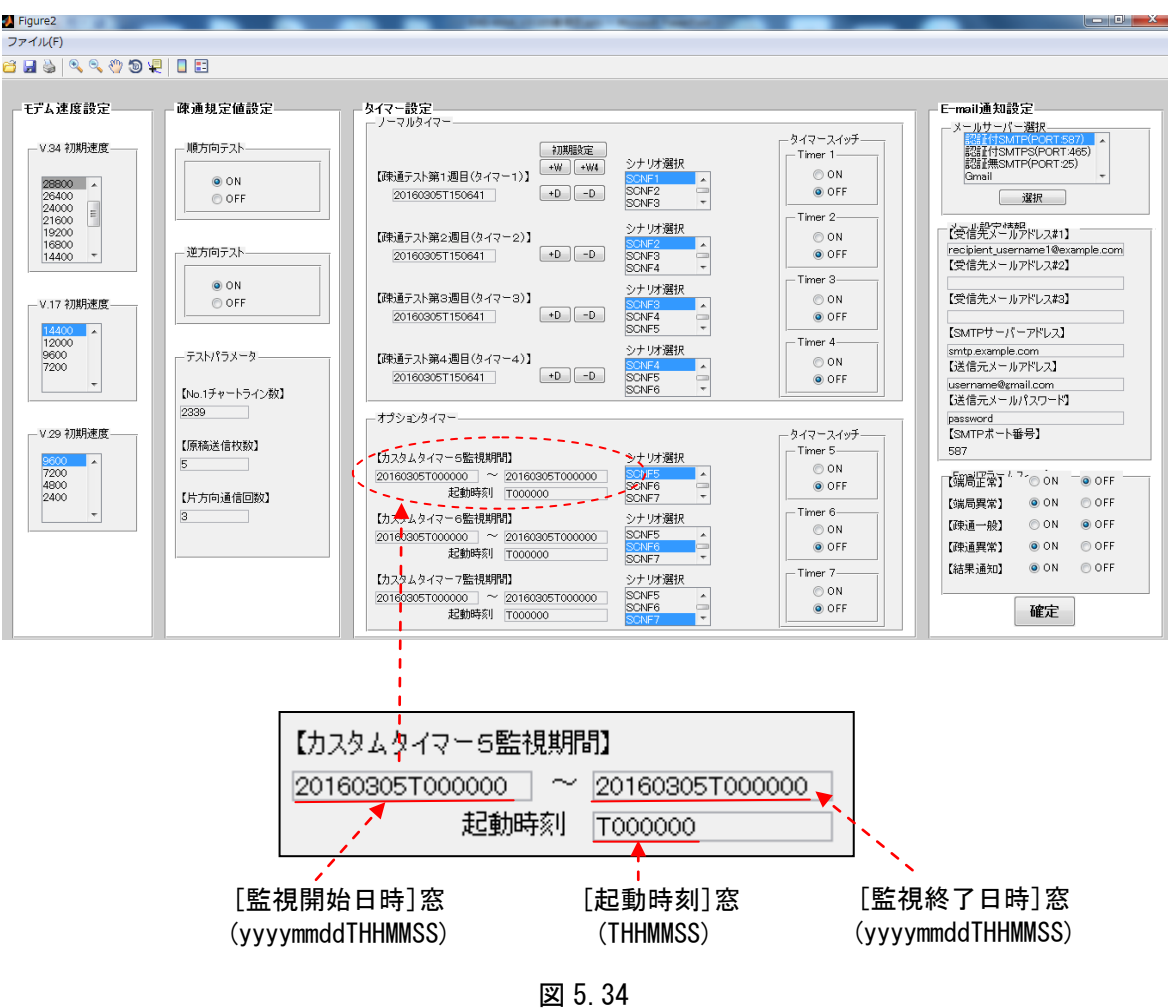

設定例. 1 ヵ月間、毎日、3 時刻で通信を行う。 (2016 年 2 月 7 日~2016 年 3 月 6 日 10 時 00 分 00 秒、15 時 00 分 00 秒、20 時 00 分 00 秒)

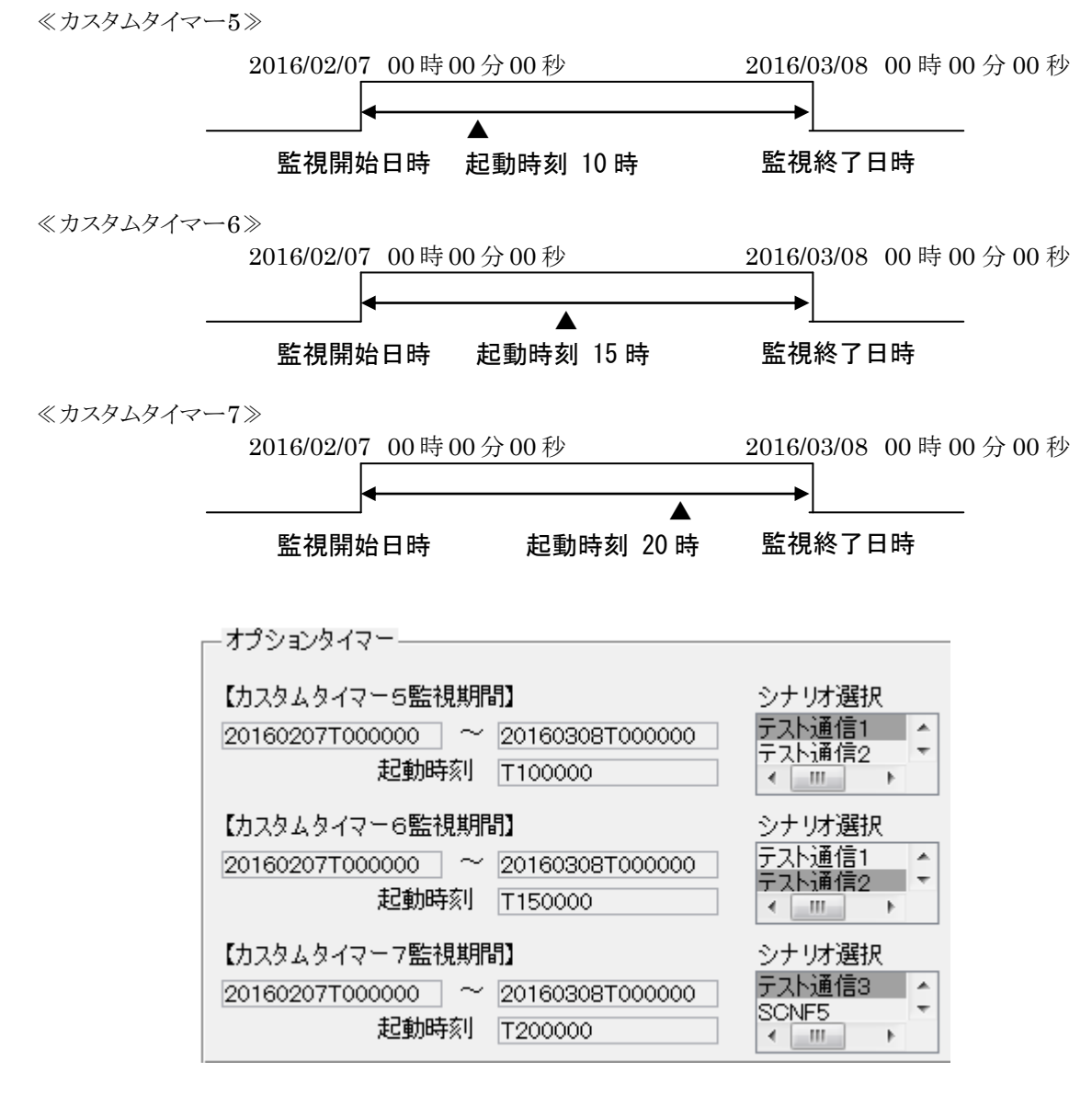

図 5.35

3)カスタムタイマー5~7 に対応したシナリオを登録します。 シナリオは同じシナリオでも、別のシナリオでも、登録済みのシナリオを設定できます。 シナリオ選択のプルダウンメニューで選択します。

注 1)監視期間(14 桁)と起動時刻(6 桁)は正確に入力して下さい。 時刻の先頭の T は削除しないでください。 エラーの原因になります。

4)最後に、タイマースイッチの ON/OFF を設定します。

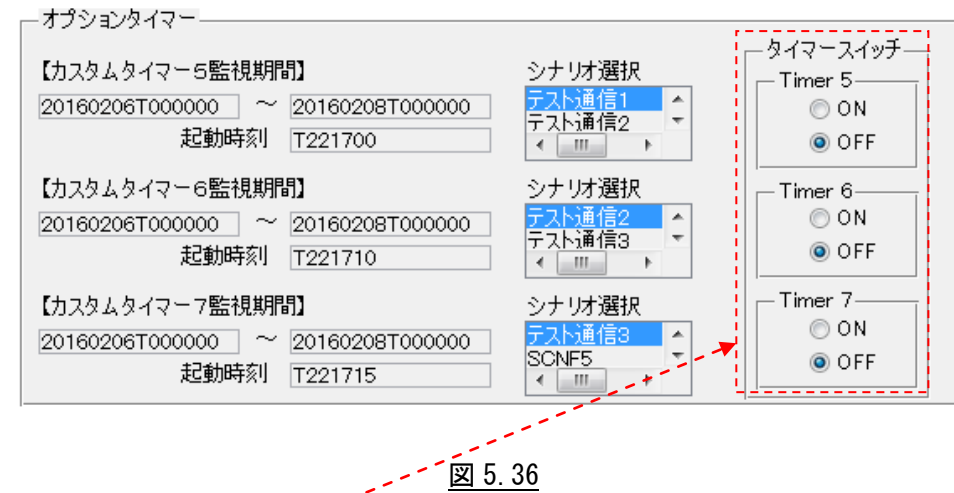

有効に設定するボタン(Timer5 ON~Timer7 ON)をチェックし、最後にパラメータ設定画面 右下の [確定]ボタンをクリックすると、タイマーが起動します。

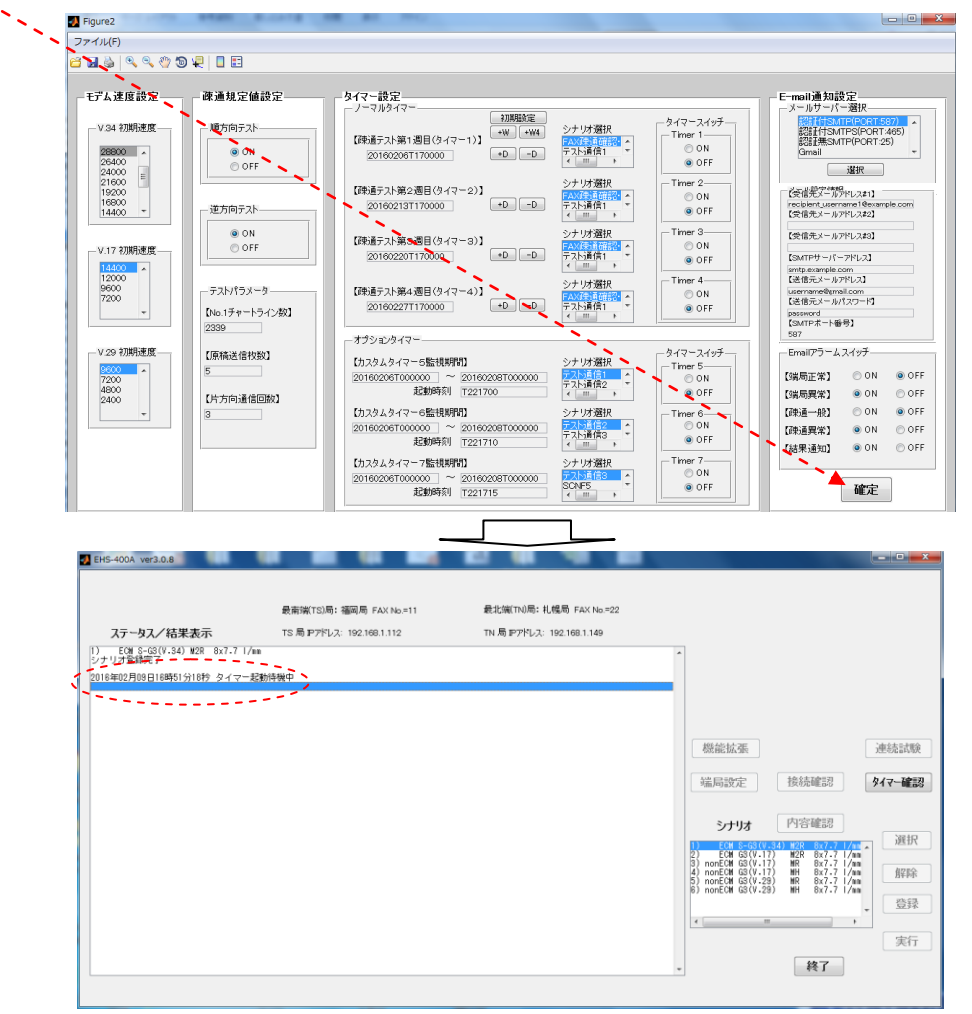

図 5.37

タイマーが設定されると[ステータス/結果表示]窓に、「タイマー起動待機中」という表示がされ、 開始時刻に到達したら、自動的に FAX 疎通確認・測定を行い、結果レポートを作成します。 通信状況表示、結果レポートは、「5.3.4.1 FAX 疎通確認・測定の実行(手動通信)」と同一です。

#### 5)タイマー設定状態の確認/解除

- タイマーが起動すると、[機能拡張]ボタンは無効となります。
- タイマーの設定状態の確認や停止を行うには、待機画面右の[タイマー確認]ボタンをクリックします。

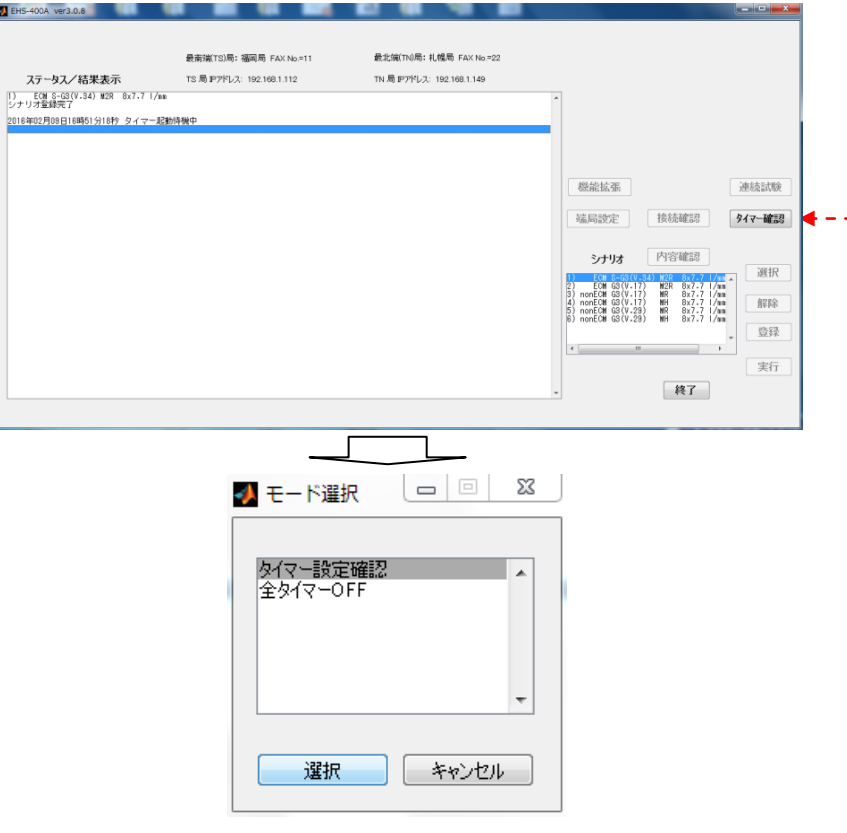

図 5.38

#### ①タイマー設定確認

[タイマー設定確認]を選択し、[選択]ボタンをクリックすると、[ステータス/結果表示]窓に 全タイマーの詳細情報を 表示します。

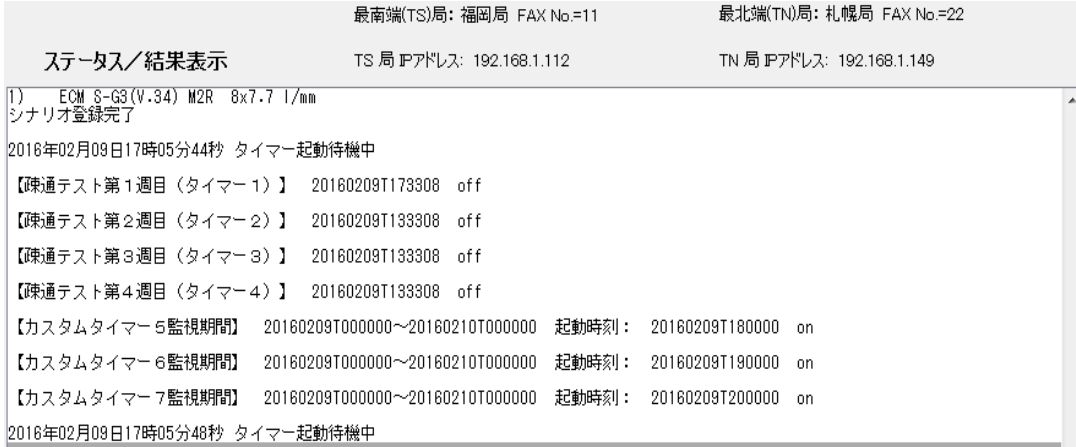

#### 図 5.39

②全タイマーoff

起動中のタイマーを解除するには、[タイマー確認]ボタンをクリックし、[全タイマーOFF]を選択し [選択]をクリックすると、全てのタイマー動作が停止し、[ステータス/結果表示]窓に、「タイマー起 動は停止しました」と表示されます。

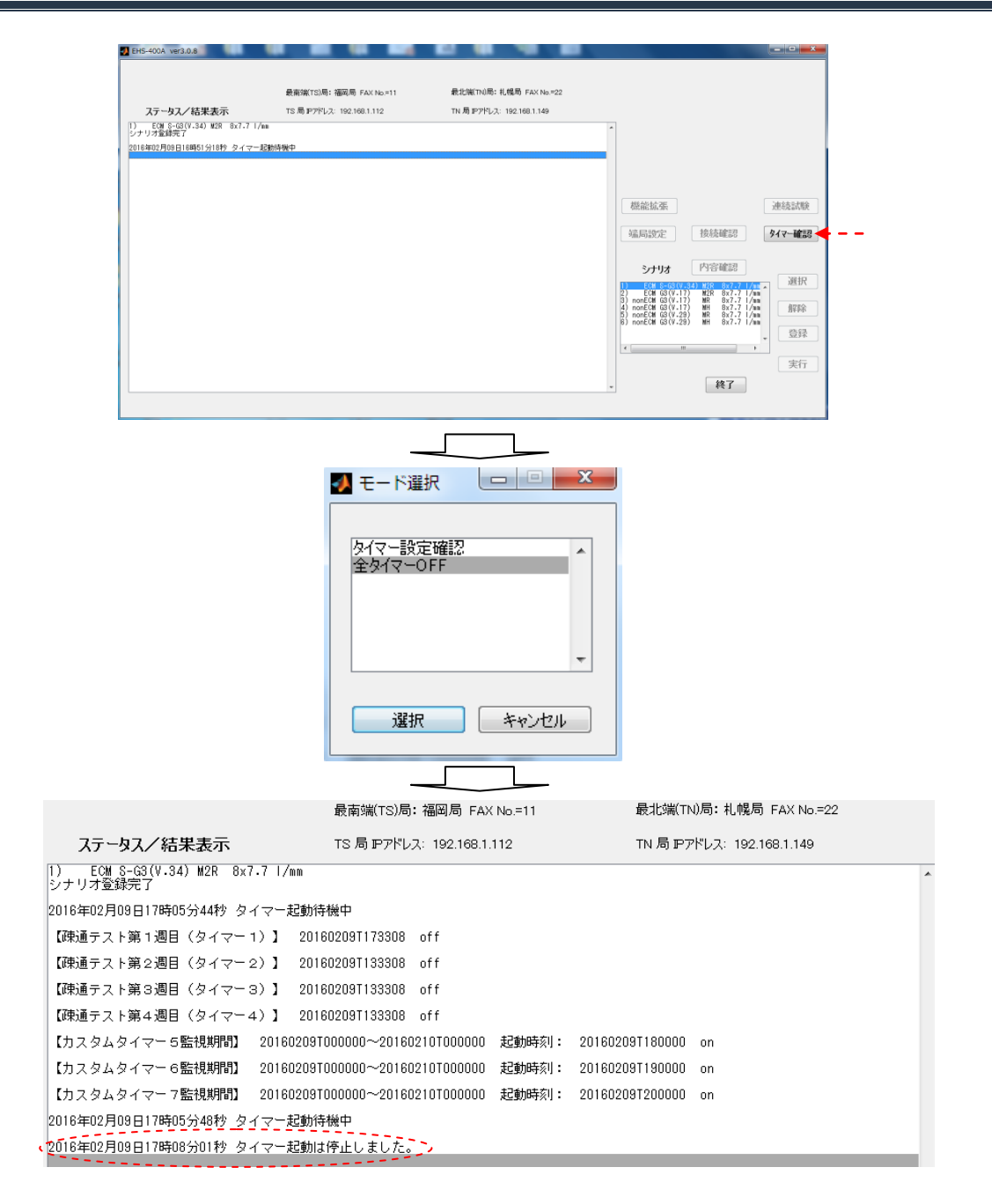

図 5.40

注 1)タイマーを個別に off することはできません。 一度、「全タイマーoff」を実行してタイマー起動が停止した後、再度、タイマー設定を 行います。

#### <span id="page-62-0"></span>**5.3.4.3 FAX** 疎通確認・測定の実行**(**連続試験**)**

通信回線の品質を事前に確認する方法として、

・シナリオを選択(1 種類)

 $\sim$   $\sim$ 

・シナリオに従った通信回数を選択(1 回以上)

により、シナリオに登録した内容を連続して繰り返し、長期間に亘り通信を継続して FAX 疎通確認・ 測定を行う「連続試験」テストモードです。

1)[連続試験]ボタンをクリックします。

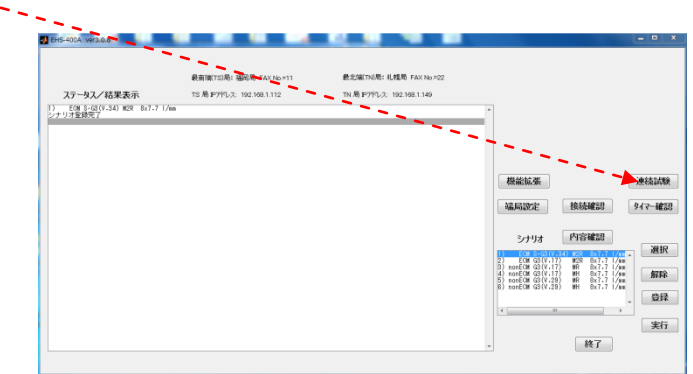

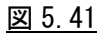

シナリオファイル窓が開きます。

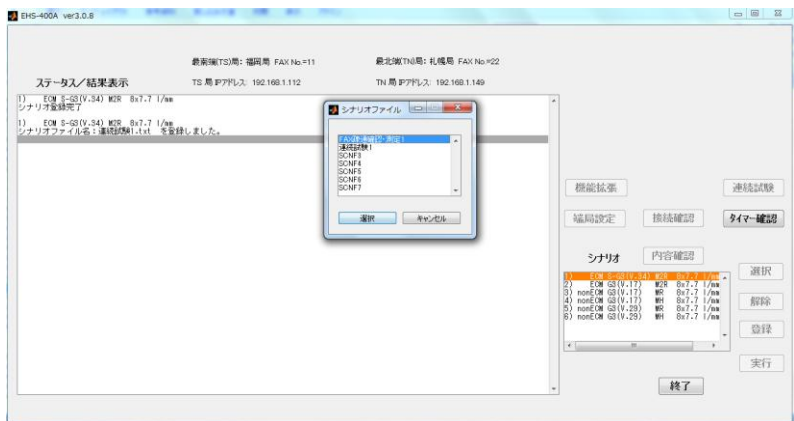

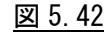

2)連続試験を行うシナリオを選択し、[選択]ボタンをクリックします。

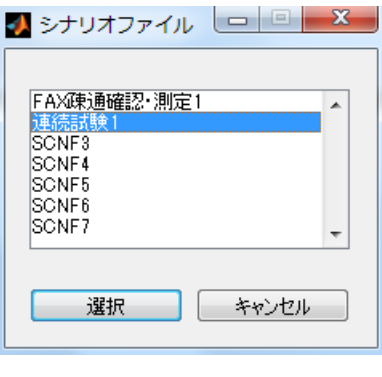

図 5.43

3)連続試験を行う回数を入力します。

[テスト回数]窓が開きますので、繰返しテスト回数を入力し、[OK]ボタンをクリックします。

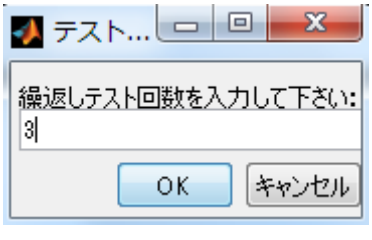

例:3 回繰り返し

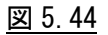

4)連続試験を開始します。

1 回目の通信を開始します。

1 回目の通信表示 シナリオファイル:連続試験1.txt 1/3 回目を実行中です。 2016年02月09日17時37分14秒 札幌局 受信起動中<br>2016年02月09日17時37分25秒 1)福岡局===>札幌局 - ECM S-G3(V.34) M2R -8x7.7 Ⅰ/mm で送信中 - - - -

シナリオに記述された内容の通信を終了すると、結果レポートを出力します。

| シナリオファイル:連続試験1.txt  1/3  回目を実行中です。<br> 2016年02月09日17時37分14秒 札幌局 受信起動中<br> 2016年02月09日17時37分25秒 1)福岡局===>札幌局 - ECM S-G3(V.34) M2R 8x7.7 I/mm で送信中<br> 2016年02月09日17時39分05秒 1)福岡局===>札幌局 5ページ送信完了 |       |      |    |
|----------------------------------------------------------------------------------------------------|-------|------|----|
| 2016年02月09日17時39分36秒 受信データを解析中です。                                                                                                    |       |      |    |
| 2018年02月09日17時40分32秒 疎通テストが完了しました。                                                                                                    |       |      |    |
| 回目<br>方向<br>受信終了時刻<br>通信速度<br>解像度<br>ECM/非ECM モデム種別<br>圧縮                                                                                                    | 通信エラー | 画像欠落 | 最計 |
| — 1 2016年02月09日17時39分05秒  ECM SuperG3(V.34) 28800bps M2R  8x7.7_l/mm<br>ITS==>TN<br> 報告書を作成しました。report 20160209T174032.txtとreport 20160209T174032.csvをご参照下さい                                    |       |      |    |
| 最終回の通信表示<br> シナリオファイル:連続試験1.txt 3/3 回目を実行中です。                                                                                                    |       |      |    |
| 2016年02月09日17時44分12秒 札幌局 受信起動中<br> 2016年02月09日17時44分23秒 1)福岡局===>札幌局 - ECM S-G3(V.34) M2R -8x7.7  /mm で送信中<br> 2016年02月09日17時46分01秒 1)福岡局===>札幌局 5ページ送信完了                                       |       |      |    |
| 2016年02月09日17時46分31秒 受信データを解析中です。                                                                                                    |       |      |    |
| 2016年02月09日17時47分20秒 疎通テストが完了しました。                                                                                                    |       |      |    |
| 回目<br>解像度<br>方向<br>受信終了時刻<br>- ECM/非ECM - モデム種別 -<br>通信速度<br>圧縮                                                                                                    | 通信エラー | 画像欠落 | 最黒 |
| — 1 2016年02月09日17時46分01秒 — ECM SuperG3(V.34) 28800bps M2R = 8x7.7_l/mm<br>ITS==>TN<br> 報告書を作成しました。report 20160209T174721.txtとreport 20160209T174721.csvをご参照下さい                                  |       |      |    |
| ш                                                                                                    |       |      |    |

図 5.45

最終回のシナリオの通信が終了すると、結果レポートを出力した後、連続試験モードが終了し、 待機状態に戻ります。

注 1)連続試験モードを途中で停止する時は、Windows 画面右上の[終了]ボタンをクリックし、 アプリケーションを終了してください。

#### <span id="page-64-0"></span>**5.3.5** 結果レポート**/**報告書

EHS-400A システムは、FAX 疎通確認・測定を実施後、下記の結果レポート/報告書を自動生成します。

①[ステータス/結果表示]窓内に、表示。

②report フォルダ (C\EHS-400x86\report)の中に、テキスト形式と CSV 形式で 報告書ファイルを自動生成し、保存します。 C\EHS-400Ax86\report\report 20150904T093125.csv ⇒Microsoft Office Excel で利用 \report\_20150904T093125.txt ⇒Microsoft Office Word で利用 (ページレイアウト 横)

#### <span id="page-64-1"></span>**5.3.5.1** ステータス**/**結果表示

通信が完了すると、「疎通テストが完了しました。」メッセージが表示され、 [ステータス/結果表示]窓に通信結果が表示されます。

| 2015年09月26日18時56分59秒 疎通テストが完了しました。                     |    |                                                                                                    |                          |                                                                  |                                              |                          |                                                                  |       |      |       |        |
|--------------------------------------------------------|----|----------------------------------------------------------------------------------------------------|--------------------------|------------------------------------------------------------------|----------------------------------------------|--------------------------|------------------------------------------------------------------|-------|------|-------|--------|
| 方向                                                     | 回目 | 受信終了時刻                                                                                                    | ECM/非ECM                 | モデム種別                                                            | 诵信速度                                         | 圧縮                       | 解像度                                                              | 通信エラー | 画像欠落 | 最悪PPR | 判定     |
| $ TS == > TN$<br>$IN = 51S$<br>ITS==>TN<br>$IN = > IS$ |    | 2015年09月26日18時43分07秒<br>2015年09月26日18時45分47秒<br>2015年09月26日18時48分19秒<br>2015年09月26日18時50分52秒                                | ECM<br>FCM<br>ECM<br>ECM | SuperG3(V.34)<br>SuperG3(V.34)<br>SuperG3(V.34)<br>SuperG3(V.34) | 28800bps<br>28800bps<br>28800bps<br>28800bps | M2R<br>M2R<br>M2R<br>M2R | 8x7.7 l/mm<br>$8x7.7$ $1/mm$<br>$8x7.7$ $1/mm$<br>$8x7.7$ $1/mm$ |       |      |       | 良良良良良良 |
| $ TS == > TN $<br>ITN==>TS<br>$\overline{4}$           |    | 2015年09月26日18時53分24秒<br>2015年09月26日18時55分58秒<br>・報告書を作成しました。-report- 201508267185780-txtとreport -281588261485708.csvをご参照下さい | ECM<br>E CM              | SuperG3(V.34)<br>SuperG3(V.34)                                   | 28800bps<br>$28800$ bps<br>m.                | M2R<br>M2R               | $8x7.7$ $1/mm$<br>$8x7.7$ /mm                                    |       |      |       |        |
|                                                        |    |                                                                                                    |                          |                                                                  |                                              |                          |                                                                  |       |      |       |        |

図 5.46

#### <span id="page-64-2"></span>**5.3.5.2 report** フォルダ内へのファイル生成

一度、EHS-400A アプリケーションが立ち上がると、下記のフォルダ、ファイルが自動生成され、 FAX 疎通確認・測定の通信結果のレポートは、report フォルダ内に自動生成されます。

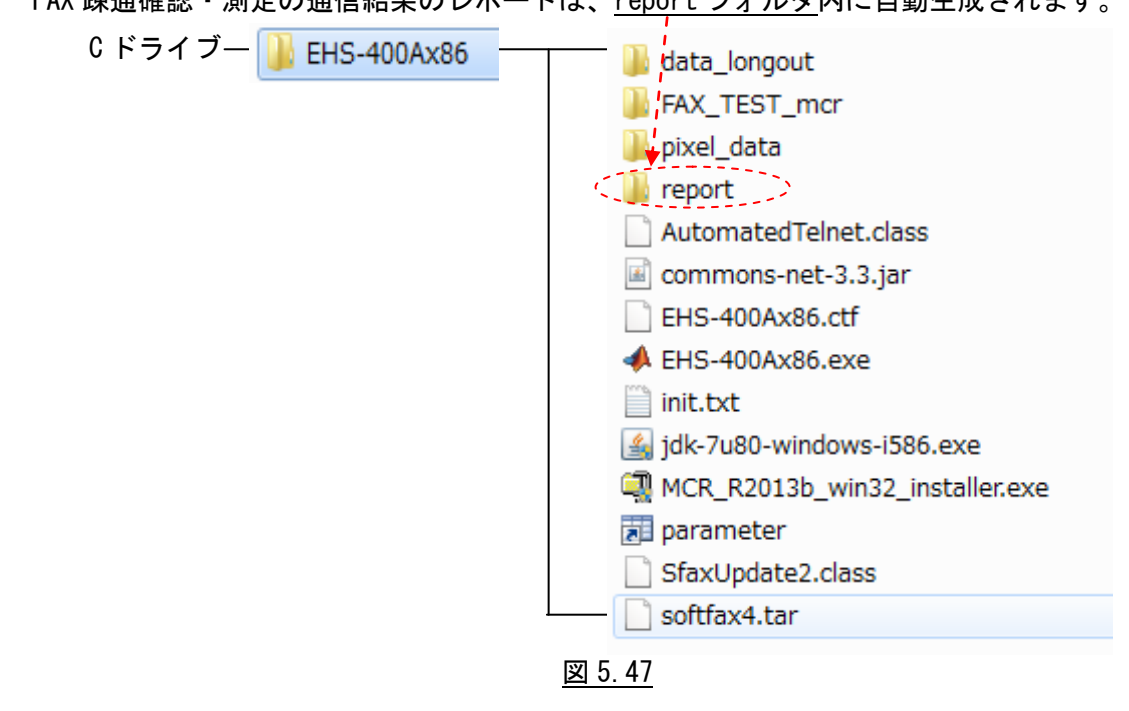

1 通信で 2 種類の下記のファイルが自動生成されます。 このファイルは削除しない限りは report フォルダに残ります。

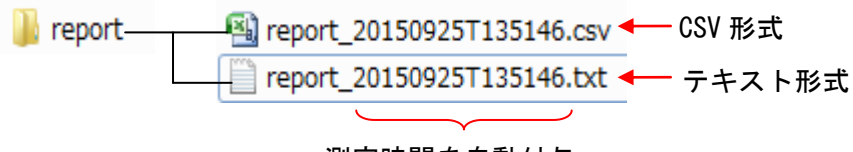

測定時間を自動付与

図 5.48

1)テキスト形式ファイル

FAX 疎通確認・測定における「FAX 疎通テスト結果報告書」として使用できます。

Microsoft Office Word レイアウト横 で開きます。

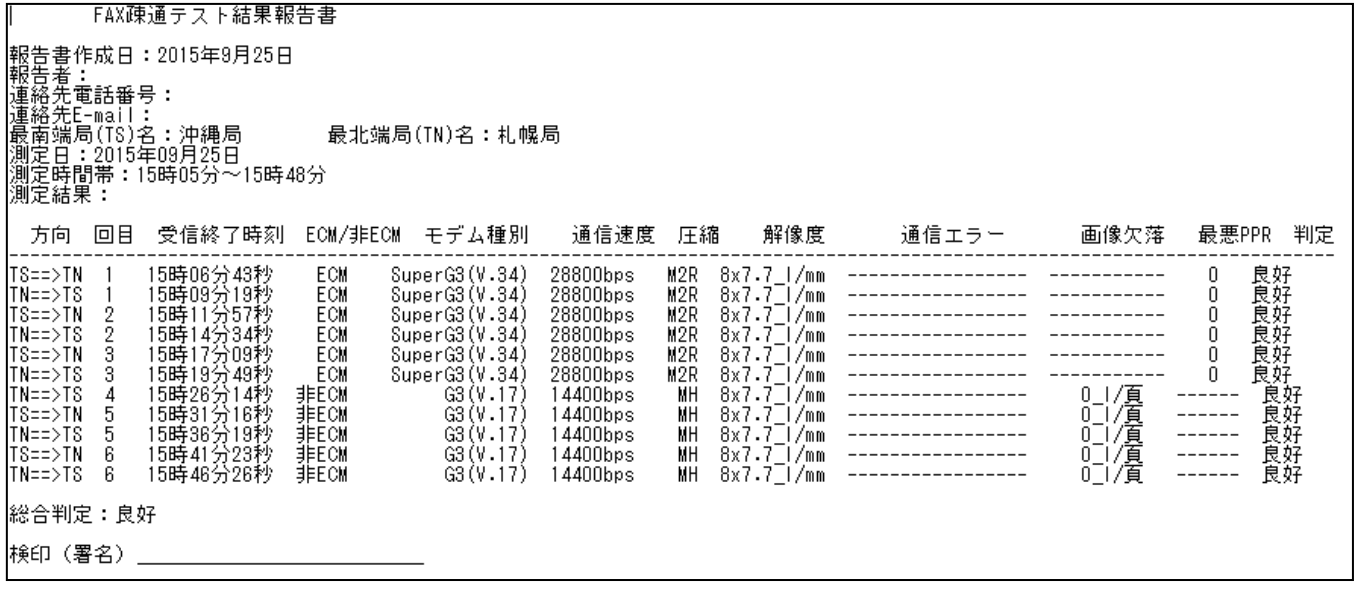

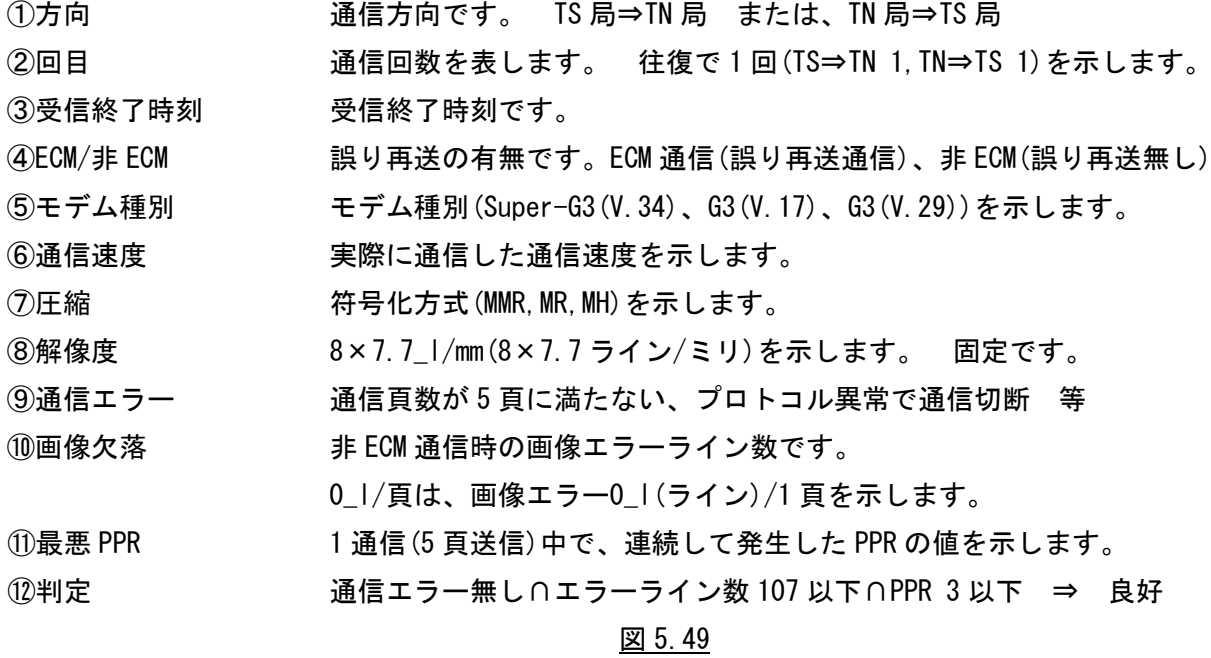

#### 2)CSV 形式ファイル

FAX 疎通確認・測定における「詳細な通信状況」を含めファイルです。 Microsoft Office Excel レイアウト横 で開きます。

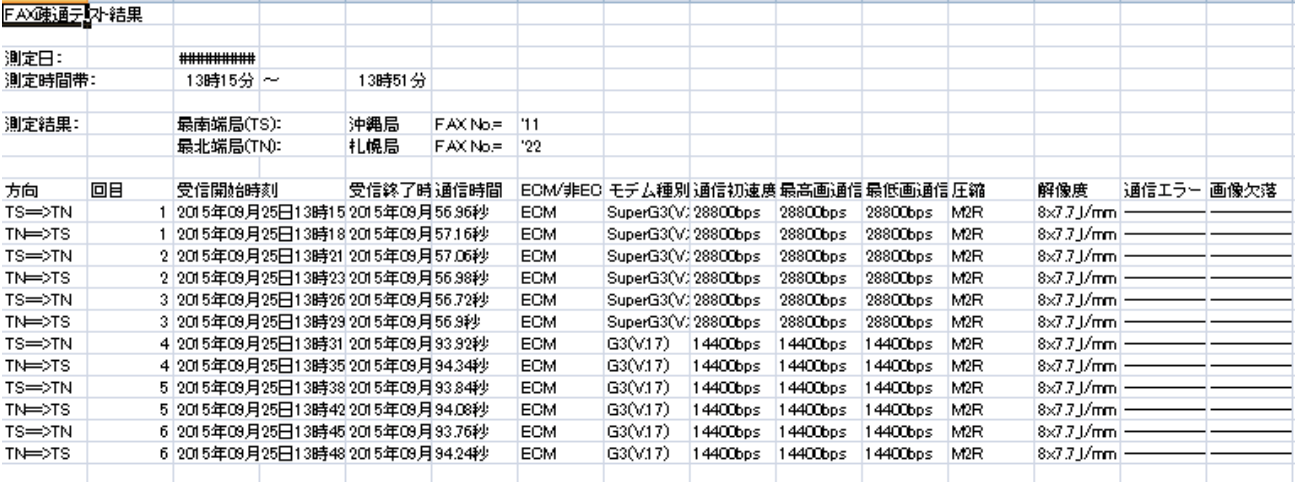

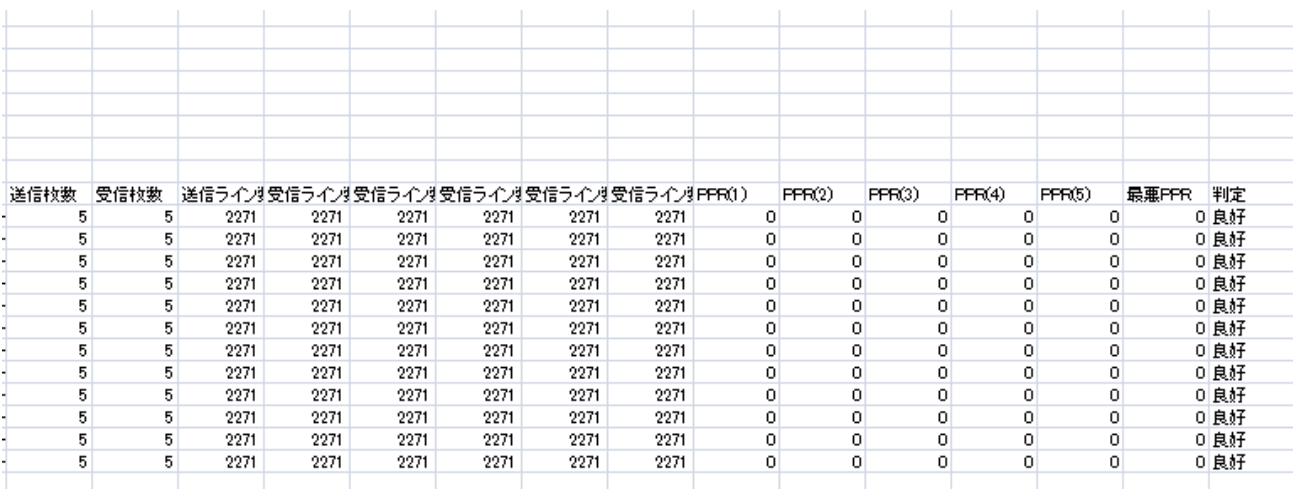

#### 図 5.50

テキスト形式の表示内容に加え、下記の内容が表示されます。

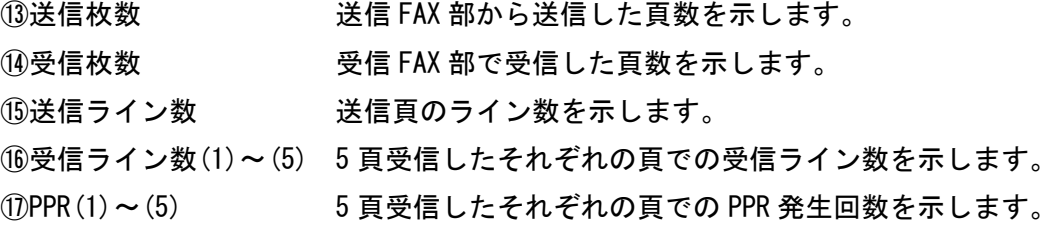

※MATLAB は米国 The MathWorks,Inc における登録商標です。

※Windows は米国 Microsoft Corporation の米国および他の国における登録商標です。 ※Intel、インテル、Pentium4 は、アメリカ合衆国およびその他の国における Intel Corporation またはその子会社の商標または登録商標です。

※AMD、Athlon64 は、Advanced Micro Devices,Inc の登録商標です。

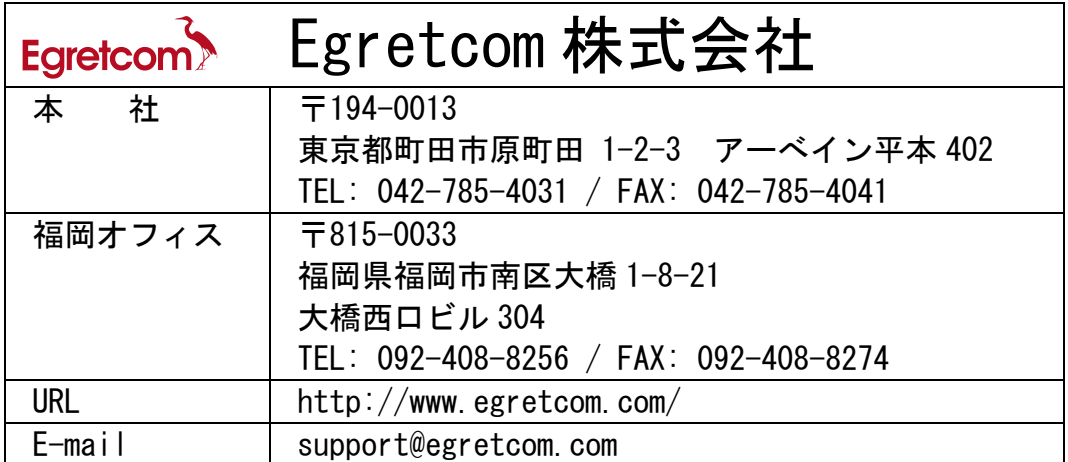